# HP Project and Portfolio Management Center

Software Version: 9.10

# Reports Guide and Reference

Document Release Date: September 2010 Software Release Date: September 2010

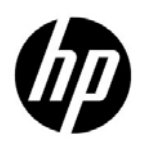

#### Legal Notices

#### **Warranty**

The only warranties for HP products and services are set forth in the express warranty statements accompanying such products and services. Nothing herein should be construed as constituting an additional warranty. HP shall not be liable for technical or editorial errors or omissions contained herein.

The information contained herein is subject to change without notice.

#### Restricted Rights Legend

Confidential computer software. Valid license from HP required for possession, use or copying. Consistent with FAR 12.211 and 12.212, Commercial Computer Software, Computer Software Documentation, and Technical Data for Commercial Items are licensed to the U.S. Government under vendor's standard commercial license.

#### Copyright Notices

© Copyright 1997-2010 Hewlett-Packard Development Company, L.P.

#### Trademark Notices

Adobe® is a trademark of Adobe Systems Incorporated.

Intel®, Intel® Itanium®, Intel® Xeon®, and Pentium® are trademarks of Intel Corporation in the U.S. and other countries.

Java™ is a U.S. trademark of Sun Microsystems, Inc.

Microsoft®, Windows®, Windows® XP, and Windows Vista® are U.S. registered trademarks of Microsoft Corporation.

Oracle® is a registered trademark of Oracle Corporation and/or its affiliates.

UNIX® is a registered trademark of The Open Group.

#### Documentation Updates

This manual's title page contains the following identifying information:

- Software version number, which indicates the software version
- Document release date, which changes each time the document is updated
- Software release date, which indicates the release date of this version of the software

To check for recent updates, or to verify that you are using the most recent edition of a document, go to:

h20230.www2.hp.com/selfsolve/manuals

You will also receive updated or new editions if you subscribe to the appropriate product support service. Contact your HP sales representative for details.

#### Why version number 9.10?

PPM Center is an integrated part of the HP BTO Operations version 9 portfolio. Using this version number aligns PPM Center with other products that are releasing in the same time frame. PPM Center 9.10 builds on PPM Center 8.0x and is an extension of that product version family. Product releases within the HP BTO Operations version 9 portfolio will feature shared technology, common platforms, integrations, solutions, upgrade tools, and professional services offerings.

### Support

You can visit the HP Software Support Web site at:

#### hp.com/go/hpsoftwaresupport

HP Software Support Online provides an efficient way to access interactive technical support tools. As a valued support customer, you can benefit by using the support site to:

- Search for knowledge documents of interest
- Submit and track support cases and enhancement requests
- Download software patches
- Manage support contracts
- Look up HP support contacts
- Review information about available services
- Enter into discussions with other software customers
- Research and register for software training

Most of the support areas require that you register as an HP Passport user and sign in. Many also require a support contract.

To find more information about access levels, go to:

h20230.www2.hp.com/new\_access\_levels.jsp

To register for an HP Passport ID, go to:

h20229.www2.hp.com/passport-registration.html

# **Contents**

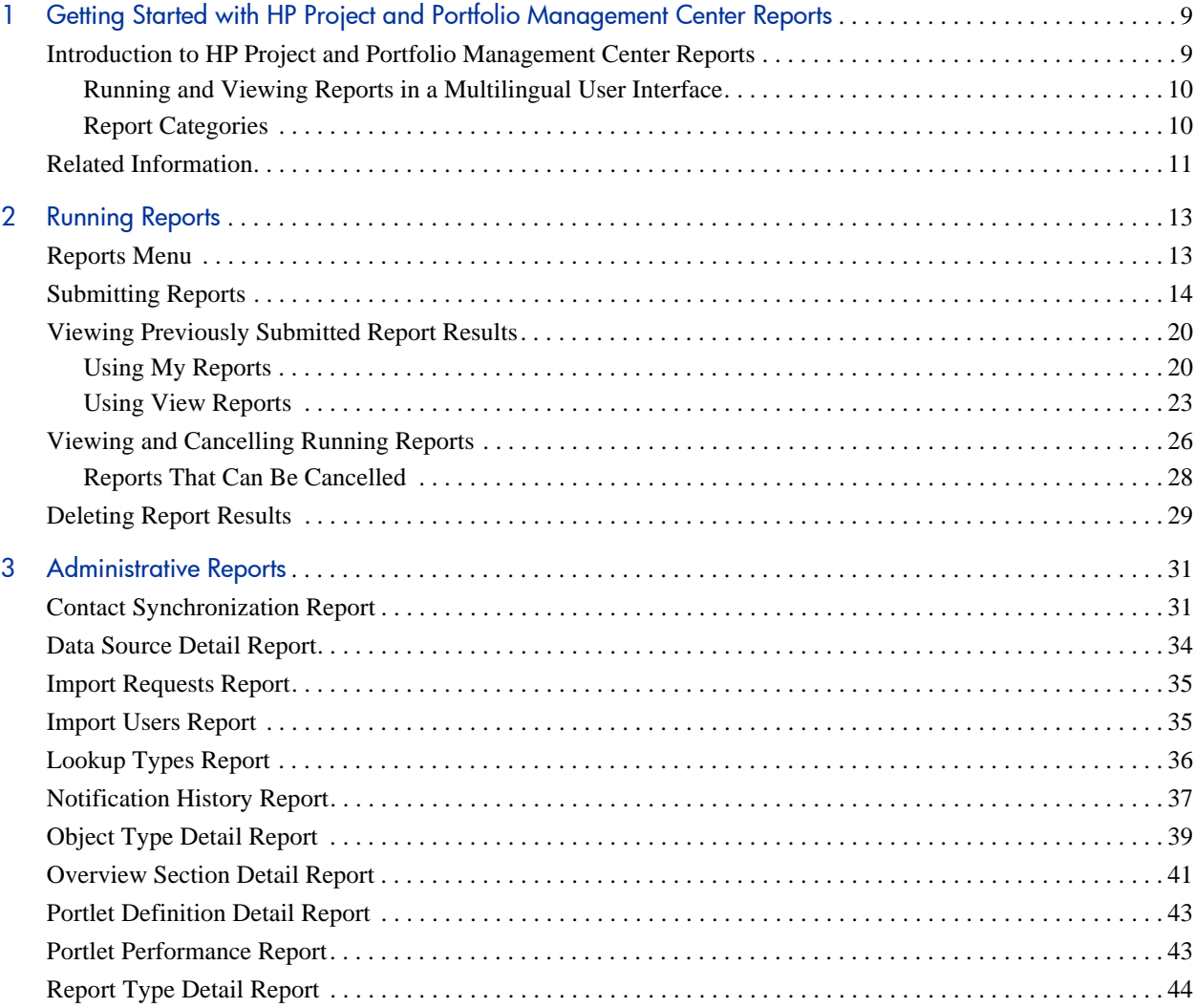

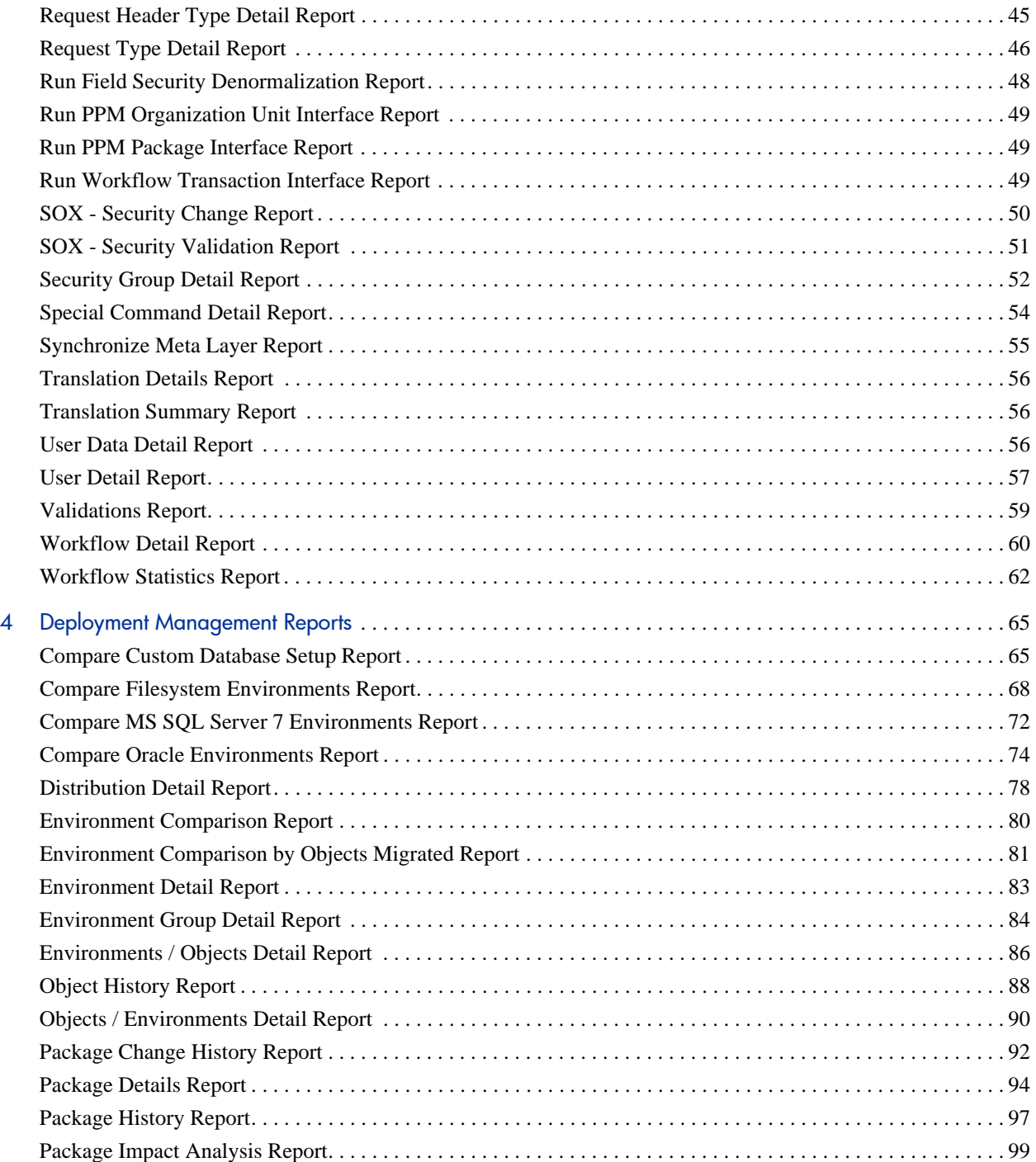

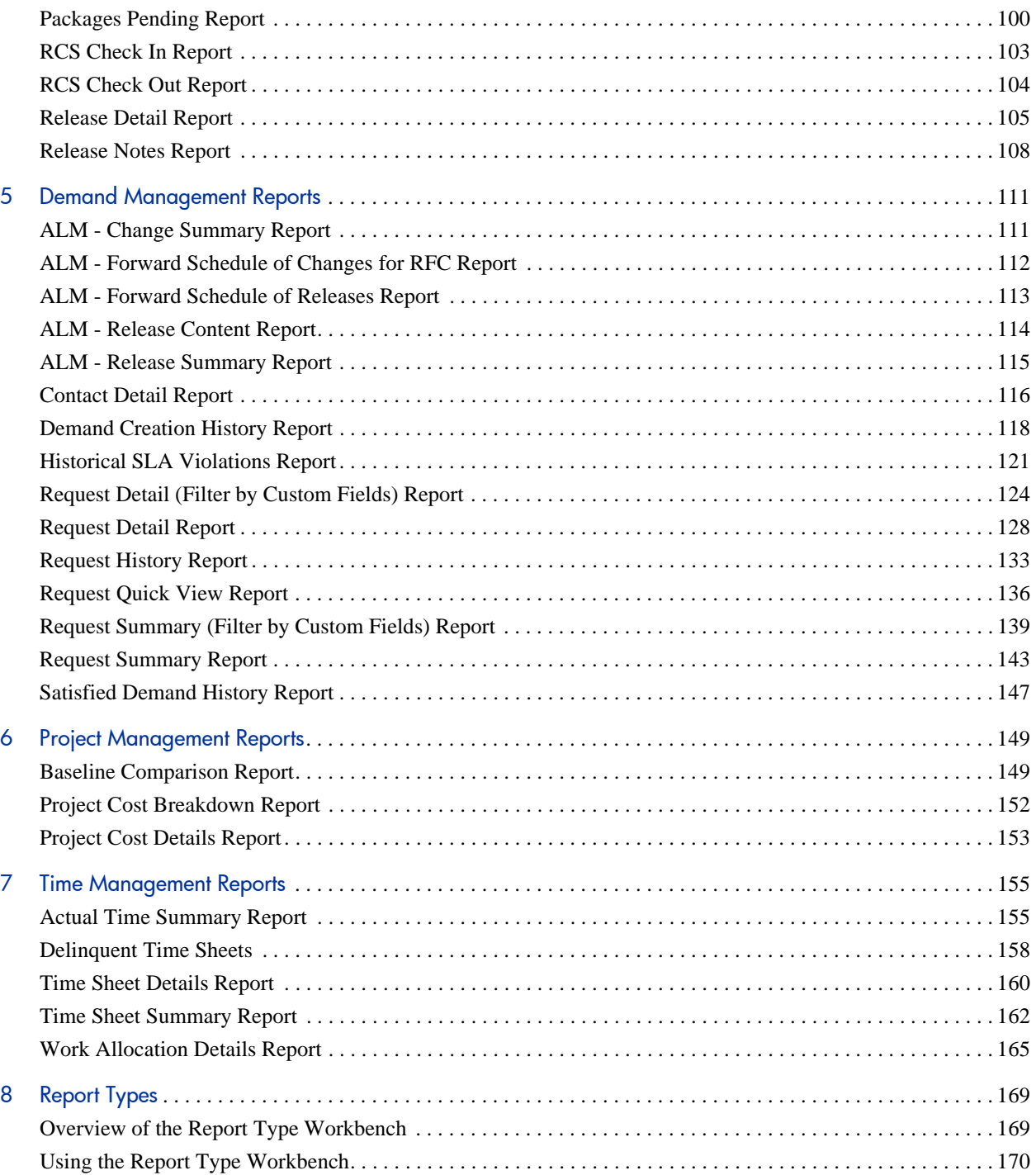

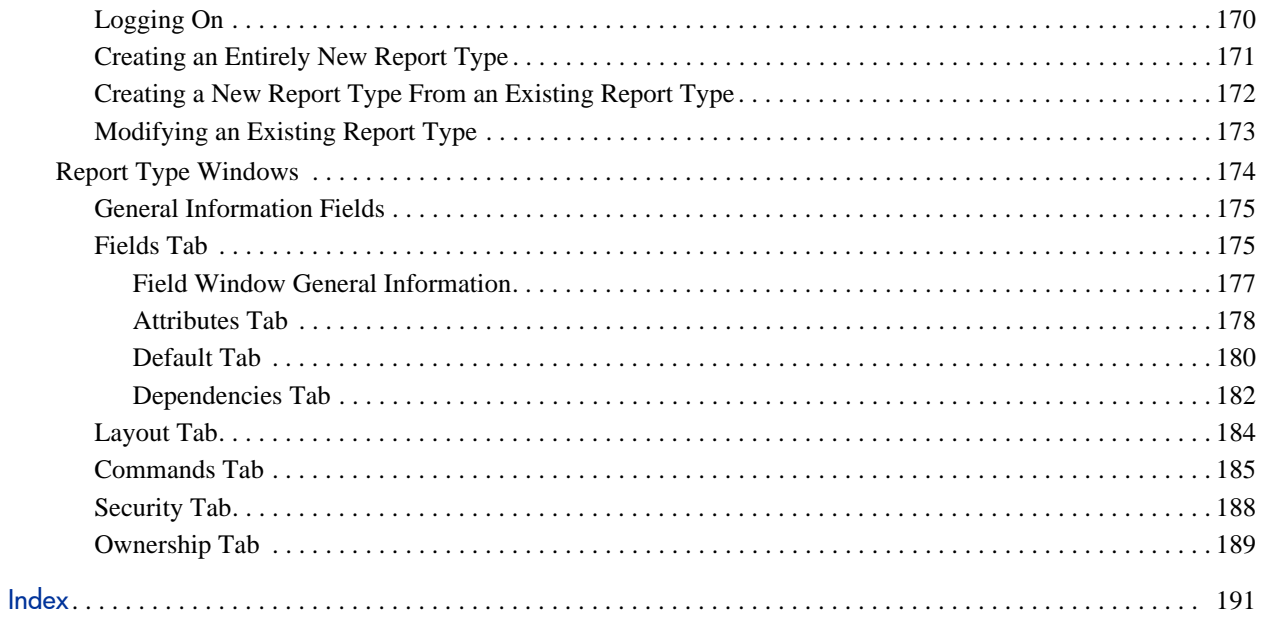

# <span id="page-8-0"></span>1 Getting Started with HP Project and Portfolio Management Center Reports

### <span id="page-8-1"></span>Introduction to HP Project and Portfolio Management Center **Reports**

HP Project and Portfolio Management Center (PPM Center) provides a predefined set of reports that allow you to view (in a Web browser) the current status of your PPM Center data.

Within PPM Center, the term "report" has multiple meanings based on its context. You can create and submit a "report" that is actually a query. In response to this query, PPM Center provides a "report" that is actually the result of the query.

To submit and view report queries you must have the System: Submit Reports access grant. Additionally, submitting and viewing report results may be further limited by your:

- Product licenses
- Security group assignments

When you prepare to submit a report, you are presented with a set of filter fields from which you can specify the criteria for the report. The resulting report shows only the data that matches the criteria. [Chapter 2,](#page-12-2) *Running Reports,* [on page 13](#page-12-2) describes how to create and submit report queries, as well as how to access and view the results. Chapter 8, *[Report Types,](#page-168-2)* on page 169 provides information about report types, the mechanism you can use to create reports tailored to meet your business needs.

The majority of the PPM Center reports are submitted and viewed from the standard interface. Another type of report in PPM Center (not discussed in this document) are server reports, which gather administrative diagnostics and are submitted and viewed from the PPM Workbench. For information about server reports, see the *Installation and Administration Guide.*

#### <span id="page-9-0"></span>Running and Viewing Reports in a Multilingual User Interface

If you run a report on a PPM Center instance that supports multiple languages, the report is displayed in the language you selected at logon (your *session* language). Because a report is generated only once, the language used to display the contents does not change, and any user who later views the report sees it in its original language. For information about multilingual support in PPM Center, see the *Multilingual User Interface Guide.*

#### <span id="page-9-1"></span>Report Categories

The following report categories are provided in PPM Center and include the HP-supplied reports. Any reports created for your company should also be found in these categories.

**Administrative.** These reports focus on administrative tasks and are available to users with a variety of licenses (depending on the report) and are detailed in Chapter 3, *[Administrative Reports,](#page-30-2)* on page 31.

Also included in this category are reports related to the HP Open Interface. For more information about these reports, see the *Open Interface Guide and Reference.*

- **Deployment Management.** These reports are available to users with an HP Deployment Management application license and are detailed in Chapter 4, *[Deployment Management Reports,](#page-64-2)* on page 65.
- **Demand Management.** These reports are available to users with an HP Demand Management application license and are detailed in [Chapter 5,](#page-110-2)  *[Demand Management Reports,](#page-110-2)* on page 111.
- **Financial Management.** HP Financial Management reports are available to users with different licenses (depending on the report). These reports appear in multiple categories and are described in [Chapter 6,](#page-148-2) *Project [Management Reports,](#page-148-2)* on page 149.
- **Portfolio Management.** No HP-supplied reports are provided for HP Portfolio Management. However, this category is provided as a place to organize your company's portfolio management reports.
- **Program Management.** No reports are supplied for HP Program Management, but the category is provided for your convenience.
- **Project Management.** These reports are available to users with an HP Project Management application license and are detailed in [Chapter 6,](#page-148-2)  *[Project Management Reports,](#page-148-2)* on page 149.
- **Resource Management.** These reports are available to users with different licenses (depending on the report). These reports appear in multiple categories and are described in Chapter 3, *[Administrative Reports,](#page-30-2)* [on page 31](#page-30-2) and Chapter 7, *[Time Management Reports,](#page-154-2)* on page 155.
- **Time Management.** These reports are available to users with an HP Time Management application license and are detailed in [Chapter 7,](#page-154-2) *Time [Management Reports,](#page-154-2)* on page 155.
- **Extension.** These reports are available to users with the applicable HP Deployment Management Extension license.

Extension-related reports are included in the relevant Extension documentation.

### <span id="page-10-0"></span>Related Information

This document presumes a basic working knowledge of PPM Center usage and application configuration.

The following documents include information related to PPM Center reports:

- *Security Model Guide and Reference*
- *HP-Supplied Entities Guide* (includes brief descriptions, licensing information, and access grants for all PPM Center reports)

PPM Center also includes an optional operational reporting solution that is based on SAP Business Objects software. For information about PPM Center Operational Reporting, see the *Operational Reporting Administrator's Guide* and the *Operational Reporting User's Guide.*

# <span id="page-12-2"></span><span id="page-12-0"></span>2 Running Reports

## <span id="page-12-1"></span>Reports Menu

Use the **Reports** menu in the standard interface (shown in *[Figure 2-1](#page-12-3)*) to submit and view reports. Note that three of the HP Demand Management reports are also available from the **Demand Management** menu.

<span id="page-12-3"></span>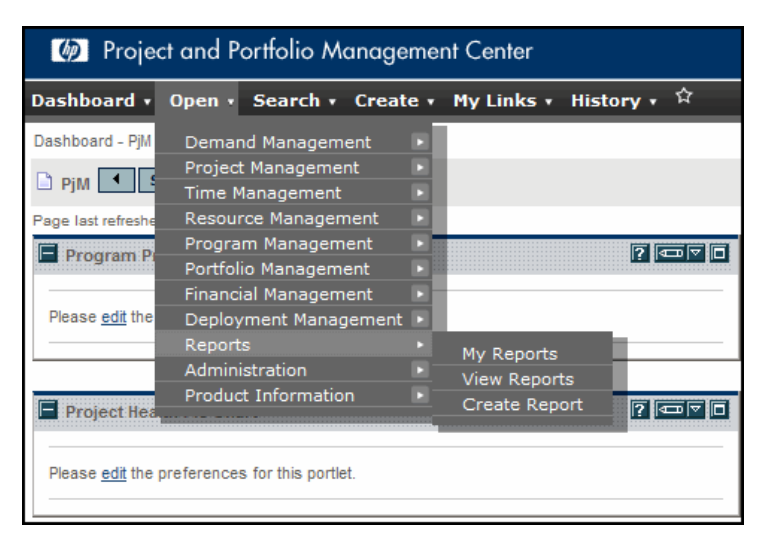

Figure 2-1. Reports menu in the standard interface

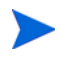

For information about submitting and running PPM Server reports in the PPM Workbench interface, see the *Installation and Administration Guide.*

## <span id="page-13-0"></span>Submitting Reports

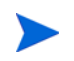

Users must have the System: Submit Report access grant to view or submit any report.

To submit a report:

- 1. Log on to PPM Center.
- 2. From the menu bar, select **Open > Reports > Create Report.**

The Submit New Report page opens.

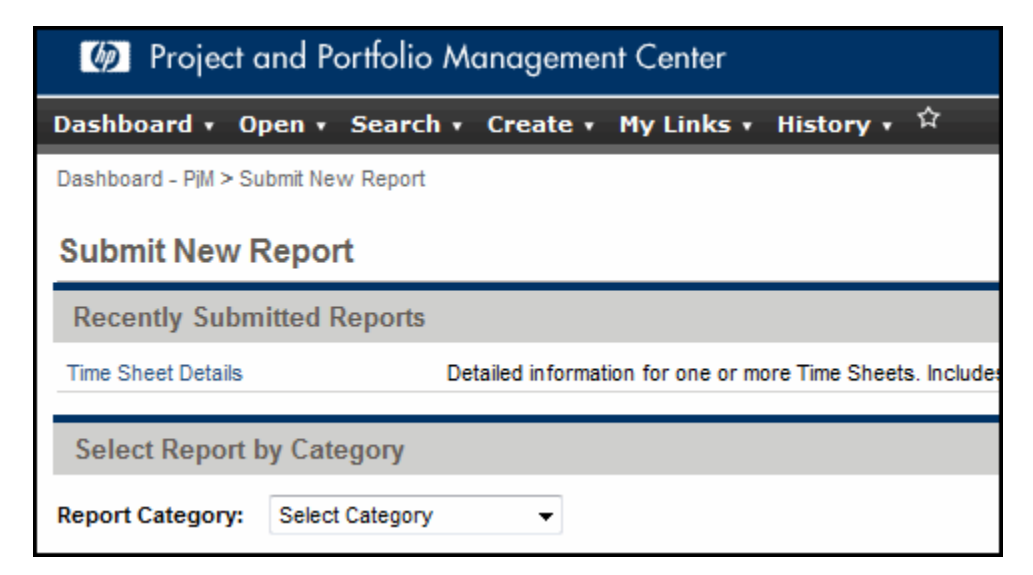

- 3. Select the report to be submitted:
	- From the **Recently Submitted Reports** section:
		- o Click the link for the desired report.
	- From the **Select Report by Category** section:
		- o For **Report Category,** select the appropriate category.
		- o Click the link for the desired report.

You have access to only those report categories for which you are licensed. In addition, the list of available reports might be further restricted by security settings on individual report types. For more information about report security, see the *Security Model Guide and Reference.*

Once a report is selected, the Submit Report: <*Report Name*> window opens. This window is sometimes called the "report submission page."

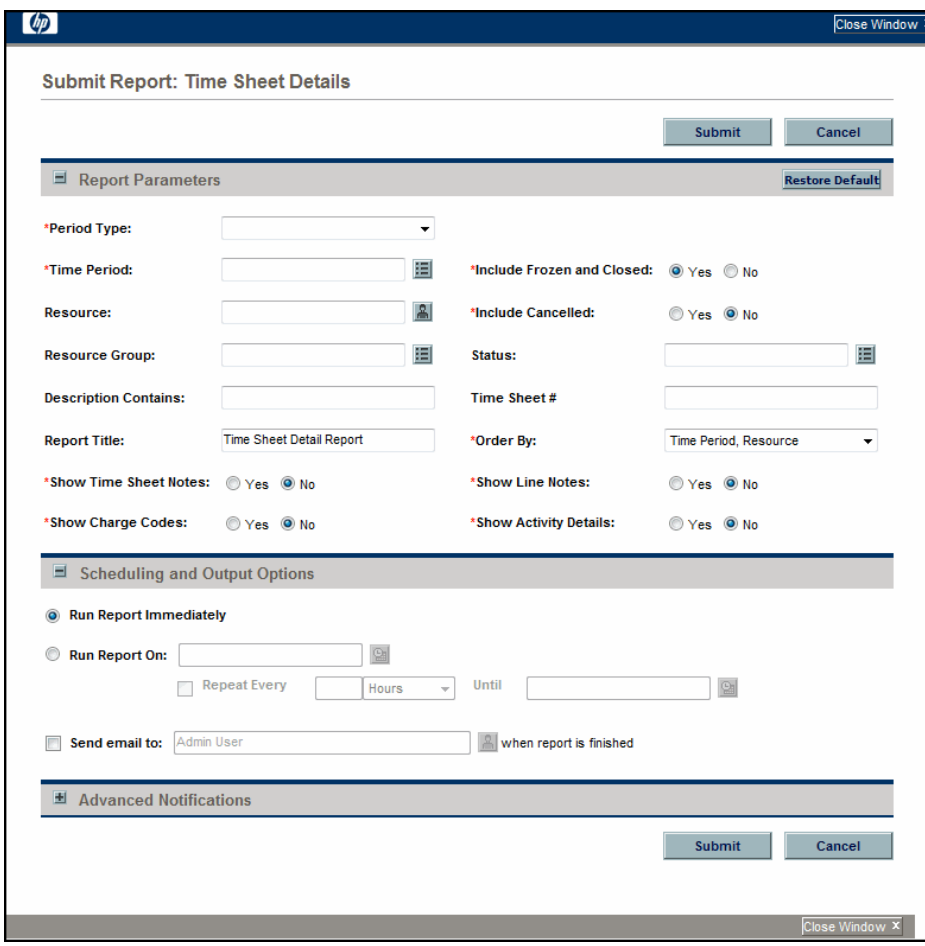

The Submit Report: <*Report Name*> window has the following sections:

- **Report Parameters.** This section contains the set of filter fields relevant to the selected report.
- **Scheduling and Output Options.** This section allows you to choose whether to run the report immediately, schedule it for a later time, or automatically run the report on a periodic basis. It also allows you to request that an email be sent to selected users when the report is finished.
- **Advanced Notifications.** This section allows you to send notifications when the report completes, fails, or either results.

Each report has its own set of fields. For information about report fields, see the description in:

- The relevant chapter in this document (for example, to find information about HP Deployment Management reports, see [Chapter 4,](#page-64-2)  *[Deployment Management Reports,](#page-64-2)* on page 65)
- The applicable HP Deployment Management Extension document (for example, to find information about report types related to Oracle E-Business Suite, see the *HP Deployment Management Extension for Oracle E-Business Suite Guide*)
- 4. Type or change information in the fields to define the report results you want.
- 5. To run the report at a later time, on a periodic basis, or provide a brief notification once the report is finished, expand the **Scheduling** section, and then follow the steps for the task you want to accomplish.
	- To run the report (once) at a later time:
	- a. Select **Run Report On**.
	- b. Provide a valid date (using the field to the right of **Run Report On**).
	- To run the report on a periodic basis:
	- a. Select **Run Report On.**
	- b. Provide the date when you want the report first run (using the field to the right of **Run Report On**).
	- c. Select **Repeat Every.**
	- d. Provide the frequency and the date when you want the report run last (using the three fields to the right of **Repeat Every**).
	- To include a brief notification:
	- a. Select **Send email to**.
	- b. Provide the user IDs of the users who should receive the notification (using the field to the right of **Send email to**).
- 6. To add a notification that has more comprehensive features than those available with **Send email to**:
	- a. Expand the **Advanced Notifications** section.
	- b. Click **Add a Notification.**

The Edit Advanced Notifications window opens.

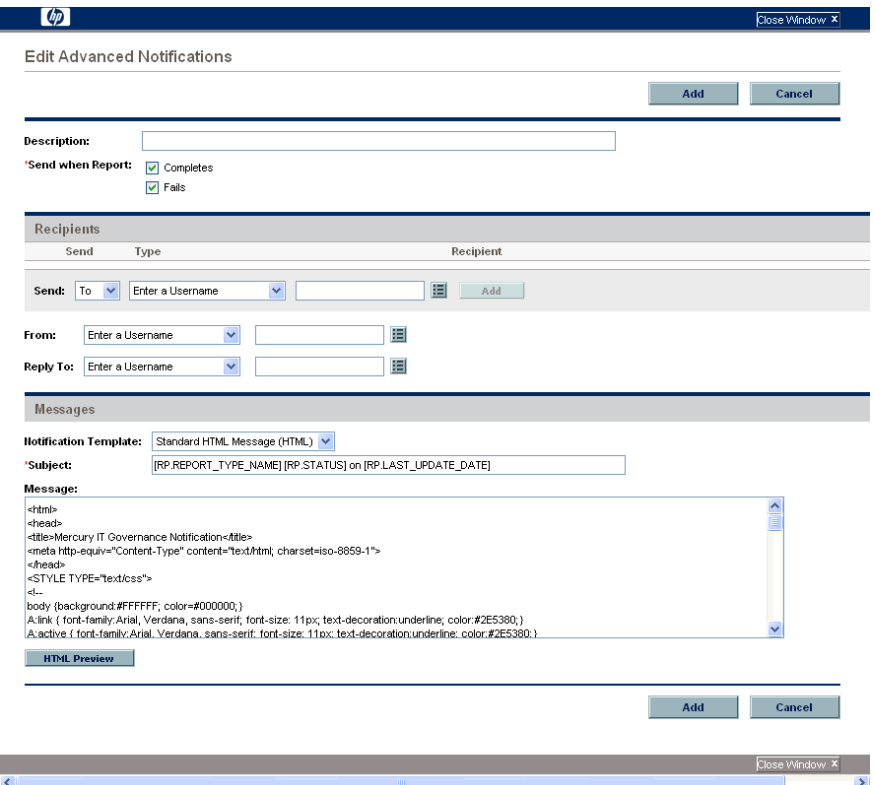

- c. Provide relevant information in this window.
- d. Click **Add.**

The Edit Advanced Notifications window closes.

#### 7. Click **Submit.**

- For reports that are run immediately:
- a. The Submit Report window opens. The status is refreshed until the report is complete.

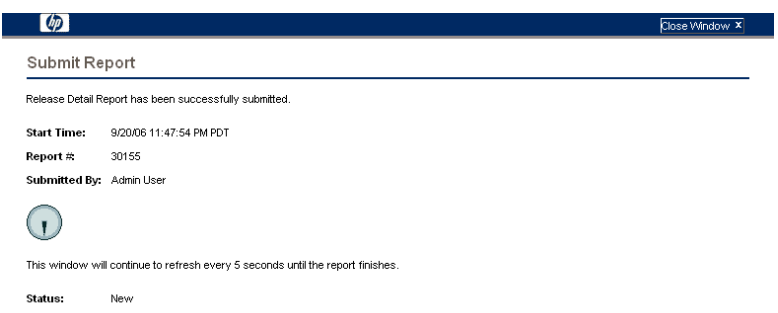

The completed report is displayed in a separate window.

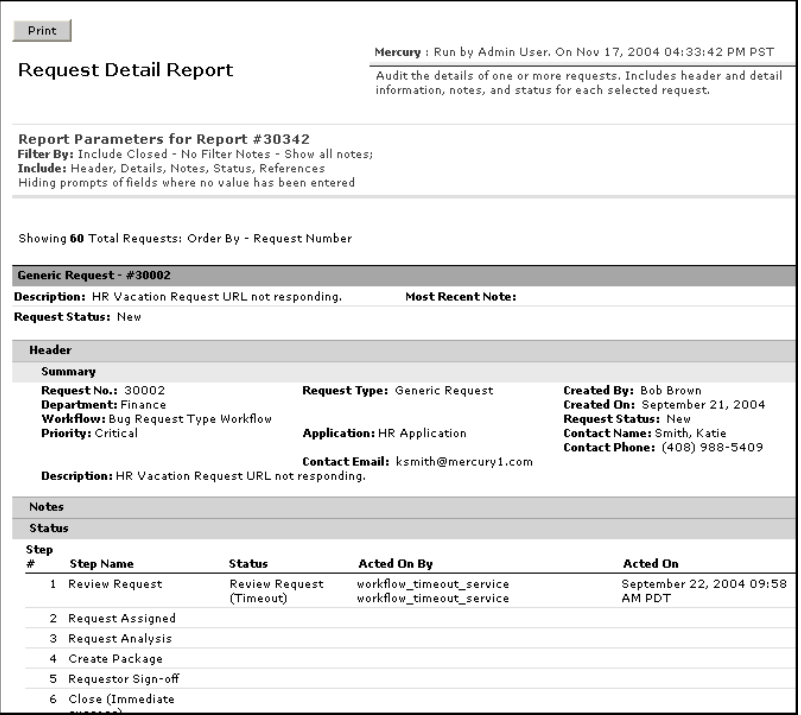

b. (Optional) To print the completed report, click **Print.**

The print feature is not available for all reports. If a given report does not have a **Print** button, use your browser's print facility.

- For reports that are scheduled to run at a later time:
- a. The Schedule Report window opens.

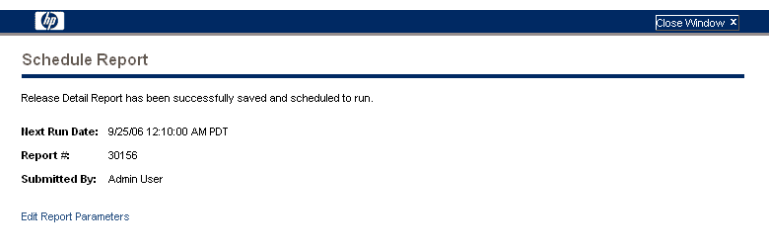

b. The report results, or its status, can be accessed from the **Recently Submitted Reports** section of your My Reports page. See *[Viewing](#page-19-0)  [Previously Submitted Report Results](#page-19-0)* for details.

## <span id="page-19-0"></span>Viewing Previously Submitted Report Results

You can view the results (or status) of previously submitted reports by selecting one of two menu items:

- **My Reports**
- **View Reports**

#### <span id="page-19-1"></span>Using My Reports

To view the results of previously submitted reports using the **My Reports** menu:

- 1. Log on to PPM Center.
- 2. From the menu bar, select **Open > Reports > My Reports.**

The My Reports page opens. This page lists the results of the reports you submitted in the **Search Results: Reports** section and provides additional search functionality in the **Search for Reports** section.

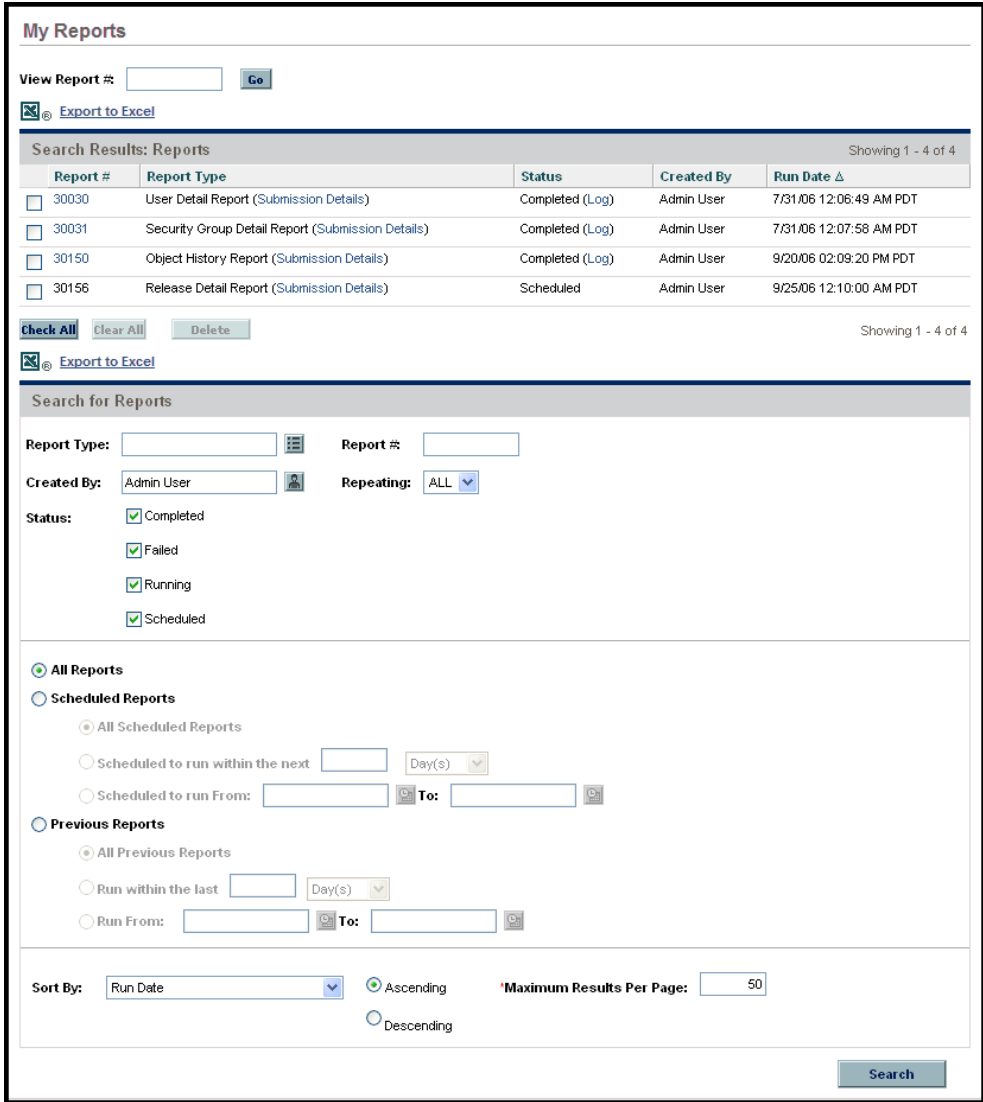

- 3. To view the report results, do one of the following:
	- In the **Report #** column, click the link for the report in the **Report #** column.
	- a. In the **View Report #** box, type the report number.
	- b. Click **Go.**

A new Web browser window opens and displays the report results.

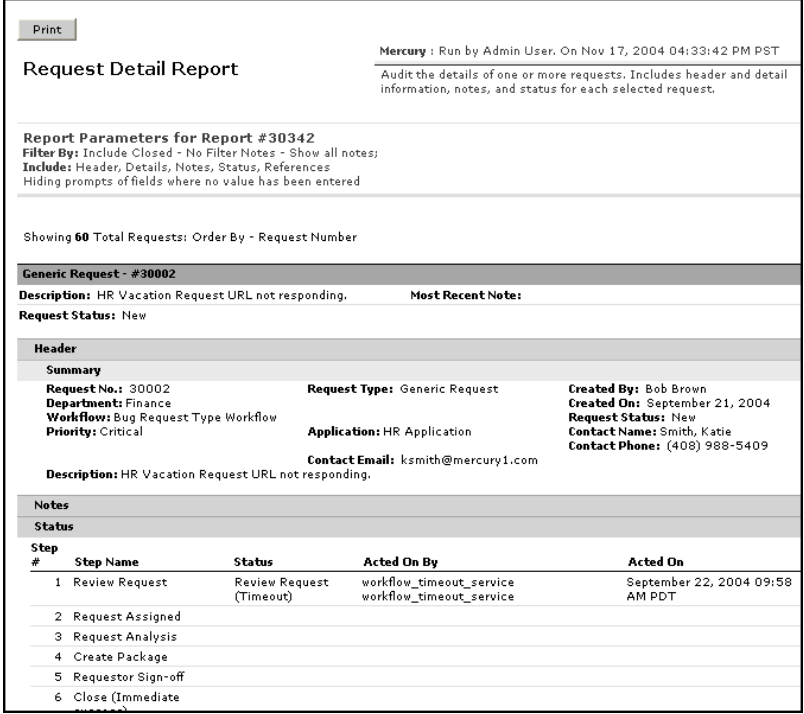

#### <span id="page-22-0"></span>Using View Reports

To view the results of previously submitted reports using the **View Reports** menu:

- 1. Log on to PPM Center.
- 2. From the menu bar, select **Open > Reports > View Reports.**

The View Reports page opens.

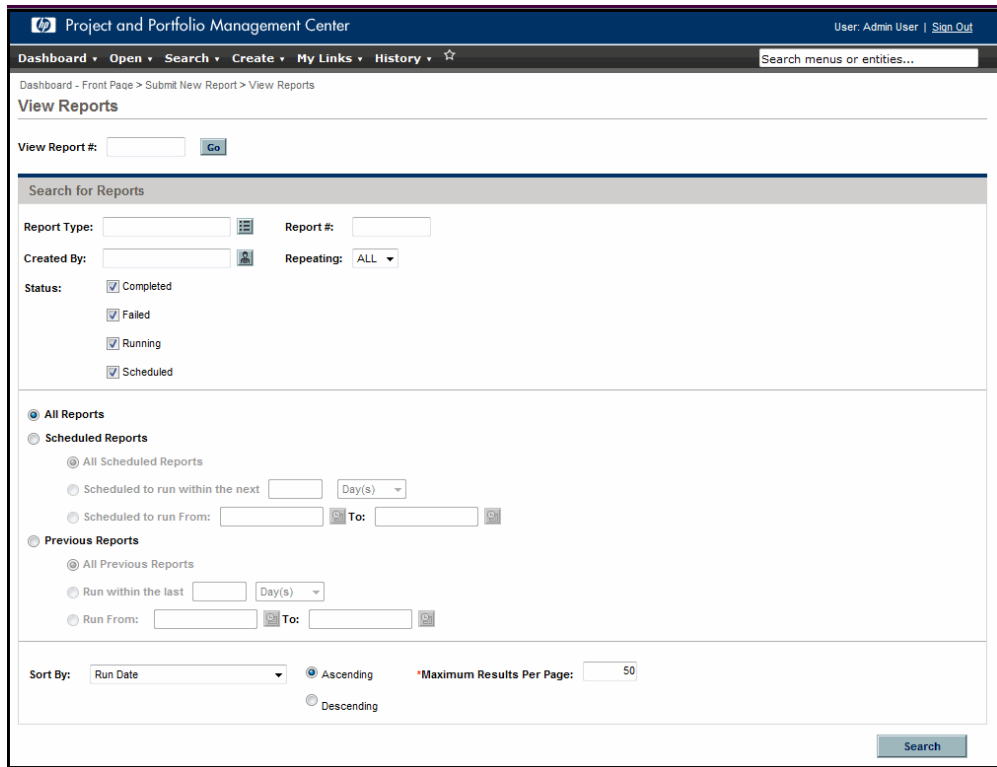

3. In the **Search for Reports** section, provide the search criteria in the appropriate fields, and then click **Search.**

The View Reports page is updated to display the search results.

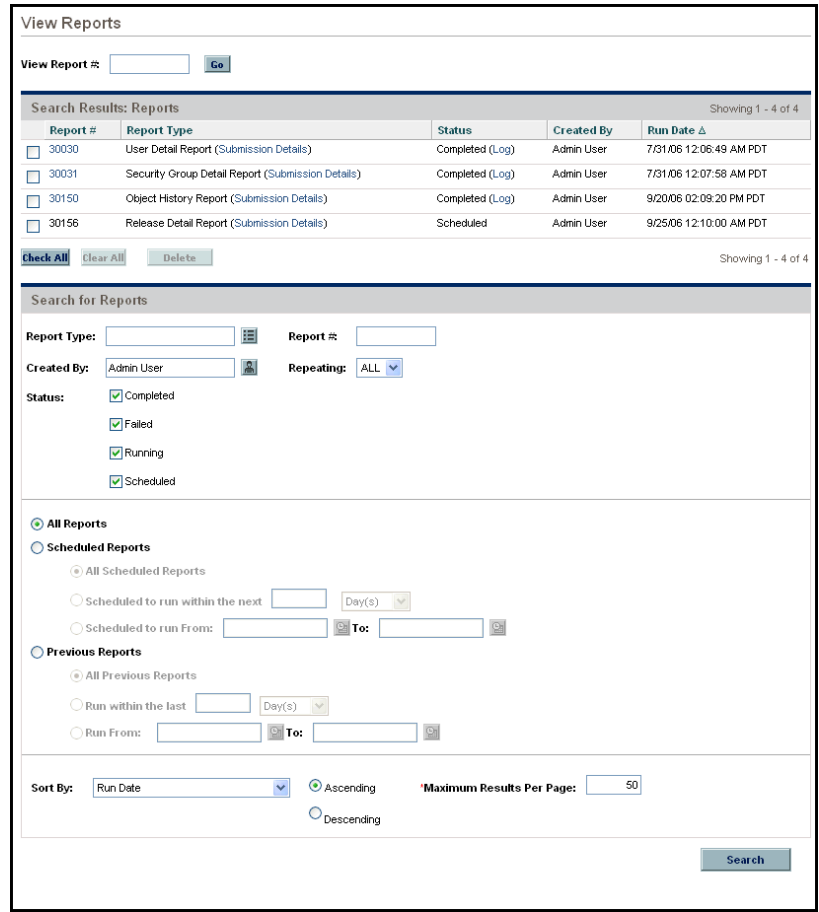

- 4. To view the report results, do one of the following:
	- In the **Report** # column, click the report link.
	- a. In **View Report #** box, type the report number.
	- b. Click **Go.**

A new Web Browser window opens and displays the report results.

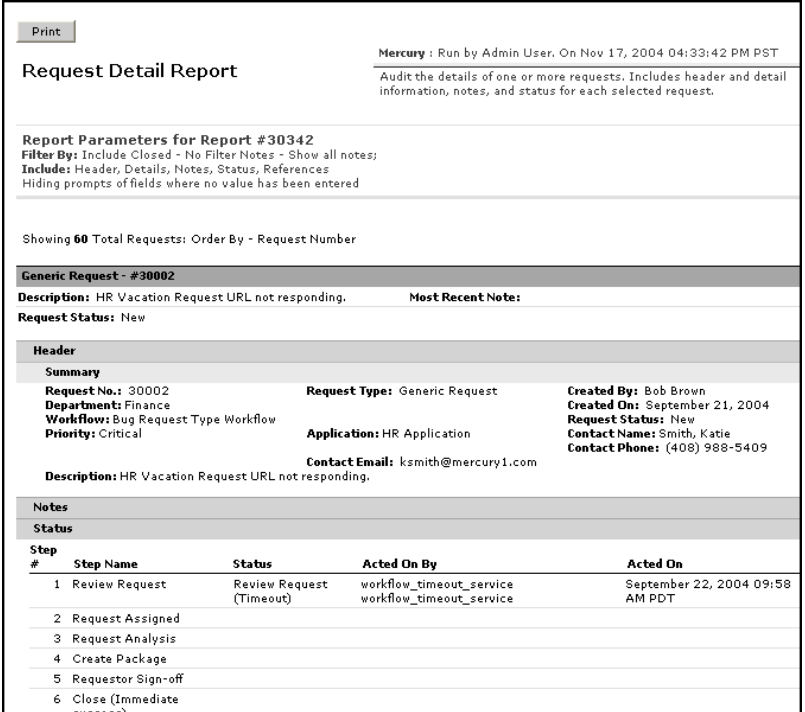

# <span id="page-25-0"></span>Viewing and Cancelling Running Reports

To access the View Running Reports page, you must have the Administrator License and the Sys Admin: Server Tools: Execute Admin Tools access grant.

To view, and optionally cancel, a running report:

- 1. Log on to PPM Center.
- 2. From the menu bar, select **Open > Administration > Report Execution > View Running Reports.**

The View Running Reports page opens.

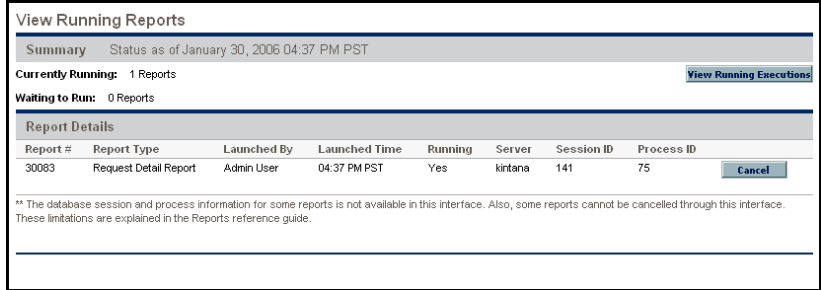

The **Report Details** section lists and provides summary information about reports currently running and reports scheduled to run.

The following table lists the fields displayed on the View Running Reports page.

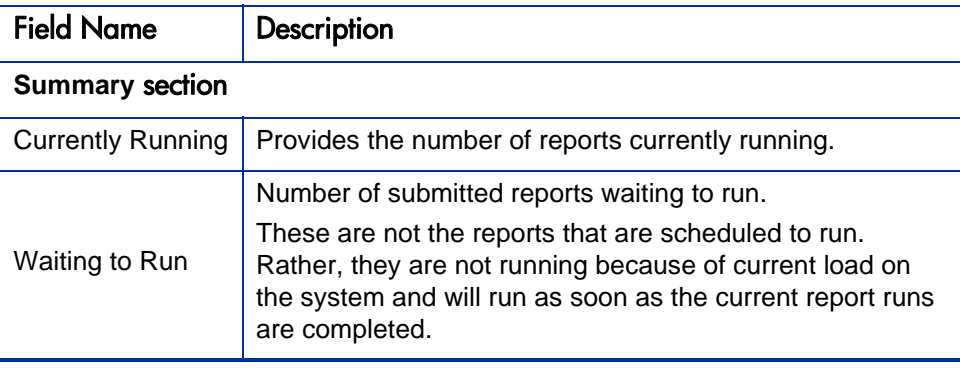

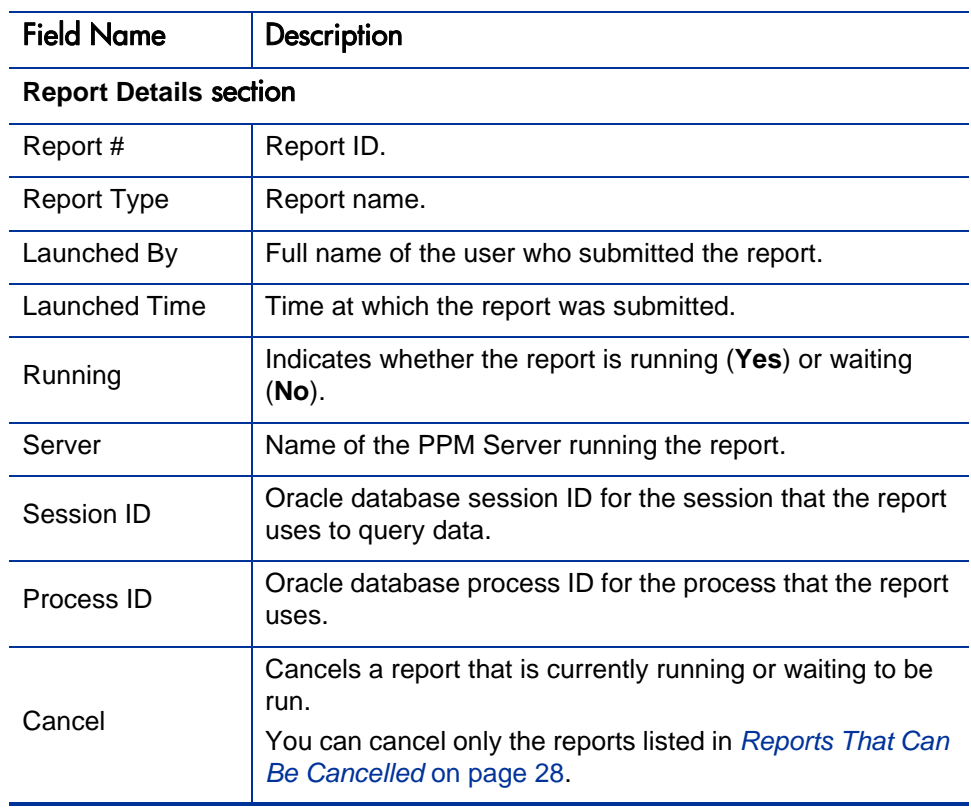

3. To cancel a report, click **Cancel** in the row for the report.

After you cancel the report submission, the page refreshes and no longer lists the report.

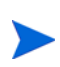

Reports that do not use the ksc\_run\_jsp\_report special command are subject to some limitations and cannot be cancelled from the View Running Reports page. The following section, *[Reports That Can Be Cancelled](#page-27-0)*, lists the reports you can cancel from the View Running Reports page.

#### <span id="page-27-0"></span>Reports That Can Be Cancelled

You can cancel the following reports from the View Running Reports page:

- ALM Change Summary Report
- ALM Forward Schedule of Releases
- ALM Forward Schedule of Changes for RFC
- ALM Release Content Report
- ALM Release Summary Report
- Contact Detail Report
- Import Users
- Notification History Report
- Project Cost Breakdown
- Project Cost Details
- Request Detail (Filter by Custom Fields) Report
- Request Detail Report
- Request History Report
- Request Quick View
- Request Summary (Filter by Custom Fields Report)
- Request Type Detail Report
- Time Sheet Details
- Time Sheet Summary
- User Detail Report

## <span id="page-28-0"></span>Deleting Report Results

Over time, report results become outdated and are no longer useful.

To delete report results:

- 1. Log on to PPM Center.
- 2. From the menu bar, select **Open > Reports > My Reports.**

The My Reports page opens. The results of the reports you submitted are found in the **Search Results: Reports** section.

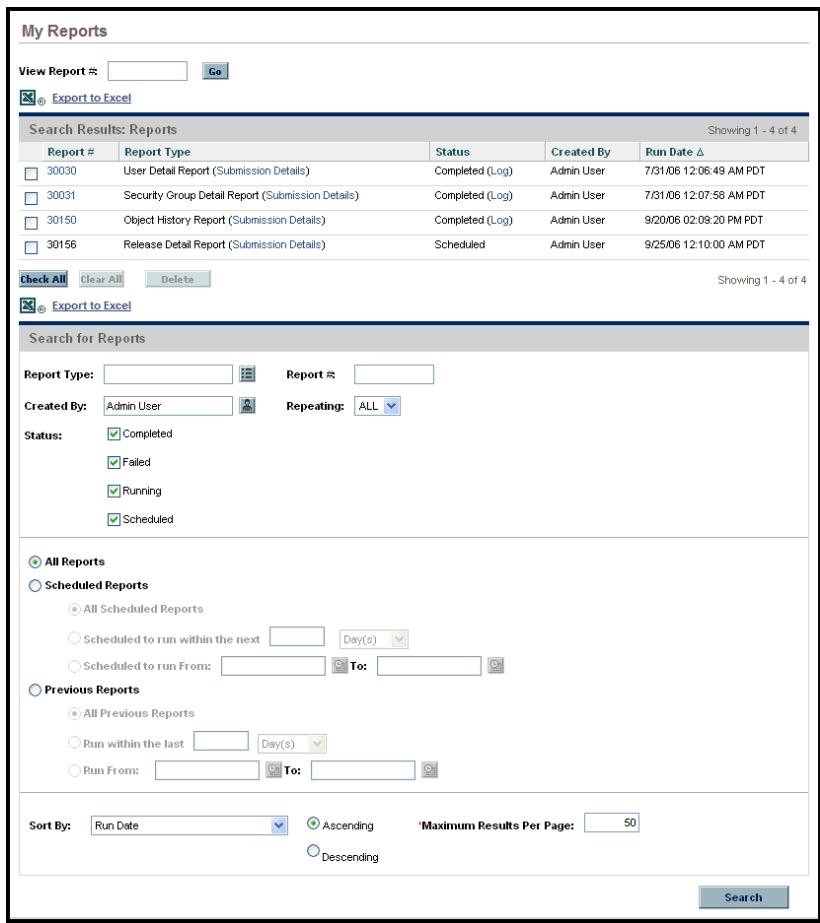

- 3. You can delete one or more report results.
	- To delete all the report results:
	- a. Click **Check All.**

If you change your mind about your choices, you can either clear single checkboxes, or click **Clear All** to clear all of the checkboxes.

- b. Click **Delete.**
- To delete one or more report results:
- a. Select the checkbox to the left of the report results to delete.

If you change your mind about your choices, you can either clear single checkboxes, or click **Clear All** to clear all of the checkboxes.

b. Click **Delete.**

# <span id="page-30-2"></span><span id="page-30-0"></span>3 Administrative Reports

## <span id="page-30-1"></span>Contact Synchronization Report

The Contact Synchronization report enables you to determine whether HP Demand Management contacts are correctly defined and associated with PPM Center users.

You can use this report to detect all PPM Center users who have no corresponding contact record, and then create contact records for them. The Contact Synchronization report also searches for and corrects discrepancies between the contact and PPM Center user information in the system.

Use the Contact Synchronization report to uncover and correct the following problems:

- Users who have no corresponding contact records
- Users who have multiple corresponding contact records
- Contact records associated with user names that are not in the system
- Contact records that use the same first and last names as PPM Center users, but are not associated with those users
- Enabled contact records associated with PPM Center users who are no longer in the system
- Enabled PPM Center users with contact records that are disabled
- PPM Center users and contact pairs that have different data in common fields (such as a different first name)

To correct these problems, you can choose to have PPM Center create contact records for users who have none, and then update contact names and email addresses that are not correctly synchronized with user records.

You can run the Contact Synchronization report only if you have a Configuration license and belong to at least one of the following security groups:

- PPM Administrator
- PPM All Access Grants
- PPM Billing Approver
- PPM Cost Manager
- PPM Demand Management Administrator
- PPM Demand Manager
- PPM Deployment Management Administrator
- PPM Program Manager
- PPM Project Manager
- PPM Resource Manager
- PPM Service Security Group
- PPM Team Manager
- PPM Time Administrator
- PPM Time Manager
- PPM User
- PPM User Admin

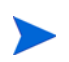

This report belongs to both Administrative and Resource Management report categories.

Figure 3-1. Contact Synchronization report fields

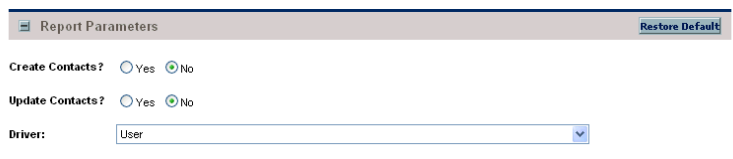

Table 3-1. Contact Synchronization report field descriptions

| <b>Field Name</b>      | Description                                                                                                    |
|------------------------|----------------------------------------------------------------------------------------------------|
| <b>Create Contacts</b> | Option to create contacts for users who have no associated<br>contact records. Note that some of these contacts may need to<br>be manually associated with users. Choices include:                                                                                                    |
|                        | • Yes. To create new contact records.                                                                                                    |
|                        | No. To review the results of the report without creating any<br>contacts.                                                                                                    |
|                        | HP recommends that you run the report using No, so that you<br>can verify the correct processing of the section listing contacts<br>that have the same first and last names as a PPM Center user.<br>If no manual updates are required, then select Yes, and then<br>rerun the report.            |
| <b>Update Contacts</b> | Determines whether PPM Center creates or updates contacts<br>for users associated with a contact whose name, email, or<br>enabled status is out-of-date.                                                                                                    |
|                        | To update contact records, click Yes. To review the report<br>results without updating contacts, click No.                                                                                                    |
|                        | HP recommends that you run this report with No selected, so<br>that you can verify the correct processing of the section detailing<br>associated user and contact pairs that have different data in<br>common fields. If no manual updates are required, then select<br>Yes and rerun the report. |
| <b>Driver</b>          | Determines how records are to be synchronized. Select one of<br>the following:                                                                                                    |
|                        | To synchronize records based on the user record, select<br>User.                                                                                                    |
|                        | • To synchronize records based on the contact record, select<br>Contact.                                                                                                    |
|                        | To synchronize records based on the most recently updated<br>record, select Last Update Date.                                                                                                    |

## <span id="page-33-0"></span>Data Source Detail Report

The Data Source Detail report displays the configuration details for one or more data sources. To run the Data Source Detail report, you must have the Configuration license.

Figure 3-2. Data Source Detail report fields

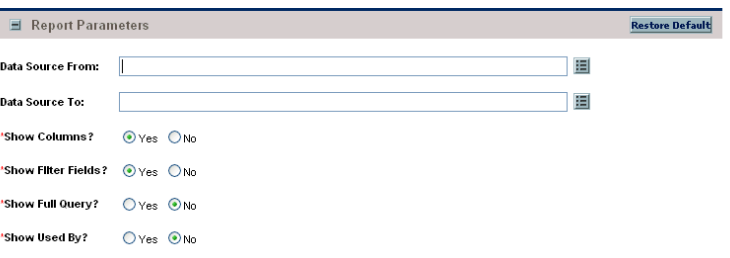

Table 3-2. Data Source Detail report field descriptions

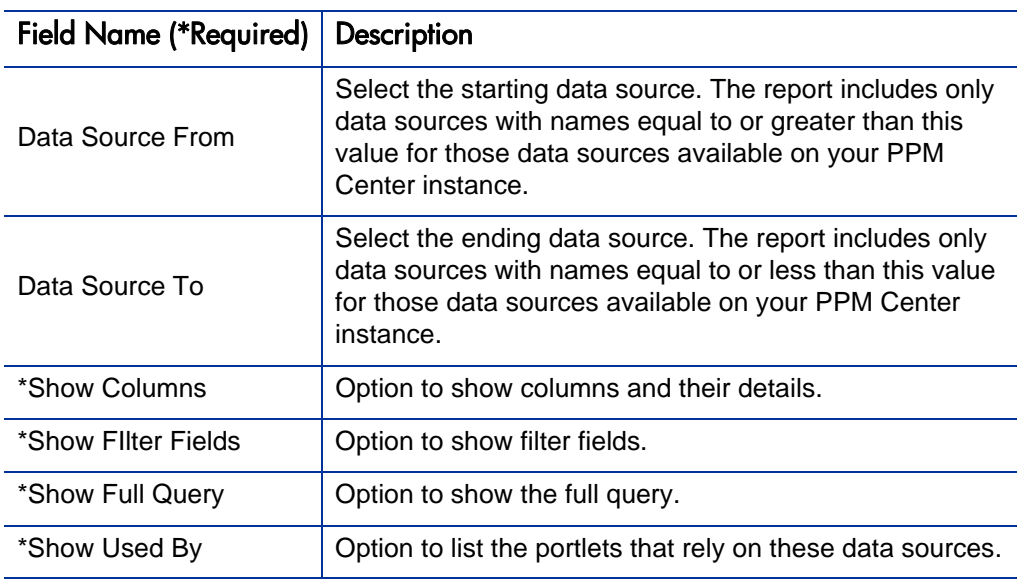

### <span id="page-34-0"></span>Import Requests Report

The Import Requests report runs the Request Open Interface to validate and load request data from the Request Open Interface tables into the standard HP Demand Management data model. To run this report, you must have the Configuration license. For more information about this report, see the *Open Interface Guide and Reference.*

### <span id="page-34-1"></span>Import Users Report

The Import Users report runs the User Open Interface to import and validate data from the user interface tables or an LDAP server into the PPM Center user data model. To run this report, you must have the User Administration license. For more information about this report, see the *Open Interface Guide and Reference.*

# <span id="page-35-0"></span>Lookup Types Report

The Lookup Types report provides information about one or more lookups. To run this report, you must have the Configuration license.

#### Figure 3-3. Lookup Types report fields

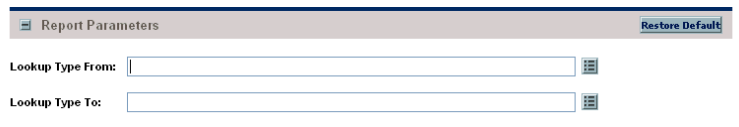

Table 3-3. Lookup Types report field descriptions

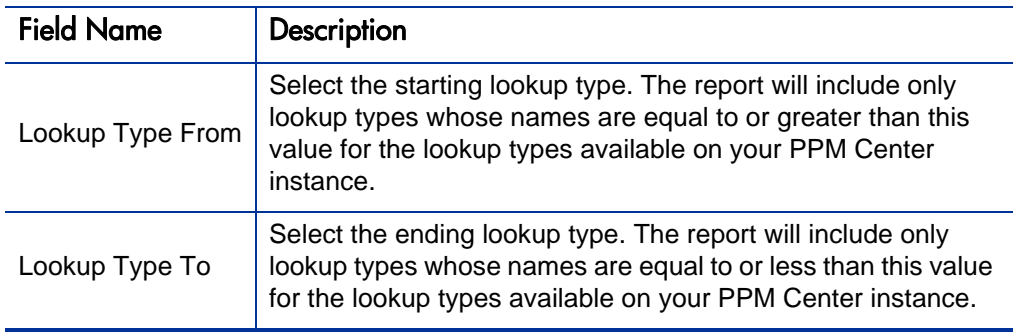
### Notification History Report

The Notification History report provides information about notifications that were sent or are pending. It contains information such as the following:

- Notification date
- Entity type
- Subject of the notification
- Sent and reminder flags

To run the Notification History report, you must have the Configuration license.

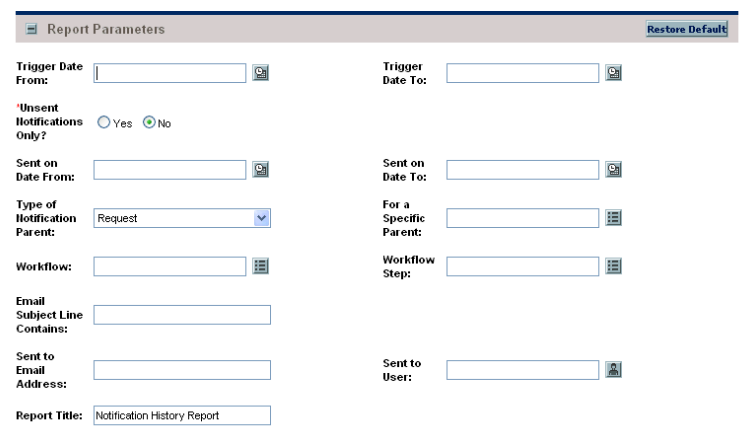

Figure 3-4. Notification History report fields

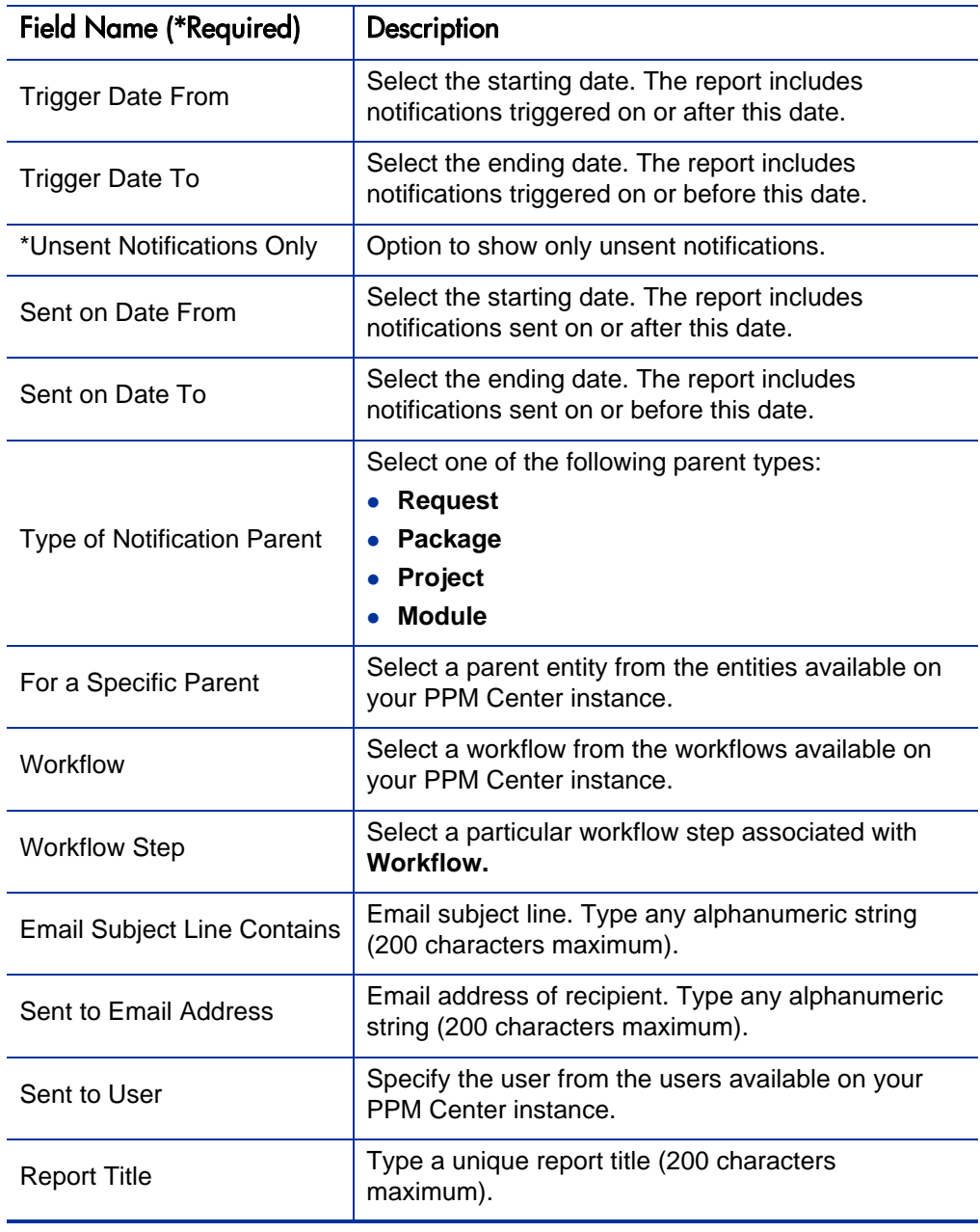

Table 3-4. Notification History report field descriptions

## Object Type Detail Report

The Object Type Detail report lists all parameters and commands associated with a given object type.

This report is useful for the following:

- Auditing object types.
- Providing information that is helpful while you debug problems associated with entering information or migrating a package line of a specific object type.
- Auditing the description of an object type or a group of object types.

To run the Object Type Detail report, you must have the Configuration license.

Figure 3-5. Object Type Detail report fields

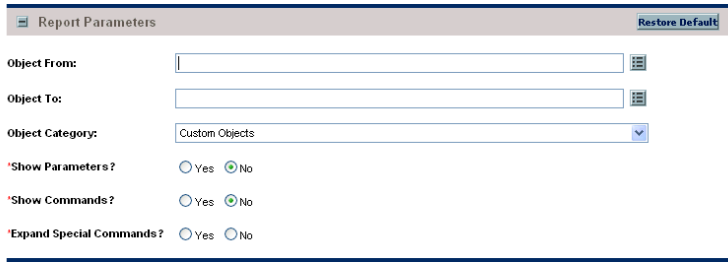

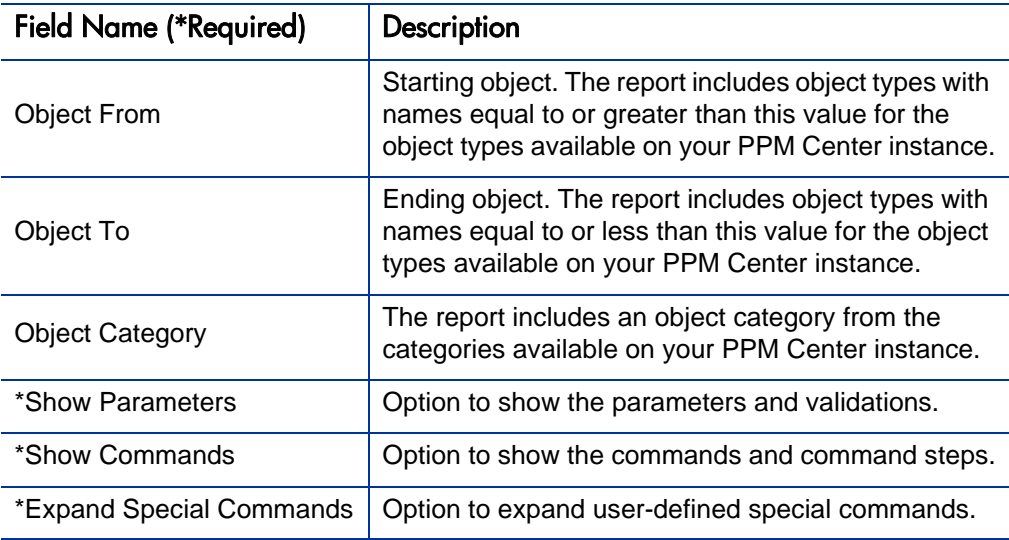

#### Table 3-5. Object Type Detail report field descriptions

#### Overview Section Detail Report

The Overview Section Detail report provides information about a portlet or range of portlets. It lists the portlet columns, as well as the SQL query that the portlet uses to retrieve data from the system. You can configure the report to include portlet filter fields and security configuration.

To run the Overview Section Detail report, you must have the Configuration license.

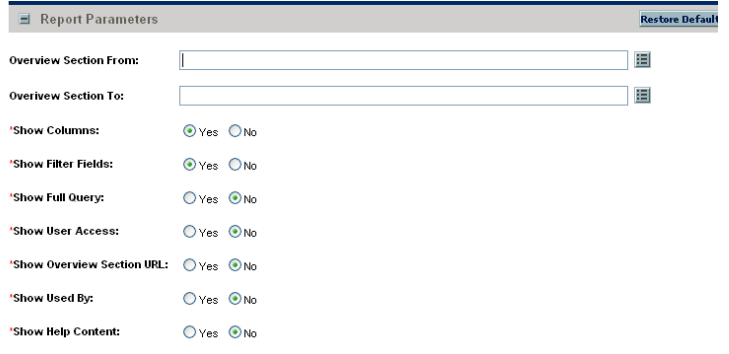

Figure 3-6. Overview Section Detail report fields

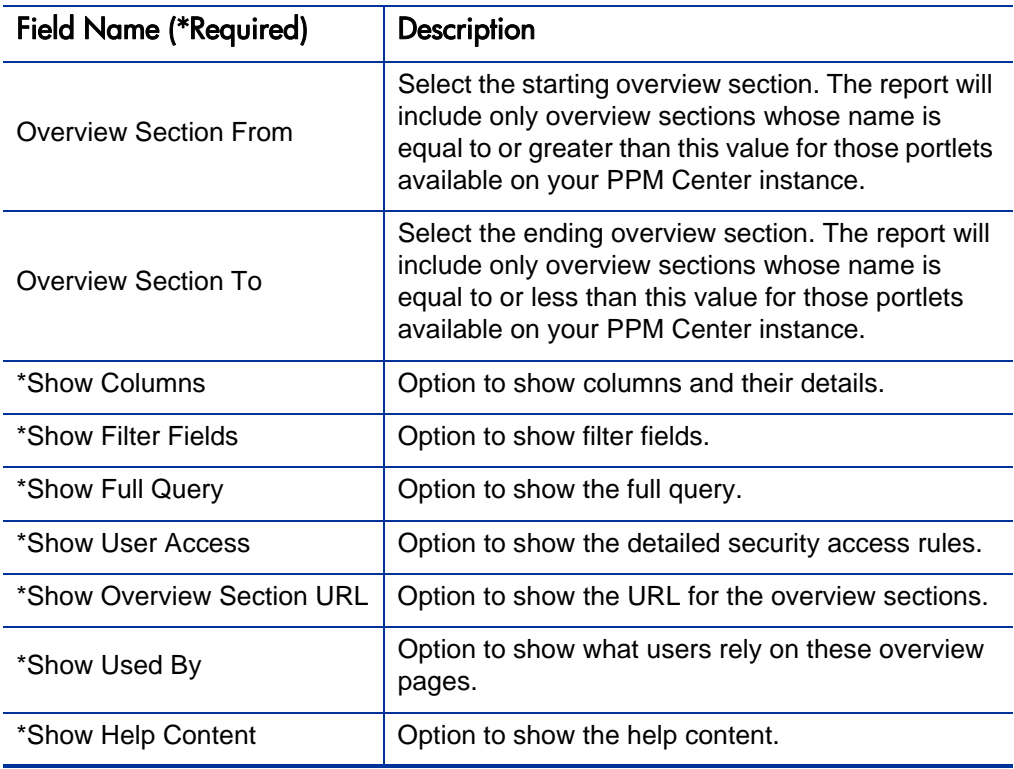

Table 3-6. Overview Section Detail report field descriptions

### Portlet Definition Detail Report

The Portlet Definition Detail report displays the configuration details for one or more portlet definitions. The report details all preferences, display options, access, and help for each portlet definition.

To run the Portlet Definition Detail report, you must have the Configuration license.

Figure 3-7. Portlet Definition Detail report fields

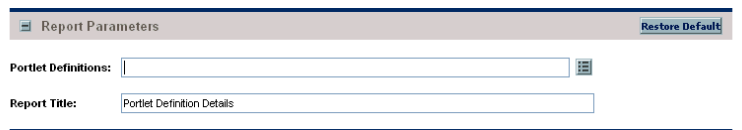

Table 3-7. Portlet Definition Detail report field descriptions

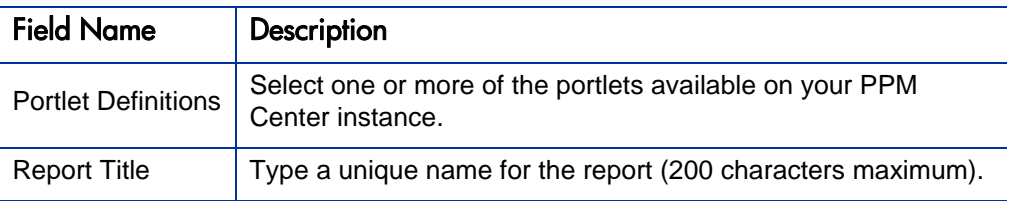

#### Portlet Performance Report

The Portlet Performance report displays one or both of the following set of performance results for a page or selected portlets:

- Aggregated average execution time, and maximum, minimum, and total time to invoke the page or portlets
- Information about the page or portlet with the worst execution time

For more information about this portlet, see the *Installation and Administration Guide.*

### Report Type Detail Report

The Report Type Detail report provides information about report type definitions. Use the report to view the parameters and parameter details for each report type, as well as the exact commands used to run the report. To run the Report Type Detail report, you must have the Configuration license.

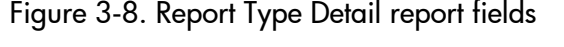

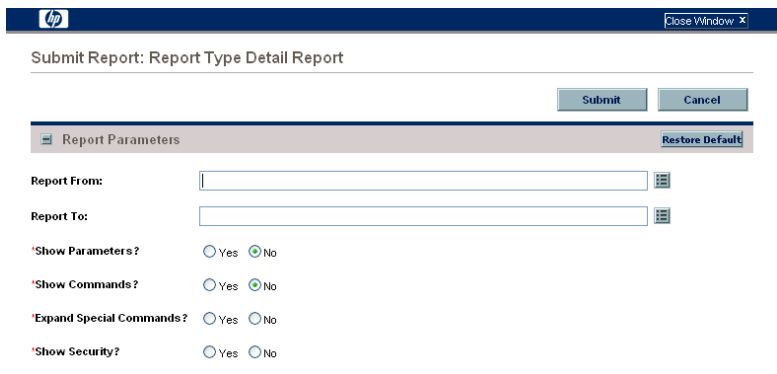

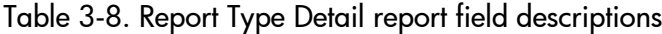

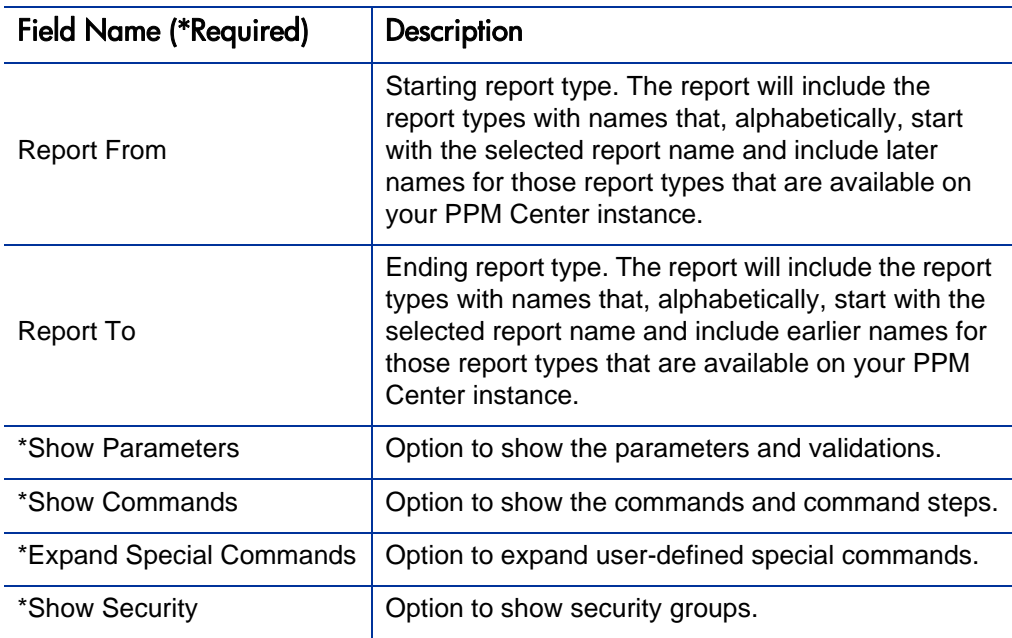

### Request Header Type Detail Report

The Request Header Type Detail report lists detailed definitional information for request header types. You can use this report to audit request header definitions, and to help debug problems with requests that use a given request header type. The report also displays information about the filters selected for the **Assigned To, Assigned To Group,** and **Contacts** fields.

To run the Request Header Type Detail report, you must have the Configuration license.

Figure 3-9. Request Header Type Detail report fields

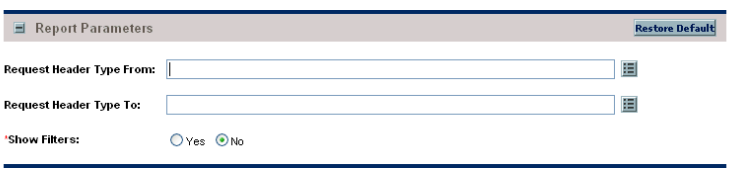

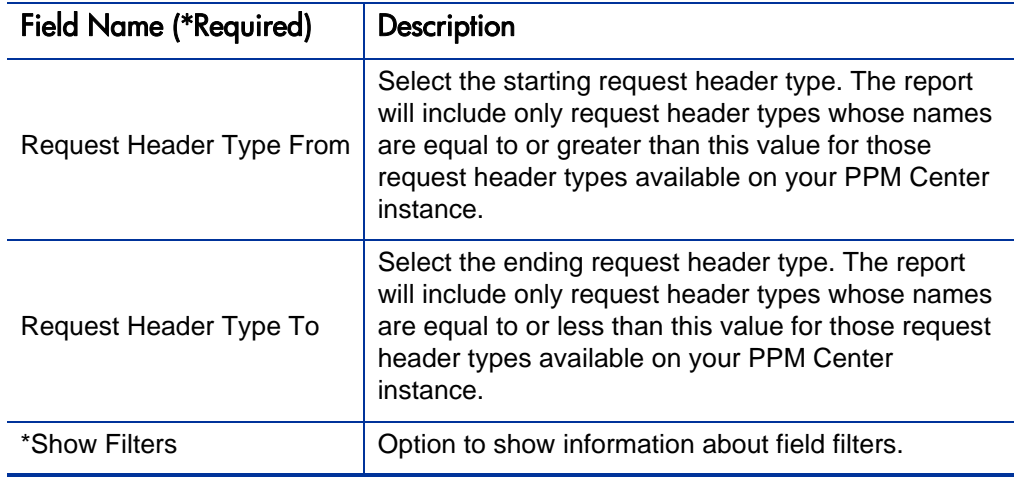

Table 3-9. Request Header Type Detail report field descriptions

#### Request Type Detail Report

The Request Type Detail report lists the following definitional information for request types:

- All custom fields for the request type
- All statuses that the request type can have
- Commands the request type has, if any
- Security groups whose members can create requests of a specific type
- Workflows that can be assigned to a specific request type

You can use the Request Type Detail report to audit the definitional information and to obtain information that can help you to debug problems associated with requests of a given request type. To run the report, you must have the Configuration license.

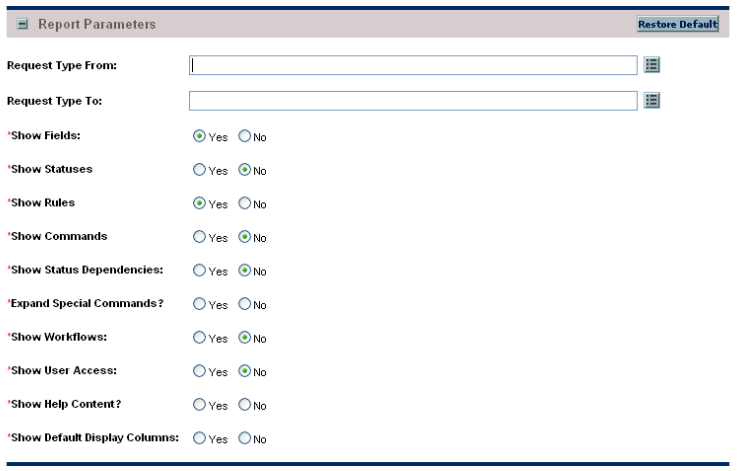

Figure 3-10. Request Type Detail report fields

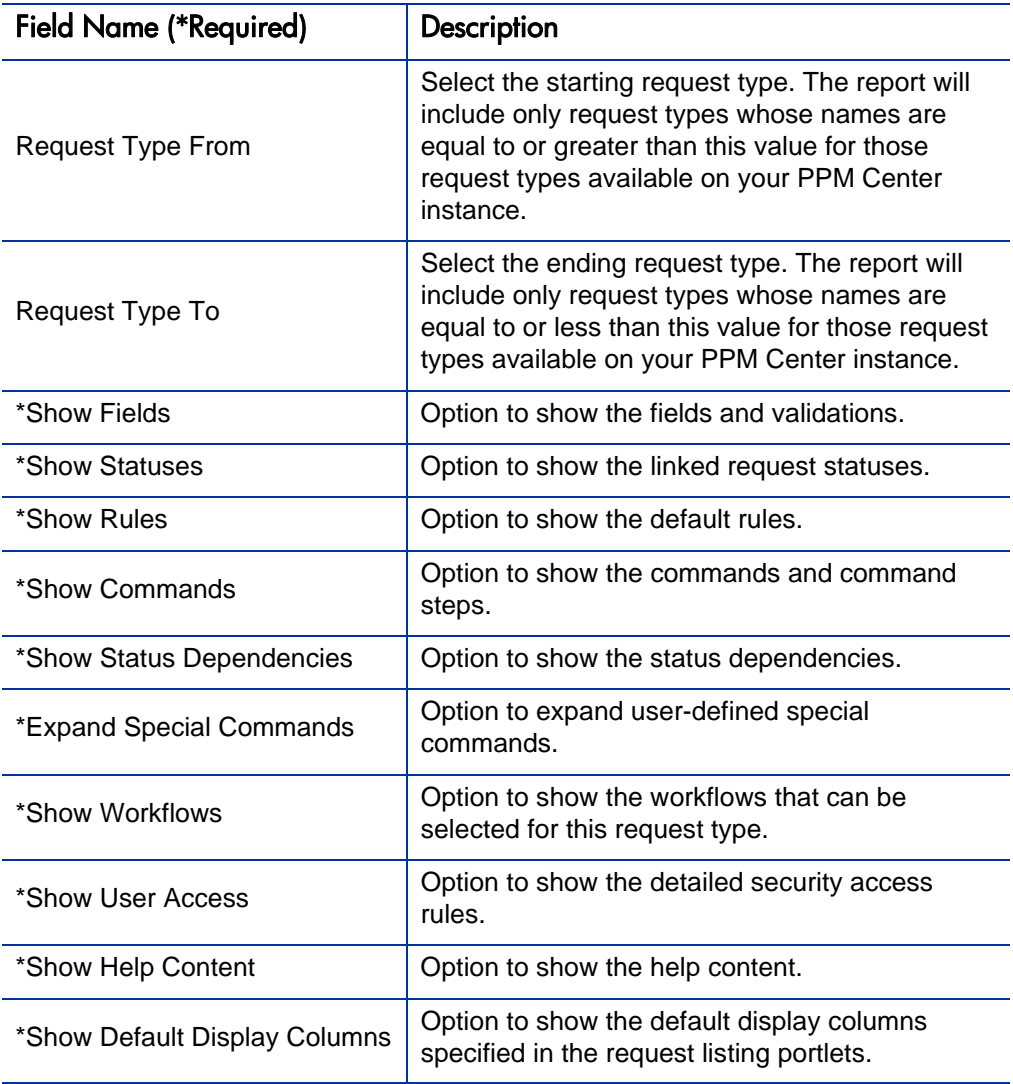

Table 3-10. Request Type Detail report field descriptions

### Run Field Security Denormalization Report

The Run Field Security Denormalization report runs field level security-related denormalization tasks for particular entities. To run the Run Field Security Denormalization report, you must have the Configuration license.

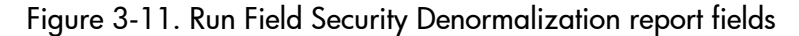

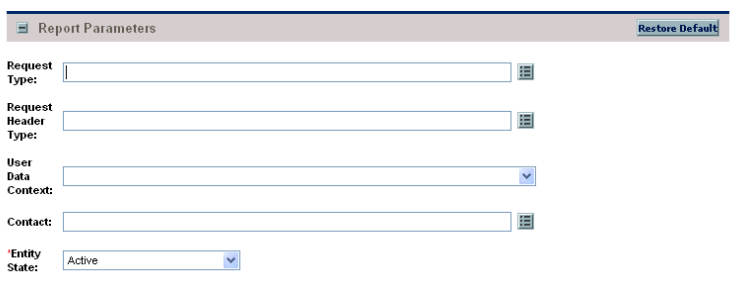

Table 3-11. Run Field Security Denormalization report field descriptions

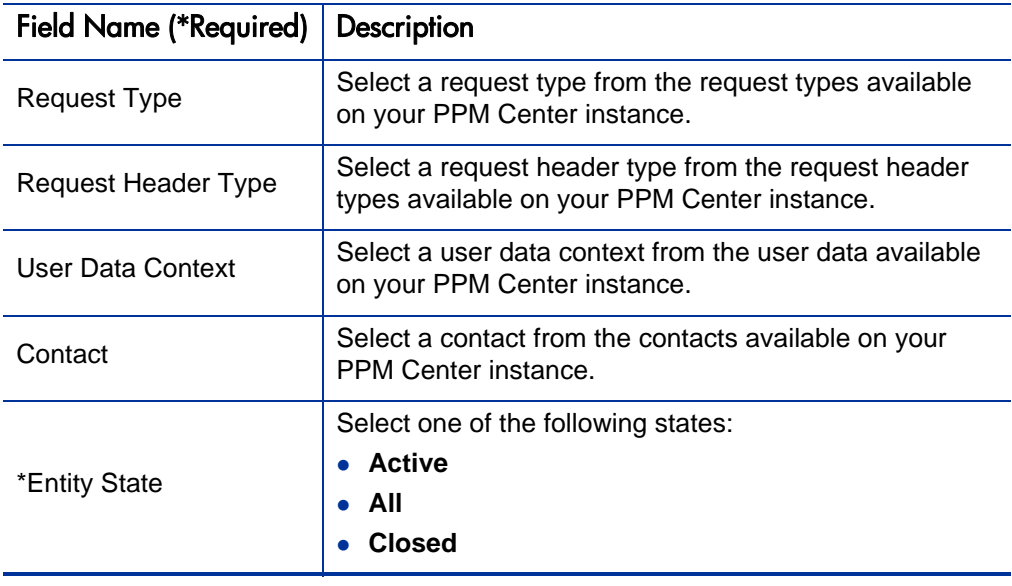

#### Run PPM Organization Unit Interface Report

This report runs the Organization Unit Open Interface. It validates and imports data from the organization unit interface tables or an LDAP server into the standard PPM Center organization data model.

To run the PPM Organization Unit Interface report, users must have a User Administration license.

For more information about this report, see the *Open Interface Guide and Reference.*

#### Run PPM Package Interface Report

This report validates and loads package data from the package open interface tables into the standard HP Deployment Management data model.

To run the PPM Package Interface report, users must h ave a Configuration license.

For more information about this report, see the *Open Interface Guide and Reference.*

#### Run Workflow Transaction Interface Report

This report validates and runs workflow transactions based on data in the workflow open interface tables.

Use this report to start process steps from outside the PPM Center end-user screens.

To run the Workflow Transaction Interface report, users must have a Configuration license.

For more information about this report, see the *Open Interface Guide and Reference.*

# SOX - Security Change Report

This report provides the history of security changes.

This report can be submitted and viewed by all users having the System: Submit Report access grant.

Figure 3-12. SOX - Security Change report fields

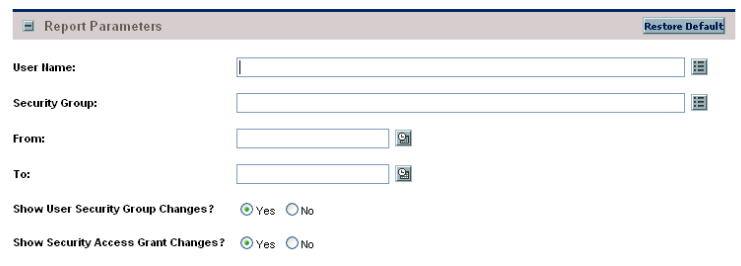

Table 3-12. SOX - Security Change report field descriptions

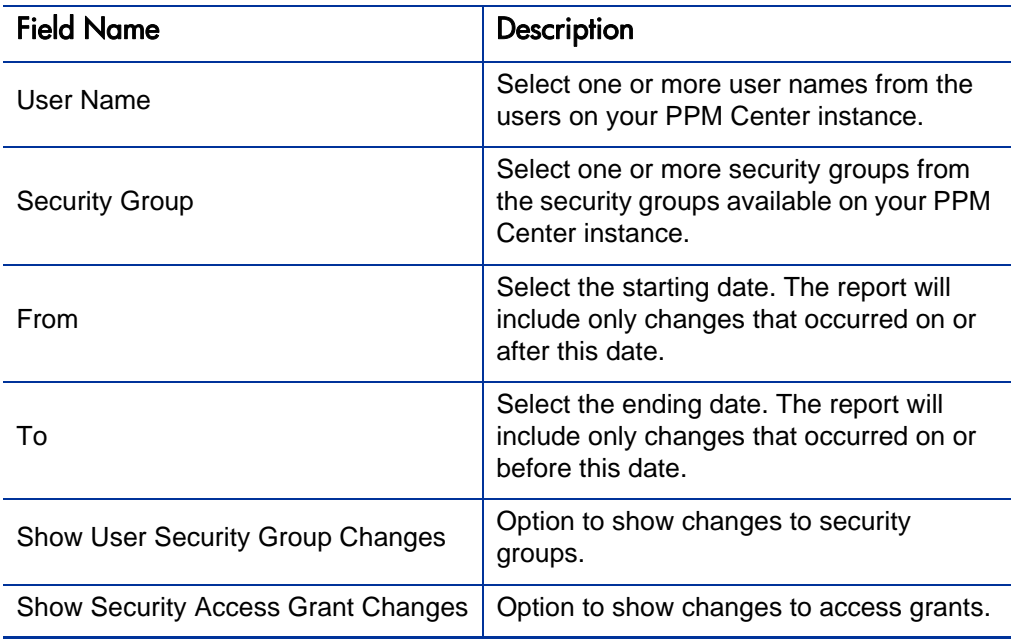

# SOX - Security Validation Report

This report lists users with multiple roles through security groups linked to workflow steps.

This report can be submitted and viewed by all users having the System: Submit Report access grant.

Figure 3-13. SOX - Security Validation report fields

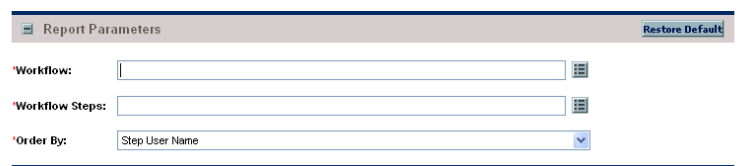

Table 3-13. SOX - Security Validation report field descriptions

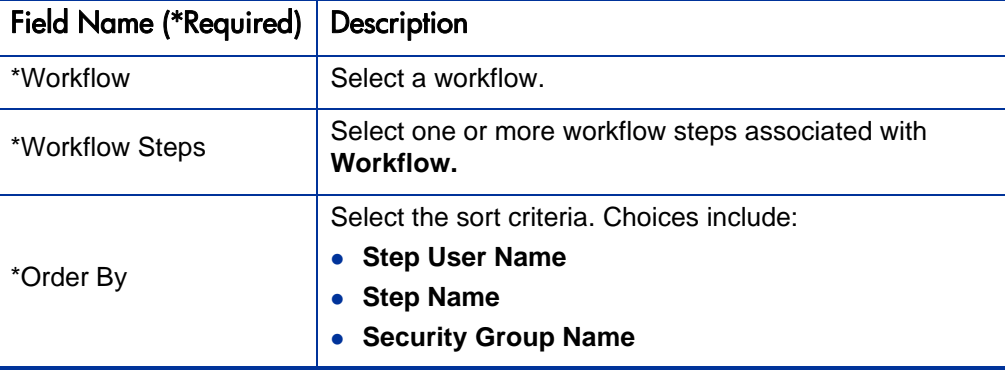

### Security Group Detail Report

This report lists definitional information for one or more security groups. This report lists:

- Which users belong to the group
- What workflow steps the security group has access to
- Other information such as what screens the users in the security group will have update access to
- Which transactional entities (requests, packages, projects, or tasks) can use a security group's information in its search fields
- Which request types that members of a designated security group are allowed to create.

To run the Security Group Detail report, users must have a User Administration license.

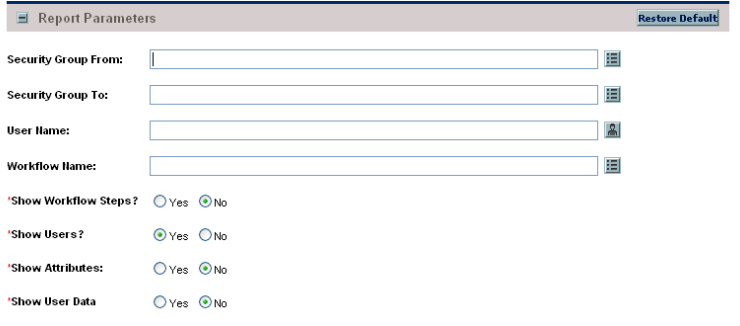

Figure 3-14. Security Group Detail report fields

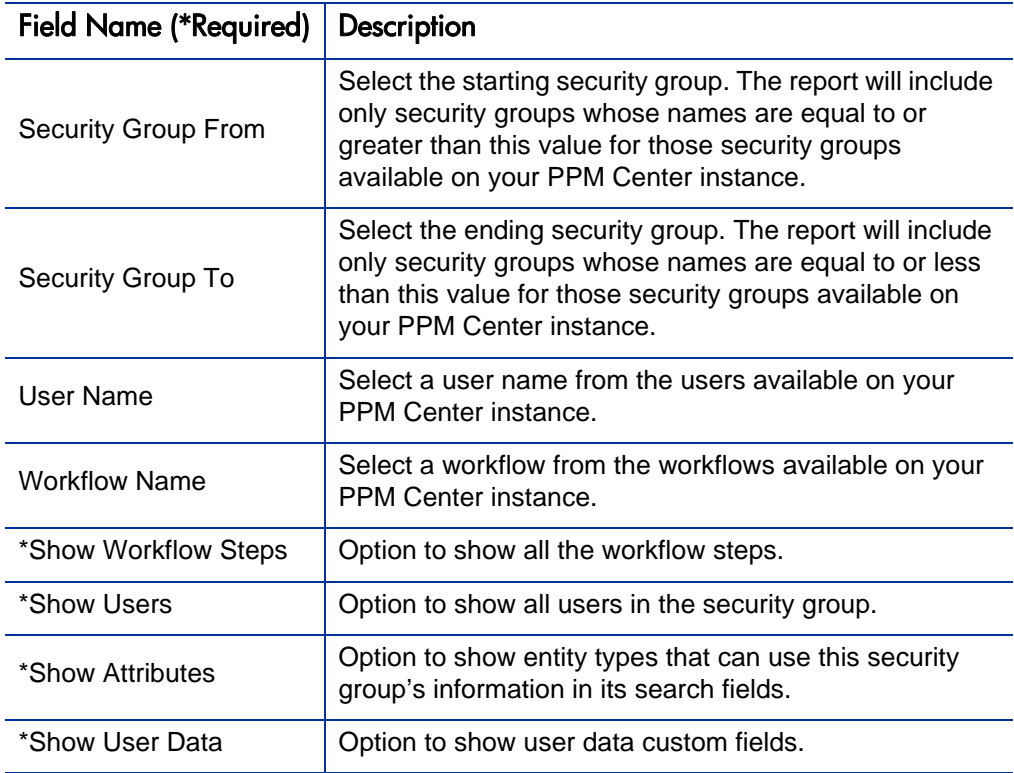

Table 3-14. Security Group Detail report field descriptions

# Special Command Detail Report

This report provides details for a command (special command), or a range of commands.

This report can be submitted and viewed by all users having the System: Submit Report access grant.

Figure 3-15. Special Command Detail report fields

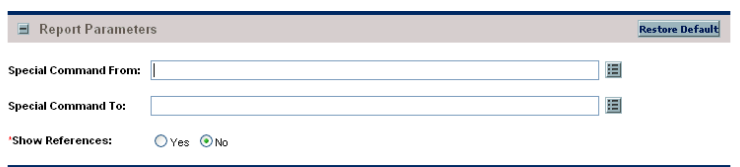

Table 3-15. Special Command Detail report field descriptions

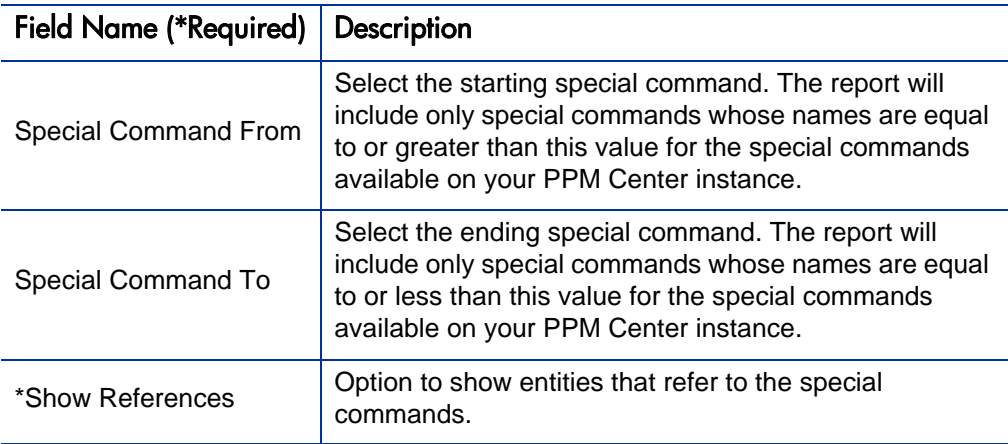

### Synchronize Meta Layer Report

This report assesses or synchronizes the Reporting Meta Layer (RML).

To run the Synchronize Meta Layer report, users must have a Configuration license.

Figure 3-16. Synchronize Meta Layer report fields

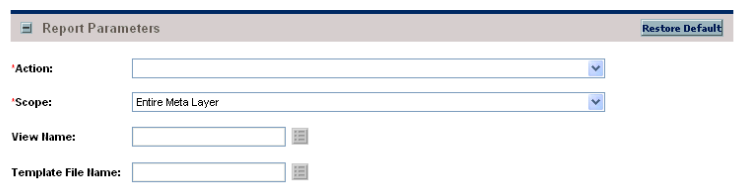

Table 3-16. Synchronize Meta Layer report field descriptions

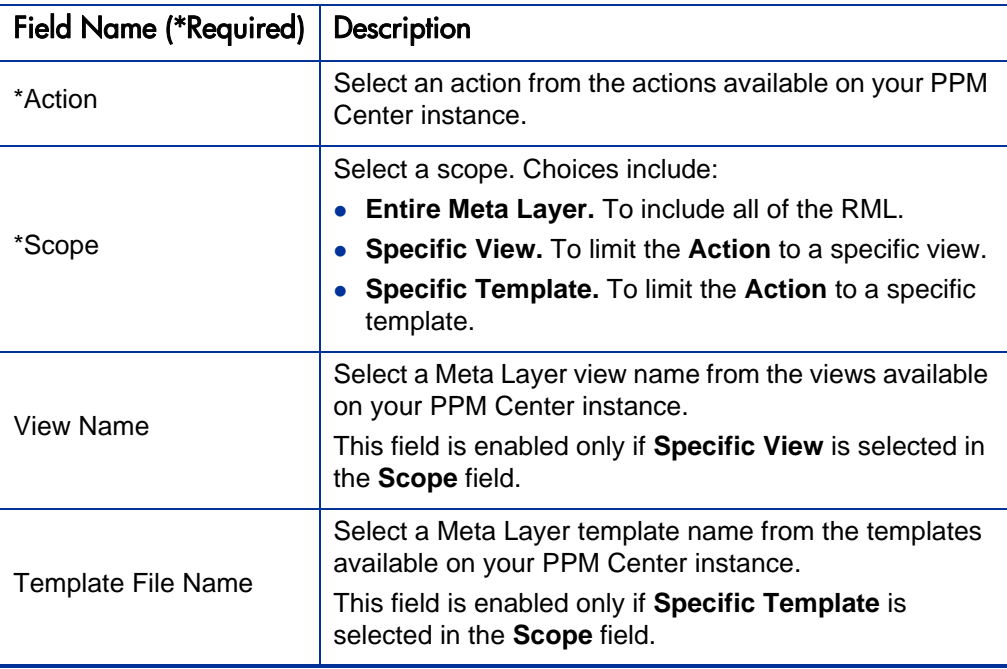

### Translation Details Report

For information about the Translation Details report, see the *Multilingual User Interface Guide.*

#### Translation Summary Report

For information about the Translation Summary report, see the *Multilingual User Interface Guide.*

#### User Data Detail Report

This report displays the definition of the custom user data field (for example, fields on entities like packages, requests, workflows, and security groups). The report is grouped by entity and lists all the custom fields for each entity, as well as the validations that the fields reference.

To run the User Data Detail report, users must have a Configuration license.

Figure 3-17. User Data Detail report fields

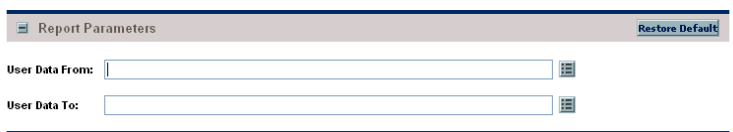

Table 3-17. User Data Detail report field descriptions

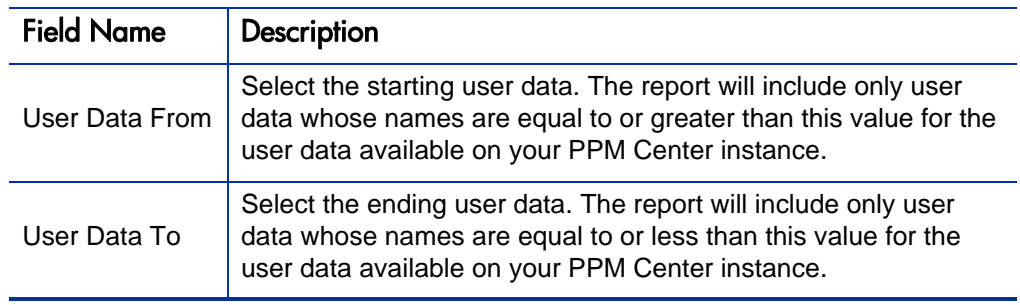

### User Detail Report

This report lists the users who have been defined in the PPM Center system, as well as the security groups attached to each user.

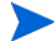

This report also appears in the Resource Management category.

To run the User Detail report, users must have a User Administration license.

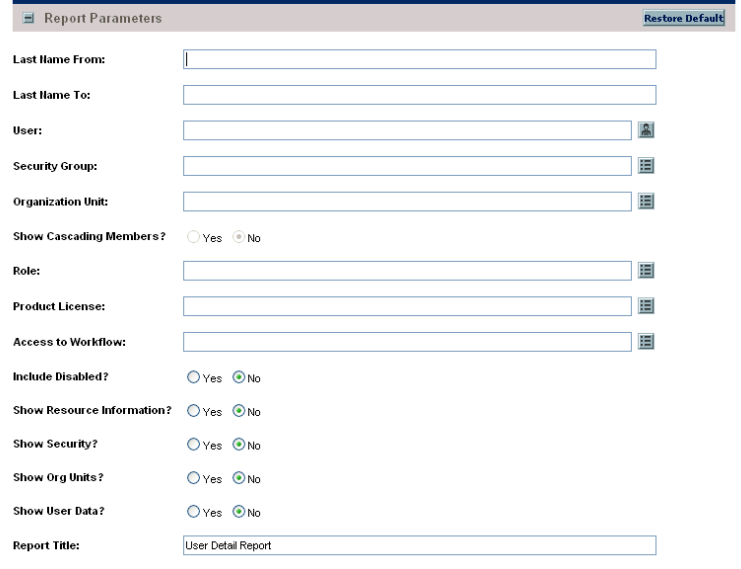

Figure 3-18. User Detail report fields

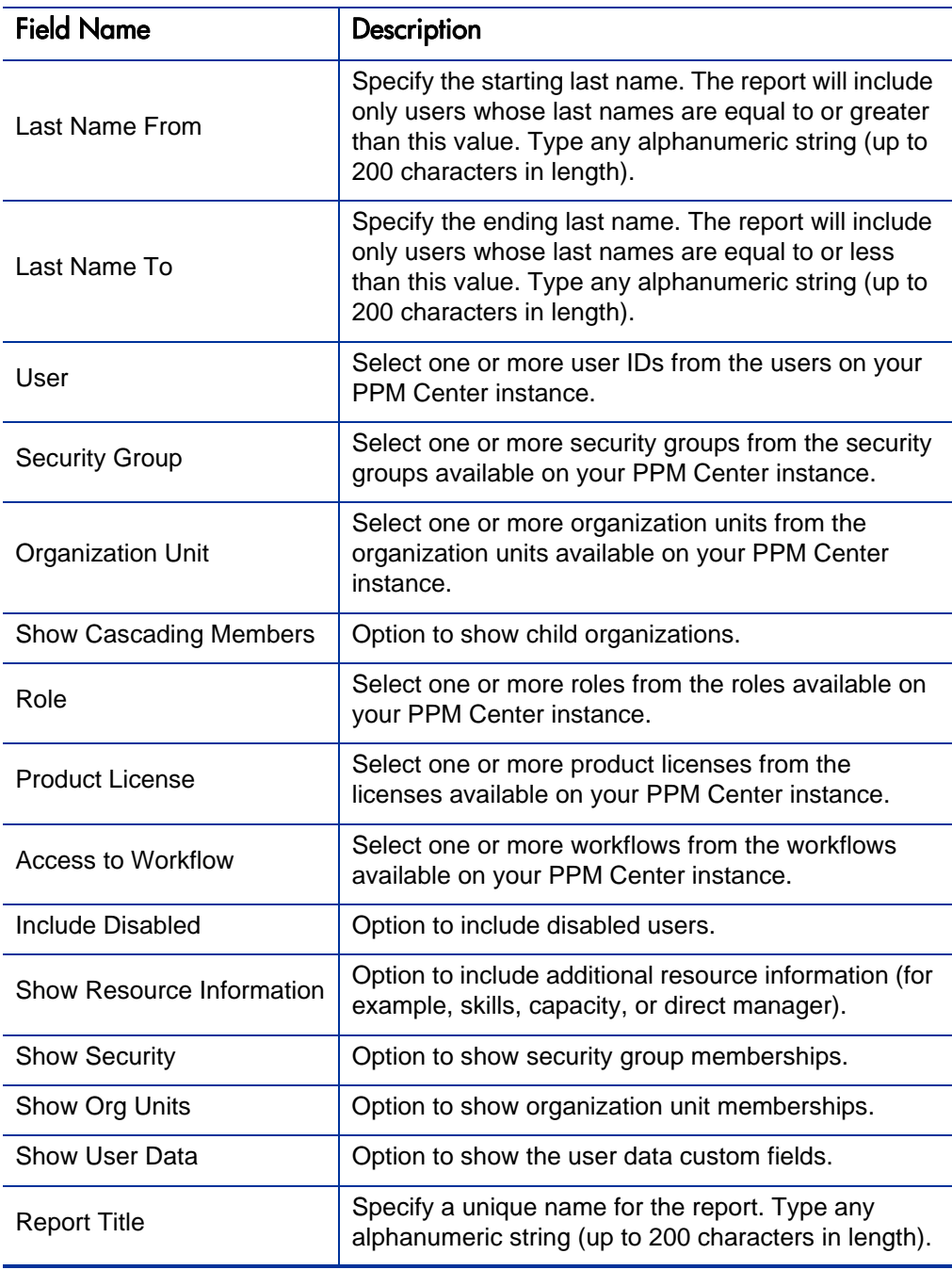

#### Table 3-18. User Detail report field descriptions

### Validations Report

This report provides information about the various custom validations that have been specified, as well as those that are standard with PPM Center products.

To run the Validations report, users must have a Configuration license.

Figure 3-19. Validations report fields

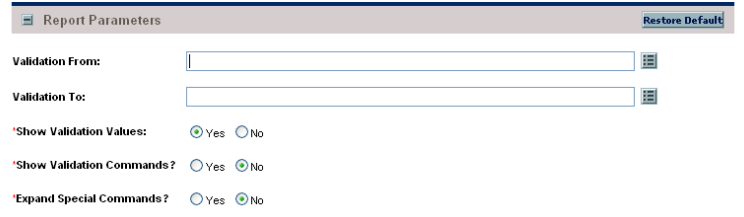

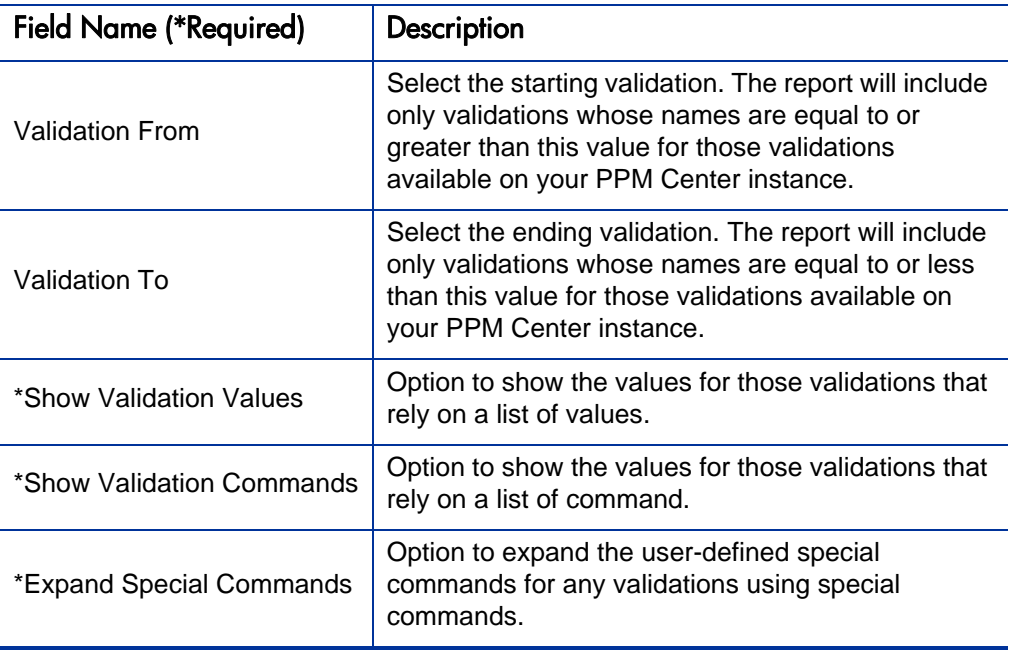

Table 3-19. Validations report field descriptions

#### Workflow Detail Report

This report provides detailed configuration information about specific workflows or sets of workflows. Information includes all steps in the workflow, all transitions in and out of each workflow step, possible results of each step, and all notifications attached to the workflow.

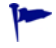

Use this report both as an audit of the workflow business process definition, as well as a tool to analyze those business processes.

To run the Workflow Detail report, users must have a Configuration license.

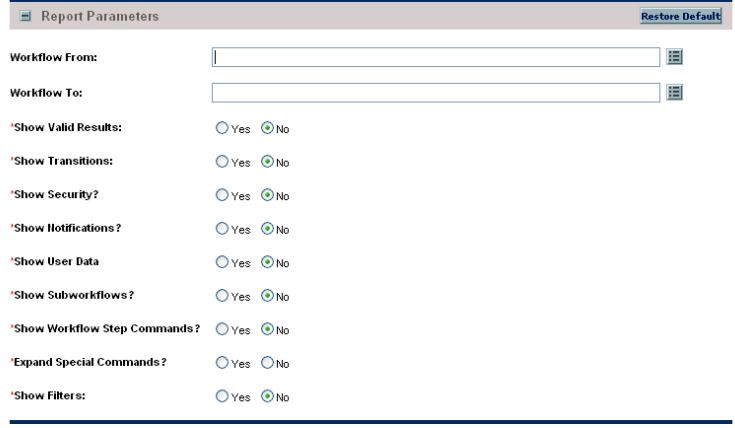

Figure 3-20. Workflow Detail report fields

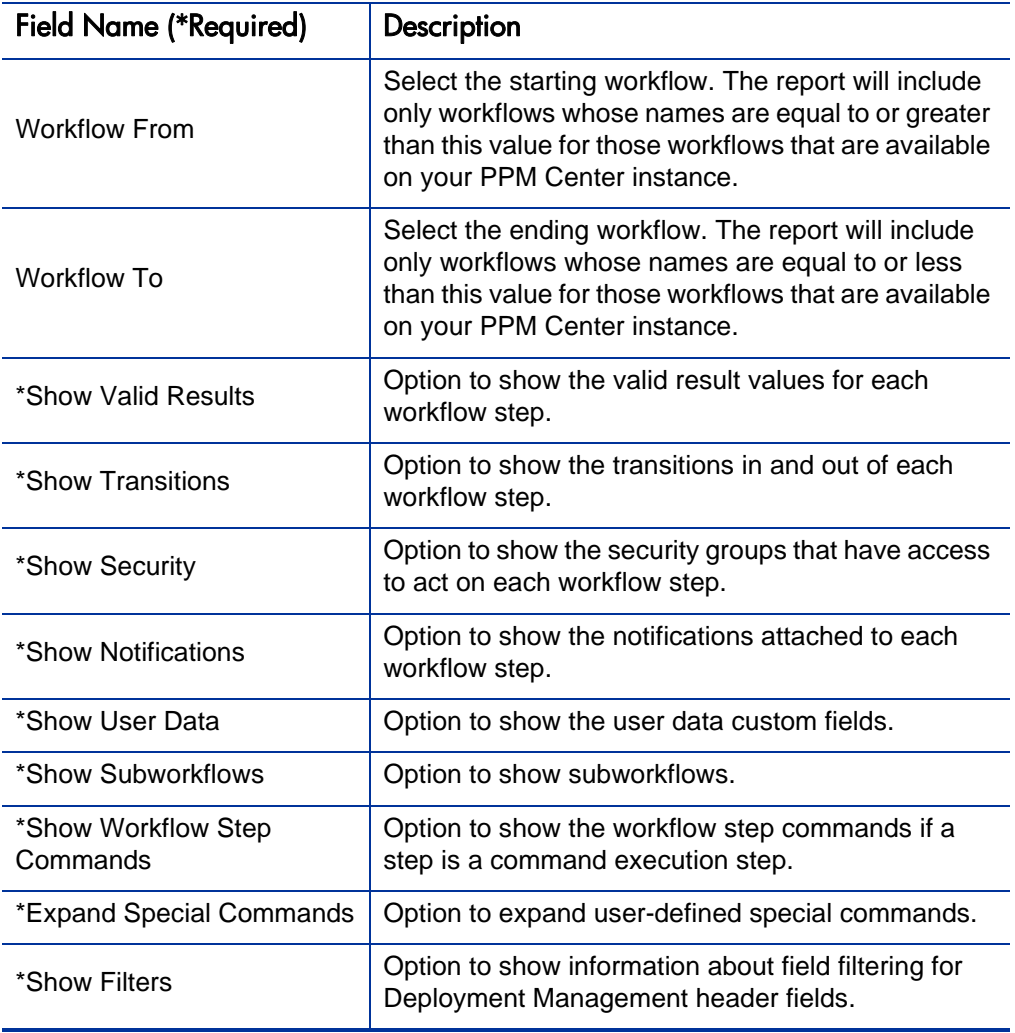

Table 3-20. Workflow Detail report field descriptions

#### Workflow Statistics Report

Given a date range and a workflow (or a range of workflows), this report provides statistical information regarding workflow usage—for example:

- How many times the workflow was used compared to the total number of packages or requests
- Average, minimum, and maximum completion time for packages/requests using this workflow within the date range
- For each workflow step, the percentage that the step is traversed of the total packages/requests within that workflow
- For each workflow step, the average, minimum, and maximum completion times
- For each workflow step, the breakdown of the results and transitions that lead out of the step

To run the Workflow Statistics report, users must have a Configuration license.

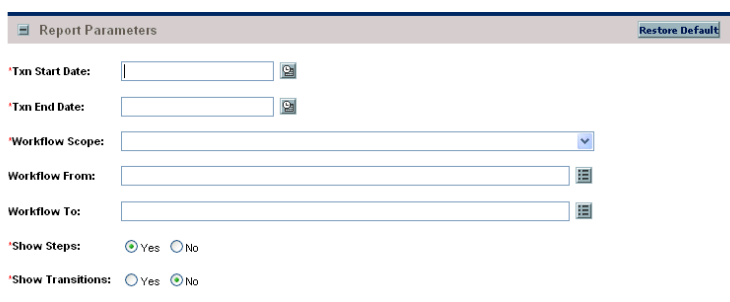

Figure 3-21. Workflow Statistics report fields

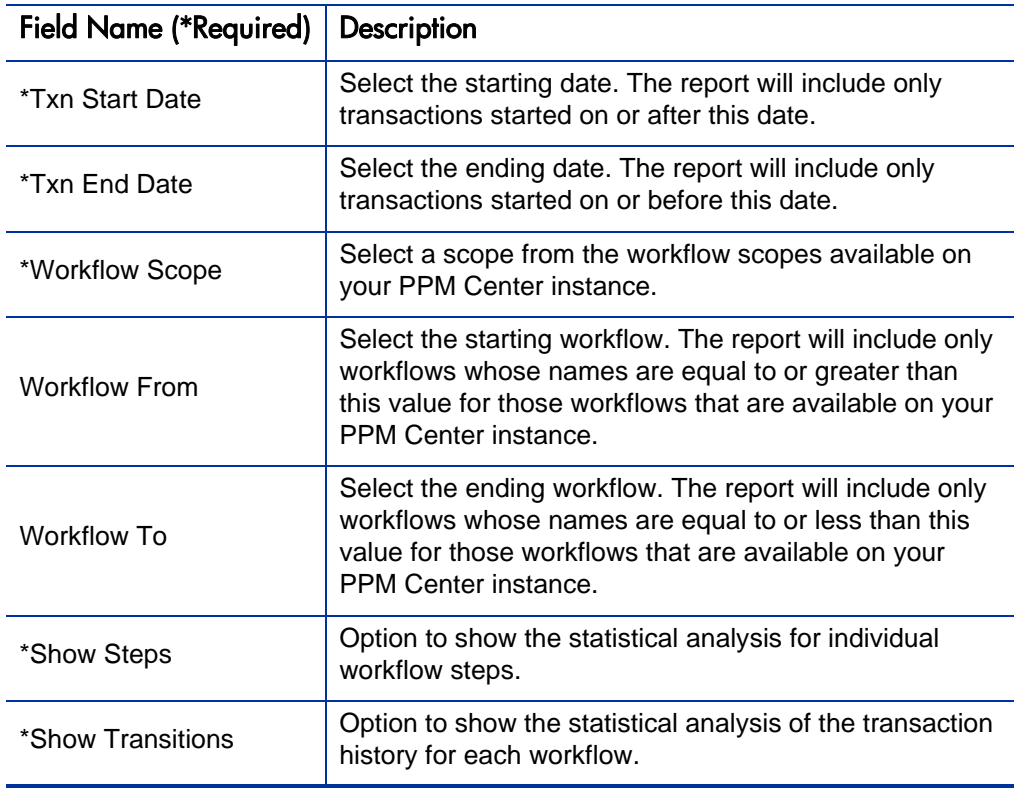

#### Table 3-21. Workflow Statistics report field descriptions

# 4 Deployment Management Reports

### Compare Custom Database Setup Report

The Compare Custom Database report compares database objects in separate database schemas. Objects to be compared are defined in the tables KENV\_OBJECTS and KENV\_OBJECT\_ATTRIBUTES. These tables include HP-supplied objects that compare two separate PPM Center entities across two PPM Center schemas:

- Commands (also called special commands)
- Object types
- Request header types
- Request types
- Security groups
- User data
- Validations
- Workflows
- Workflow step sources (in the execution and decision categories)

Custom comparison entities enable the comparison of actual data within a database, as well as within the data model. Custom entities can be generated for both Oracle and SQL Server.

You can apply a filter to each of the entities. You can view all the entities in the category along with their associated attributes, or view only the entities and attributes that contain differences. To run the Compare Custom Database report, you must define an environment or application code for each schema. In addition, you must have a Deployment Management license.

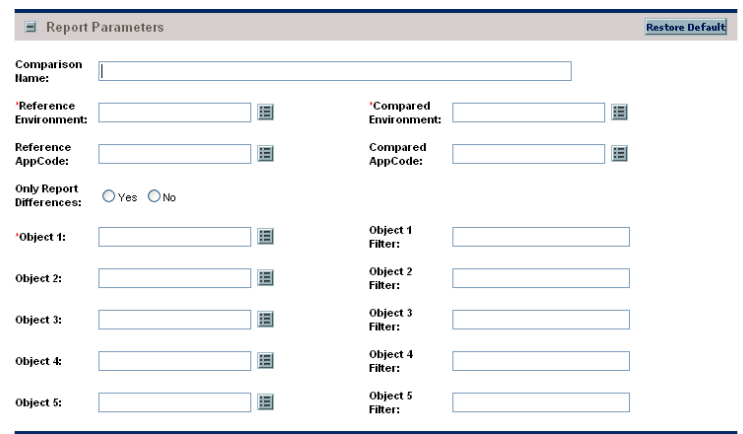

Figure 4-1. Compare Custom Database Setup report fields

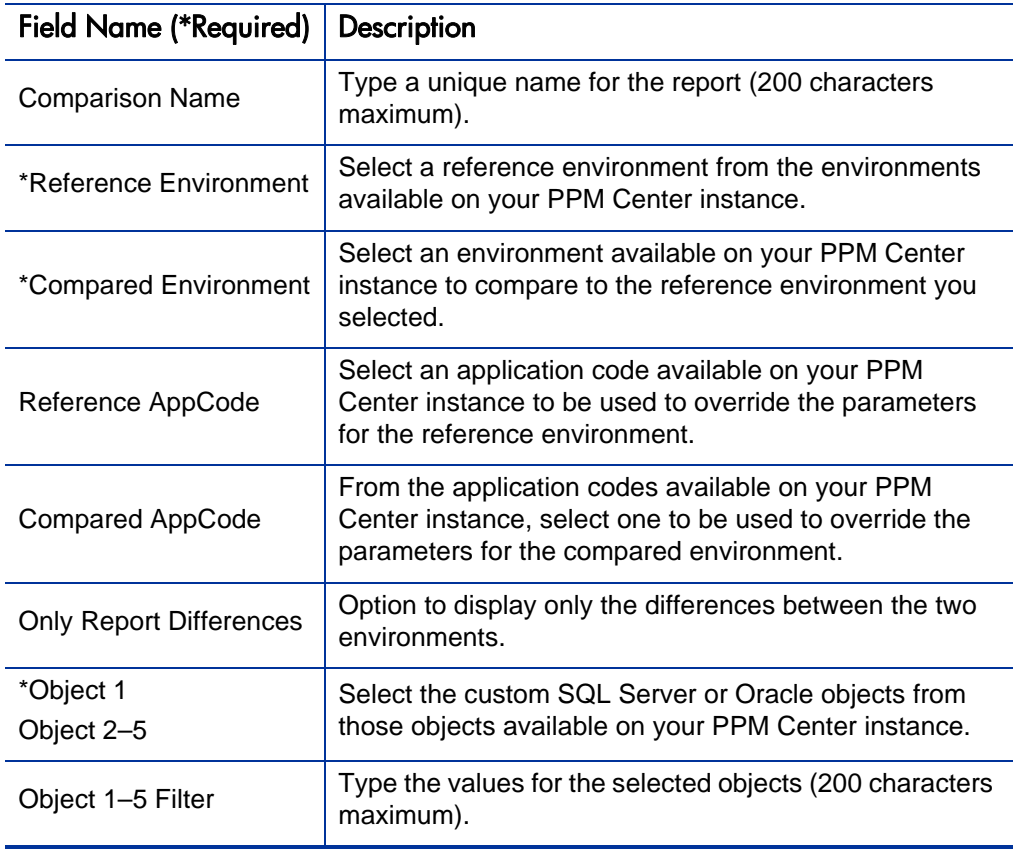

#### Table 4-1. Compare Custom Database Setup report field descriptions

#### Compare Filesystem Environments Report

The Compare Filesystem Environments report compares the files and file structures of two machines. To run the report, you must first define an environment or application code for each machine. The file system can be any for which an environment is defined; this means that you can compare a Windows file system with a UNIX file system, or compare different types of UNIX file systems with one another.

The Compare Filesystem Environments report options enable you to do the following:

- Override the base path during the report run.
- View all the files and directories, or only those that differ.
- Perform owner, permissions, or content comparisons, or perform all three types of comparisons.
- Include or exclude certain file types and directory names.

To run the Compare Filesystem Environments report, you must have a Deployment Management license.

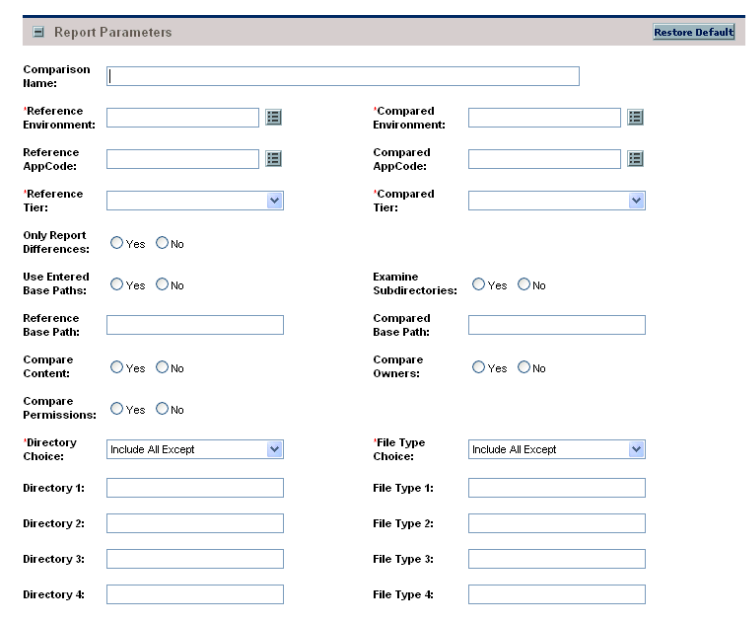

Figure 4-2. Compare Filesystem Environments report fields

#### Table 4-2. Compare Filesystem Environments report field descriptions (page 1 of 2)

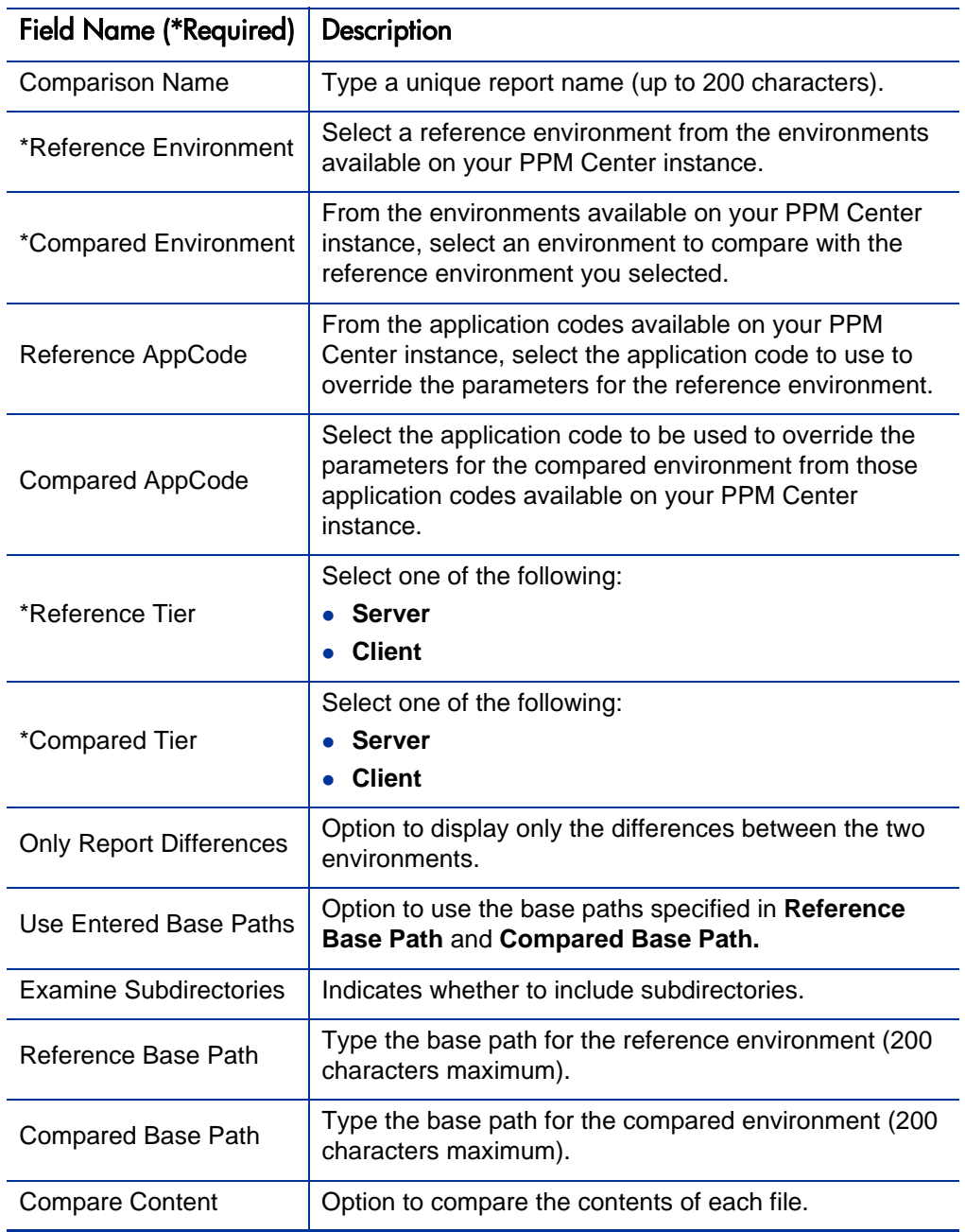

#### Table 4-2. Compare Filesystem Environments report field descriptions (page 2 of 2)

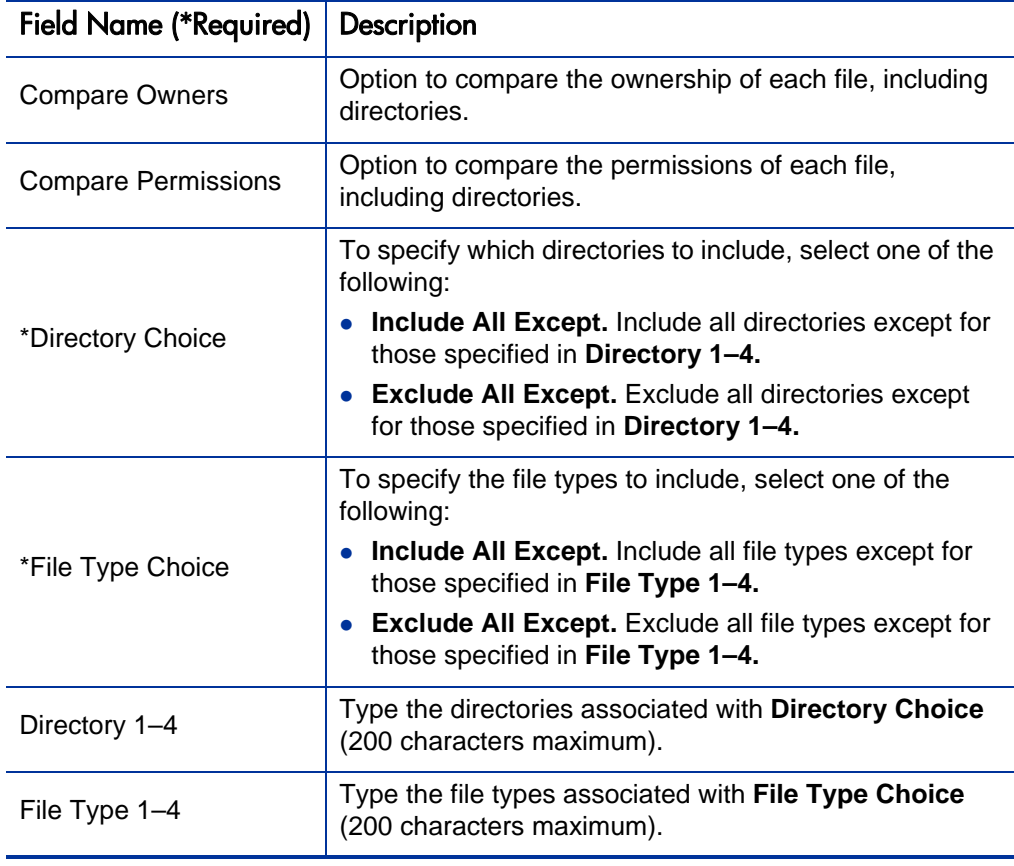

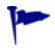

For best results, define the base paths using absolute paths.

#### Compare MS SQL Server 7 Environments Report

Use the Compare MS SQL Server 7 Environments report to compare the data model of two SQL Server Version 7 databases. The report can compare tables, views, procedures, and triggers. You can specify a unique filter for each category. Users can either view all the objects in the category along with their associated attributes, or view only the objects and attributes that differ. To run the report, you must define an environment or application code for each PPM Center database schema.

To run the Compare MS SQL Server 7 Environments report, you must have a Deployment Management license.

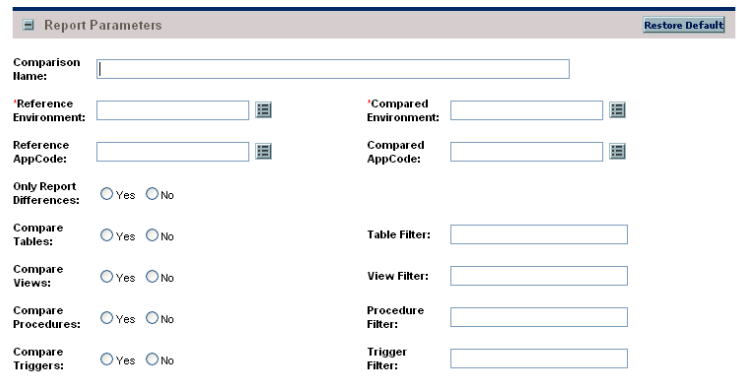

Figure 4-3. Compare MS SQL Server 7 Environments report fields
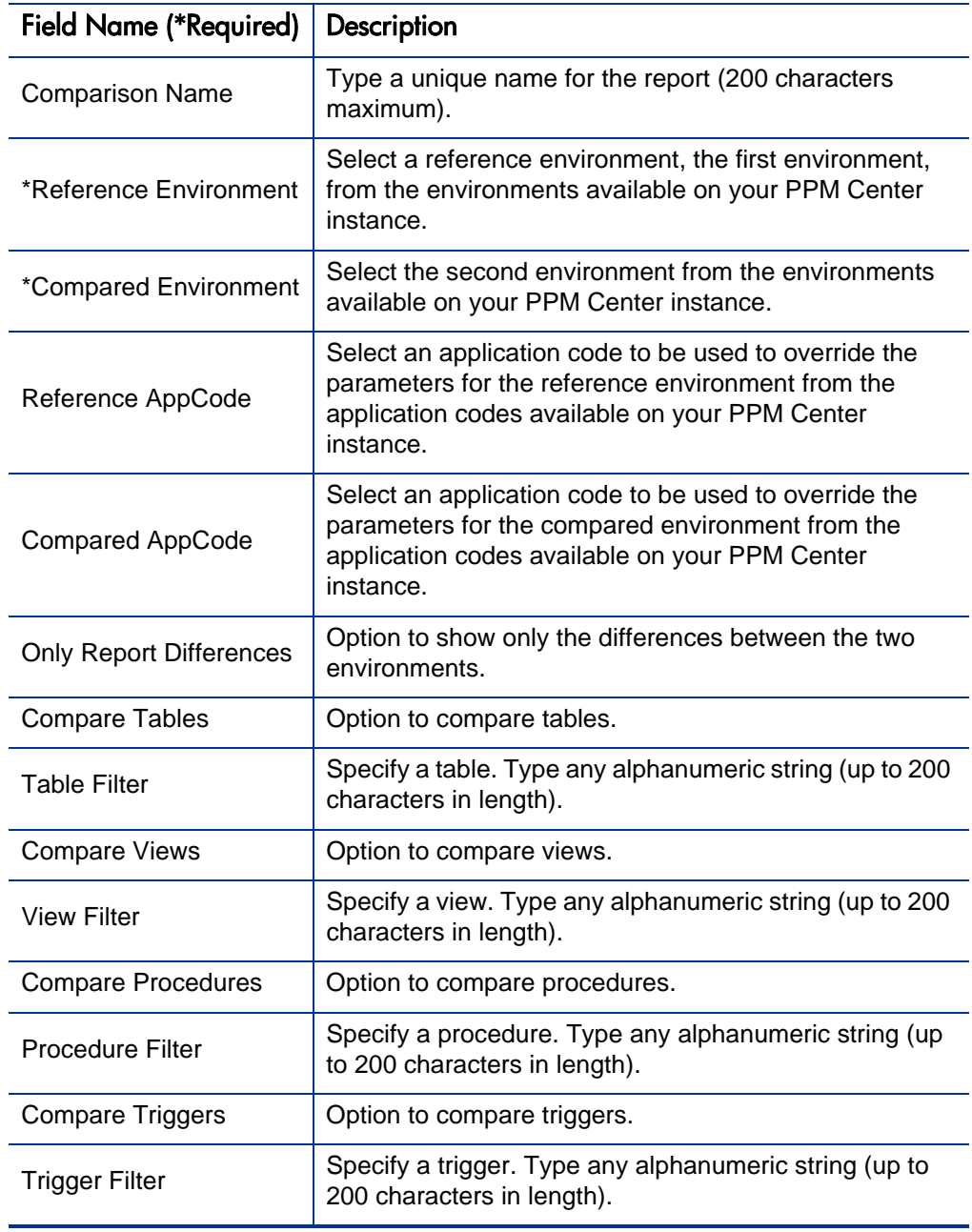

#### Table 4-3. Compare Custom Database Setup report field descriptions

#### Compare Oracle Environments Report

The Compare Oracle Environments report compares the data model of two Oracle schemas. The report can compare the following information:

- Functions
- Grants
- Indexes
- Packages
- Procedures
- Sequences
- Synonyms
- Tables
- Triggers
- Views

You can specify a unique filter for each category. Users can either view all objects in the category along with their associated attributes, or view only the objects and attributes that contain differences.

To run the Compare Oracle Environments report, you must first define an environment or application code for each schema in PPM Center. You must also have a Deployment Management license.

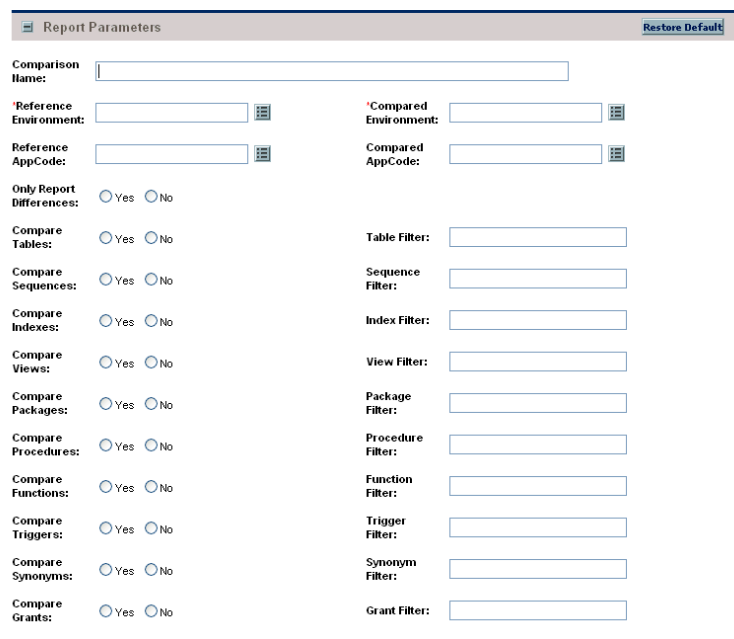

Figure 4-4. Compare Oracle Environments report fields

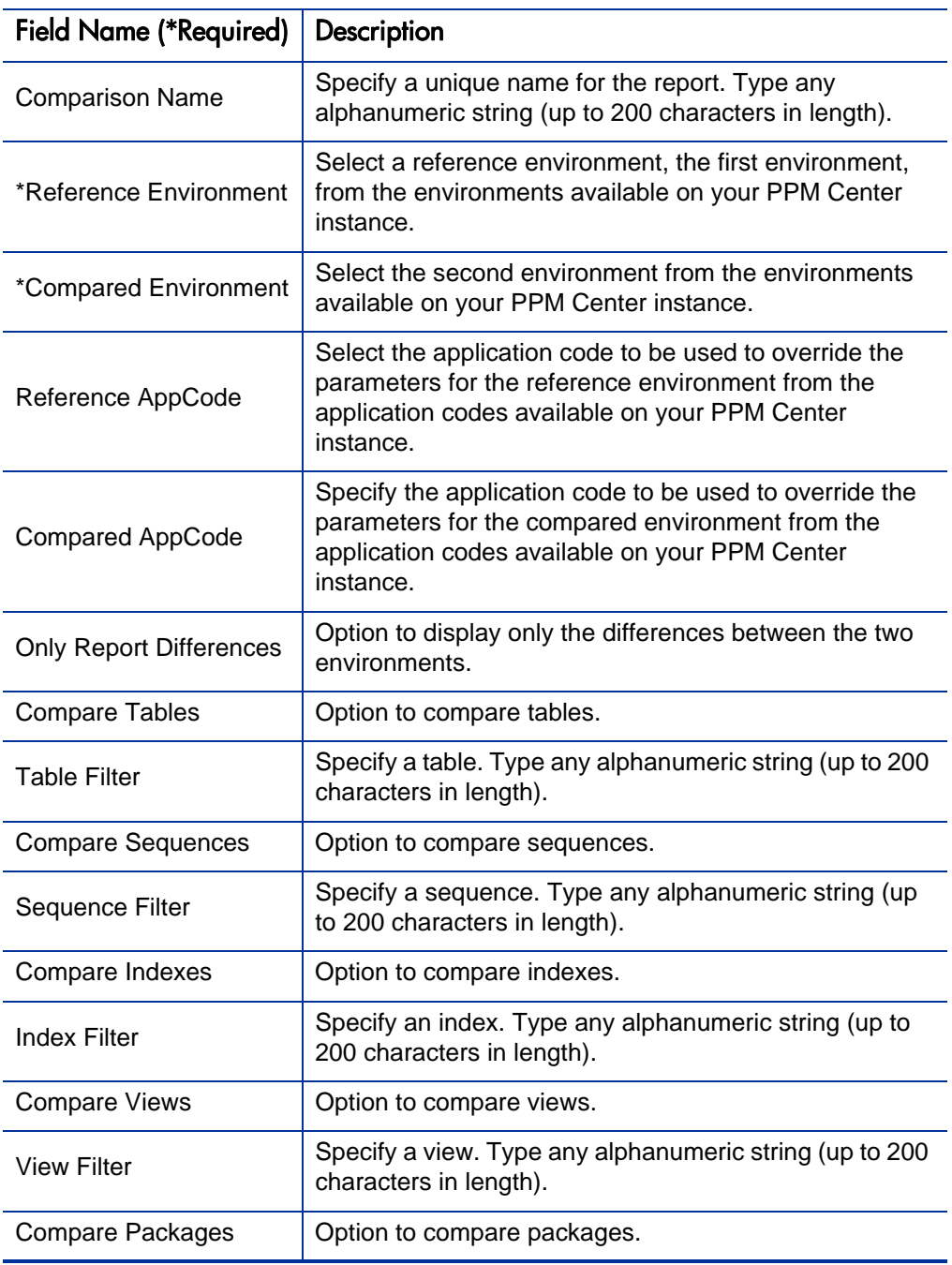

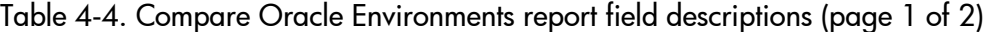

| <b>Field Name (*Required)</b> | Description                                                                            |
|-------------------------------|----------------------------------------------------------------------------------------|
| Package Filter                | Specify a package. Type any alphanumeric string (up to<br>200 characters in length).   |
| Compare Procedures            | Option to compare procedures.                                                          |
| <b>Procedure Filter</b>       | Specify a procedure. Type any alphanumeric string (up<br>to 200 characters in length). |
| <b>Compare Functions</b>      | Option to compare functions.                                                           |
| <b>Function Filter</b>        | Specify a function. Type any alphanumeric string (up to<br>200 characters in length).  |
| <b>Compare Triggers</b>       | Option to compare triggers.                                                            |
| <b>Trigger Filter</b>         | Specify a trigger. Type any alphanumeric string (up to<br>200 characters in length).   |
| Compare Synonyms              | Option to compare synonyms.                                                            |
| Synonym Filter                | Specify a synonym. Type any alphanumeric string (up to<br>200 characters in length).   |
| <b>Compare Grants</b>         | Option to compare grants.                                                              |
| <b>Grant Filter</b>           | Specify a grant. Type any alphanumeric string (up to<br>200 characters in length).     |

Table 4-4. Compare Oracle Environments report field descriptions (page 2 of 2)

## Distribution Detail Report

The Distribution Detail report lists the contents and results of a distribution. The collected information provides a high-level view of a distribution, and can be useful in analyzing execution results.

To run the Distribution Detail report, you must have a Deployment Management license.

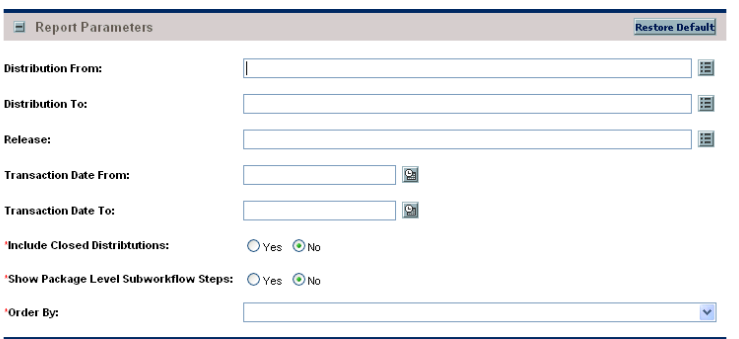

Figure 4-5. Distribution Detail report fields

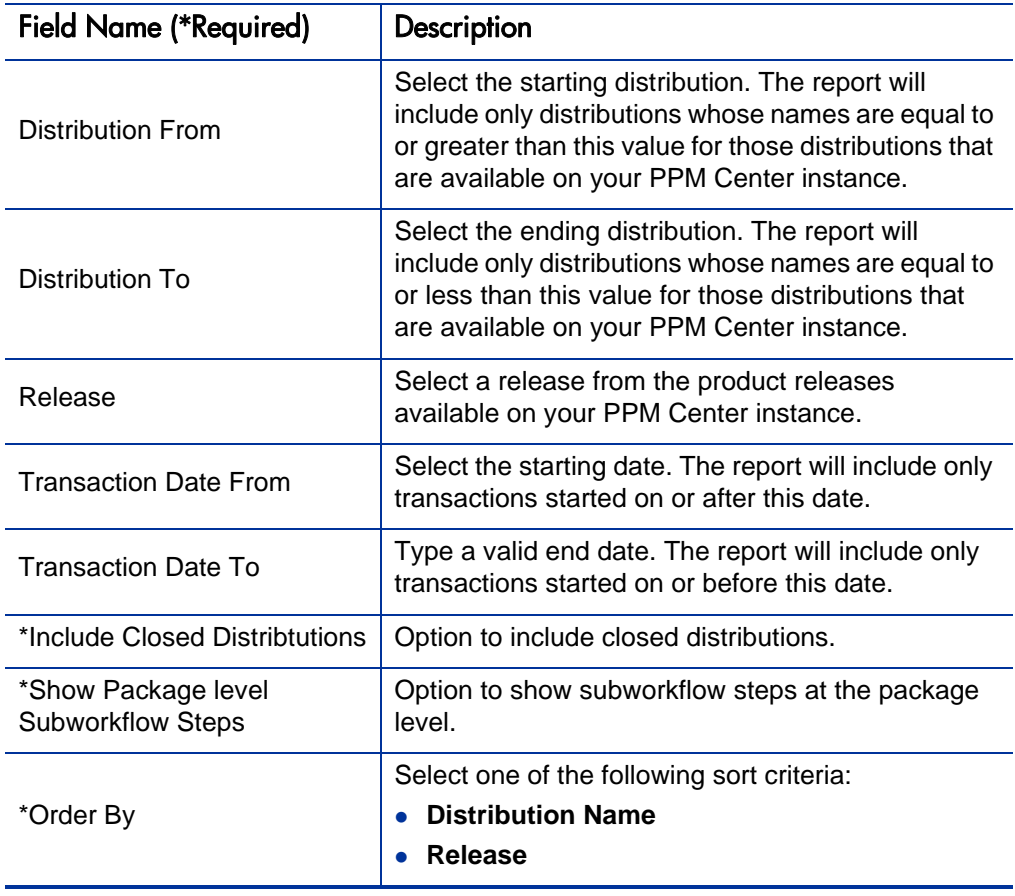

Table 4-5. Distribution Detail report field descriptions

### Environment Comparison Report

The Environment Comparison report helps audit environment definitions when different environments (for example, development and production) are similar to each other.

Use this report to compare the definitions of two PPM Center environments for any significant differences. The report queries every field in each environment and lists any values that differ between environment for the same fields. The Environment Comparison report also compares the applications tied to each environment.

To run the Environment Comparison report, users must have a Deployment Management license.

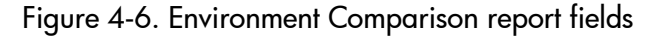

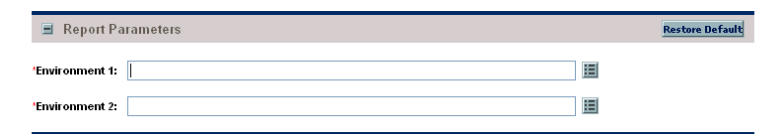

Table 4-6. Environment Comparison report field descriptions

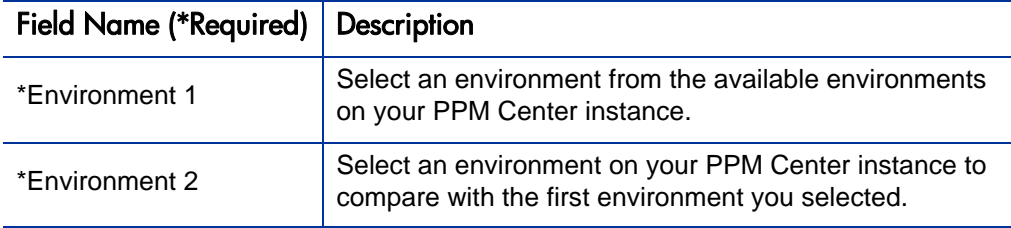

## Environment Comparison by Objects Migrated Report

Given two environments, the Environment Comparison by Objects Migrated report compares the history of all the objects migrated into each environment (using HP Deployment Management) and lists any differences. These differences include objects migrated into:

- One environment but not the other
- Both environments but at different times

The Environment Comparison by Objects Migrated report uses an internal object inventory table for information on objects migrated to each environment. At the time of execution, the workflow engine uses the workflow definition to determine the environment to which an object is being migrated, and then updates the object inventory table accordingly.

M

The workflow engine does not recognize any cases where the destination environment is overwritten in the object command while it is being migrated.

This report provides a useful way to compare environments, but compares the environments based on the Deployment Management migrations into that environment. It does not make any comparisons at the file system or database levels.

To run the Environment Comparison by Object Migrated report, users must have a Deployment Management license.

Figure 4-7. Environment Comparison by Objects Migrated report fields

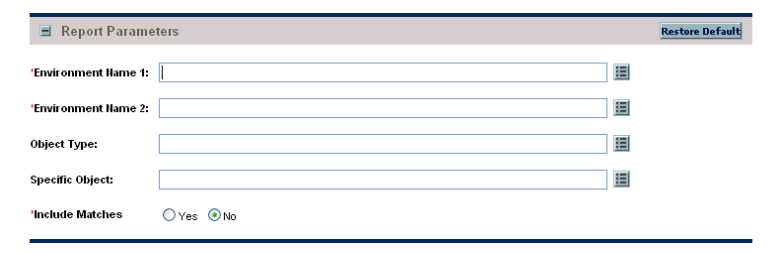

#### Table 4-7. Environment Comparison by Objects Migrated report field descriptions

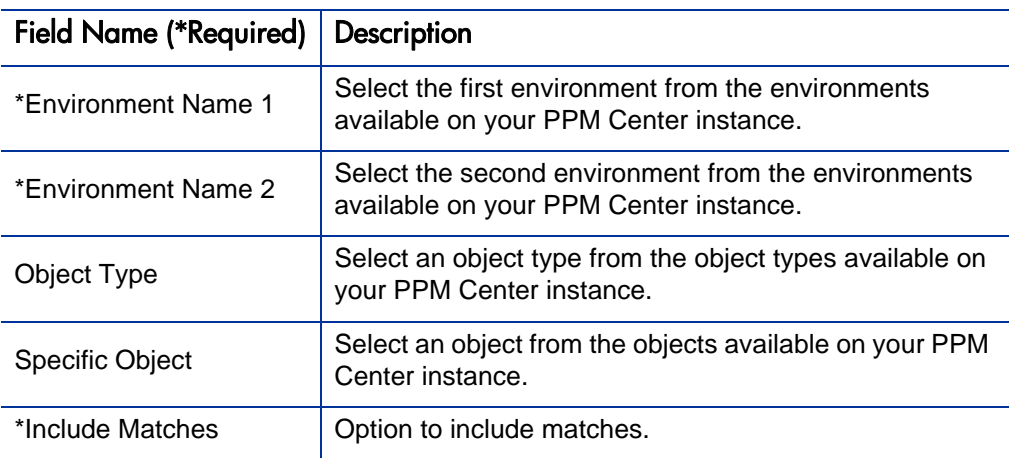

### Environment Detail Report

The Environment Detail report Includes the following information:

- Detailed definitions of a given environment or group of environments
- Major attributes of the environments
- Attributes of the applications tied to the environments

Encrypted information (for example, database or operation system passwords) is not displayed. Use this report as a way to textually audit the environment definition.

To run the Environment Detail report, users must have a Deployment Management license.

Figure 4-8. Environment Detail report fields

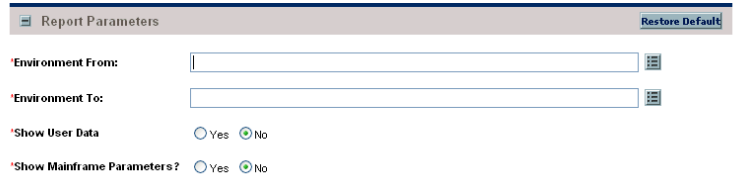

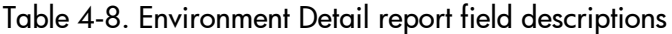

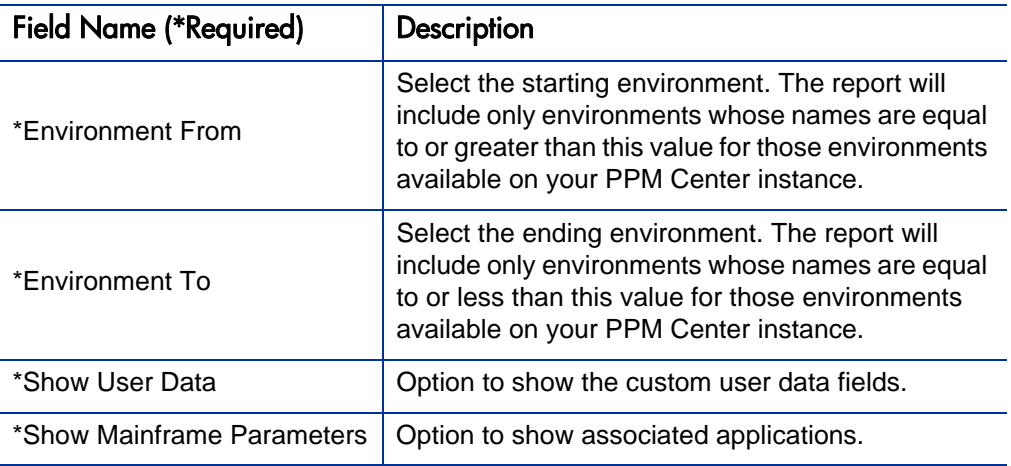

## Environment Group Detail Report

The Environment Group Detail report contains information about the specified environment groups. Users can specify a range of environment groups using the **Environment Group From** and **Environment Group To** fields. The report output includes the following:

- Header information on an environment group
- Constituent environments of the environment group
- Applications defined for the environment group.

To run the Environment Group Detail report, users must have a Deployment Management license and belong to one or more of the following security groups:

- PFM Finance Review Board
- PFM IT Steering Committee
- PFM Standards Committee
- PPM 6.0 Upgrade Workbench Access
- PPM Administrator
- PPM All Access Grants
- PPM Billing Manager
- PPM Cost Manager
- PPM Demand Management Administrator
- PPM Demand Manager
- **PPM Deployment Management Administrator**
- PPM Program Manager
- PPM Project Manager
- PPM Resource Manager
- PPM Service Security Group
- PPM Team Manager
- PPM Time Administrator
- PPM Time Manager
- PPM User
- PPM User Admin

Figure 4-9. Environment Group Detail report fields

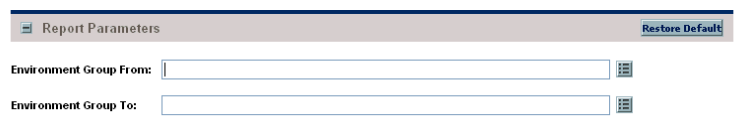

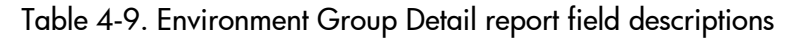

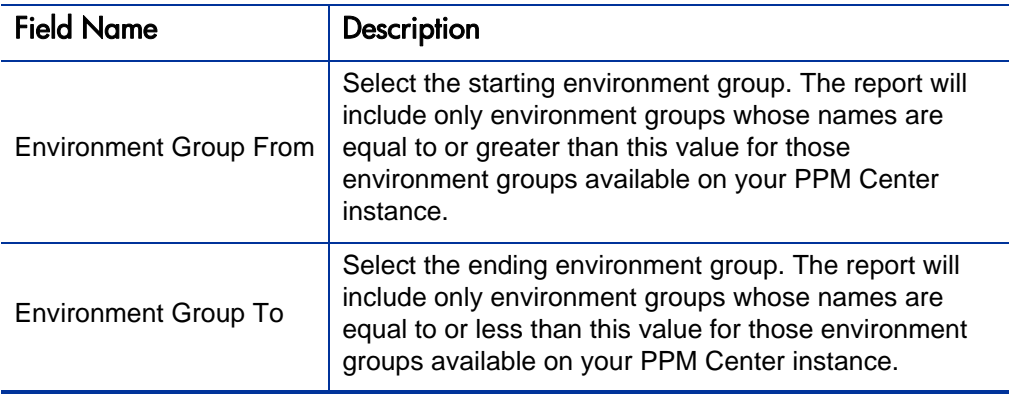

# Environments / Objects Detail Report

This report lists objects that have been migrated into a given environment or set of environments. Use this report as an object inventory for newly-migrated objects.

This report uses an internal object inventory table for information on objects migrated to each environment. At the time of execution, the workflow engine uses the workflow definition to determine the environment an object is being migrated to and updates the object inventory table accordingly.

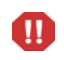

The workflow engine will not recognize any cases where the destination environment is overwritten in the object command while it is being migrated.

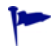

 This report is also useful when used to create an object inventory for newly migrated objects.

To run the Environment / Objects Detail report, users must have a Deployment Management license.

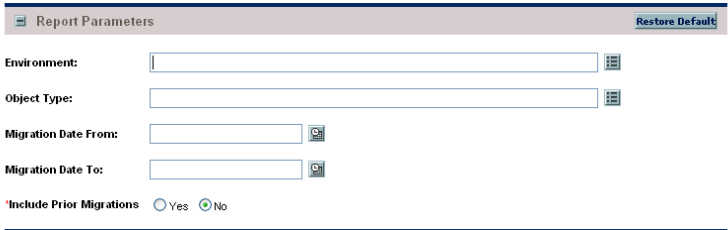

Figure 4-10. Environments / Objects Detail report fields

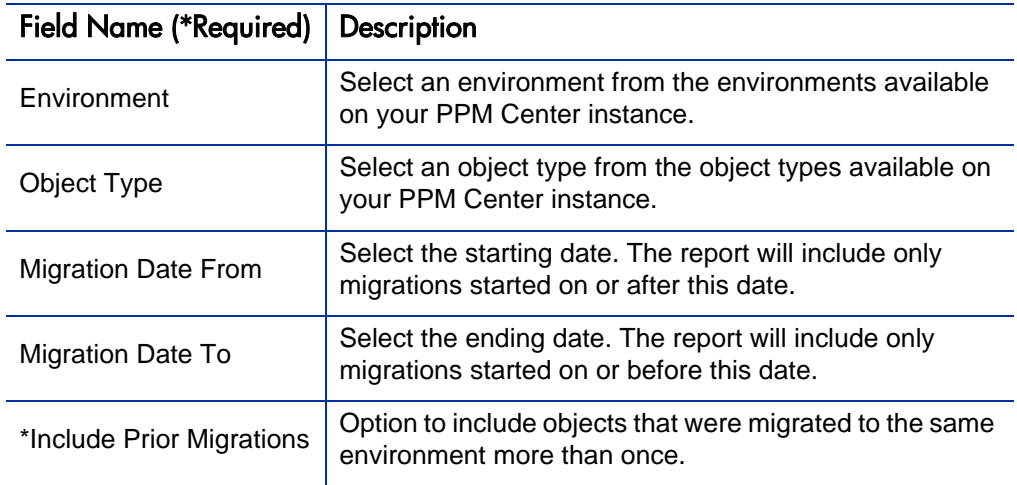

#### Table 4-10. Environments / Objects Detail report field descriptions

# Object History Report

 $\mathbf{D}$ 

This report provides a workflow step transaction history for packages. Use this report to view:

- All transactions matching the selection criteria
- All executions for a given object type and/or a given date range
- If the same object has been migrated or executed by multiple packages

For migration steps, this report uses the workflow definitions to determine when a step occurred and to which environment it was migrated. It looks at completed execution-type workflow steps and the attached destination environment to report the object's final destination environment.

This report will not recognize any cases where the destination environment is overwritten in the object command while it is being migrated.

To run the Object History report, users must have a Deployment Management license.

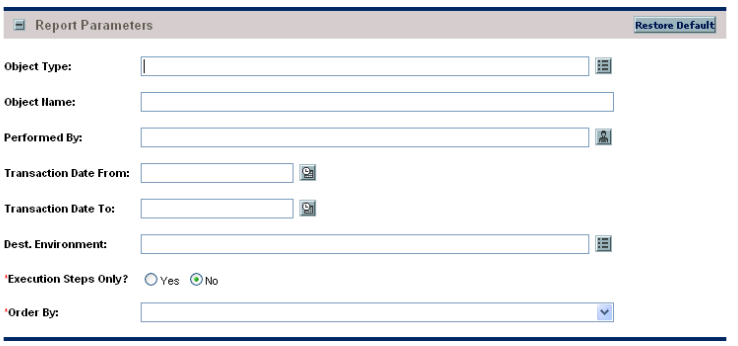

Figure 4-11. Object History report fields

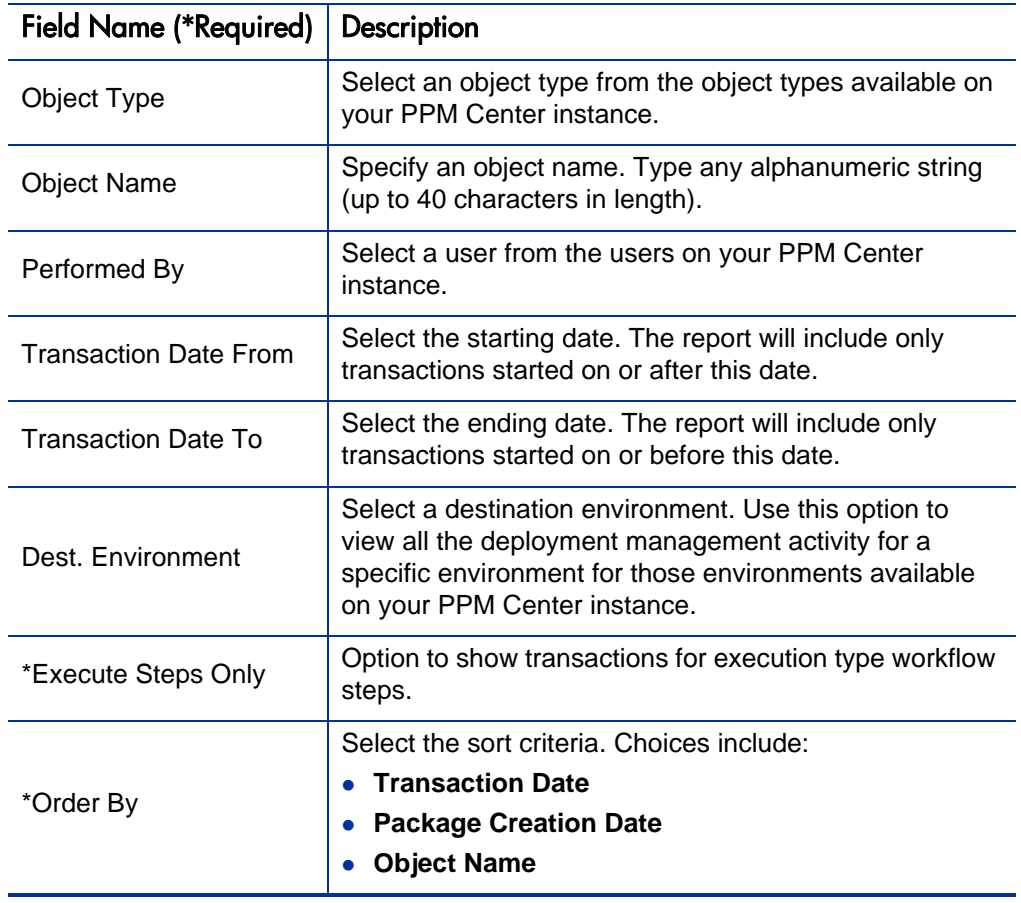

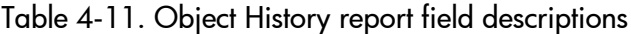

# Objects / Environments Detail Report

This report lists objects that have been migrated into a given environment or a set of environments, grouping the report output by object type name. Use this report as an object inventory for newly-migrated objects.

This report uses an internal object inventory table for information on objects migrated to each environment. At time of execution, the workflow engine uses the workflow definition to determine the environment an object is being migrated to and updates the object inventory table accordingly.

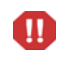

The workflow engine will not recognize any cases where the destination environment is overwritten in the object command while it is being migrated.

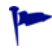

 This report is also useful when used to create an object inventory for newly migrated objects.

To run the Objects / Environments Detail report, users must have a Deployment Management license.

Figure 4-12. Objects / Environments Detail report fields

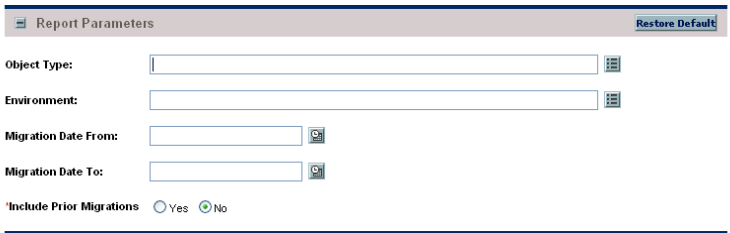

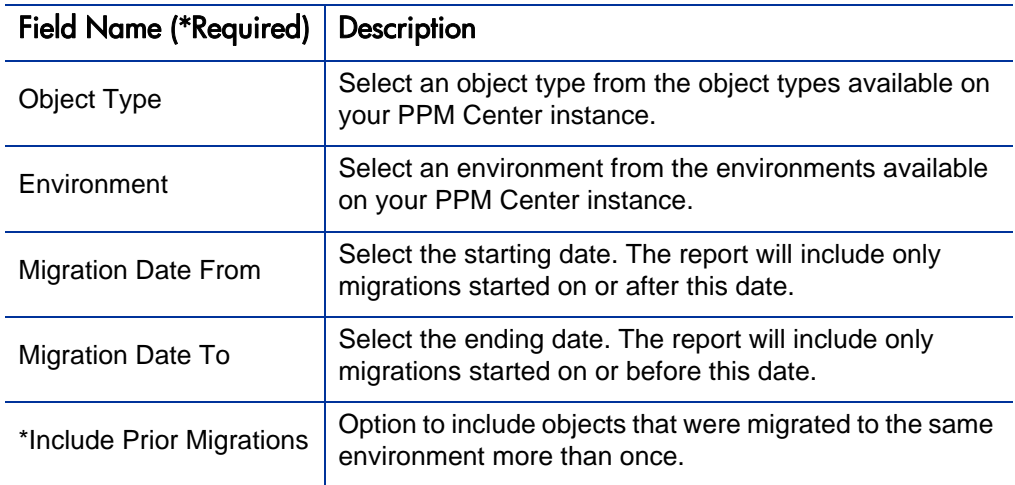

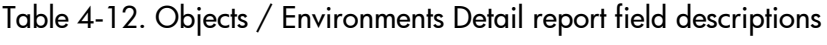

# Package Change History Report

This report audits the package changes and includes assignment information, line order, and line details for each selected package.

To run the Package Change History report, users must have a Deployment Management license.

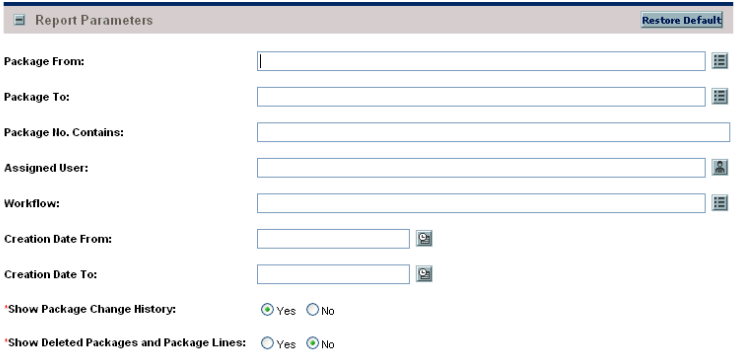

Figure 4-13. Package Change History report

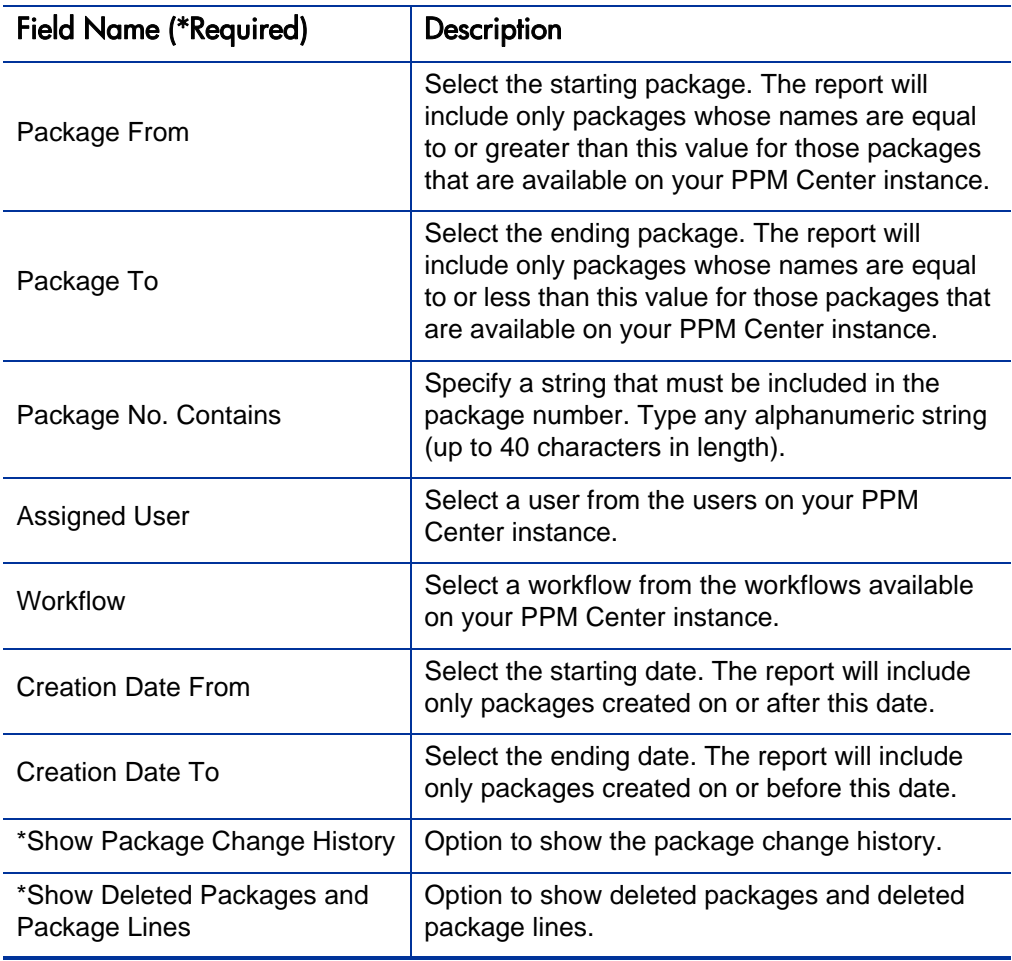

Table 4-13. Package Change History field descriptions

### Package Details Report

Returns details about a given package. Based on the selection criteria, this report lists:

- Individual packages and detailed data regarding each package
- Header information about the package, such as package priority and description
- Detailed information, such as package notes, package lines, and their parameters
- Current workflow status for each package line on each selected package

To run the Package Details report, users must have a Deployment Management license.

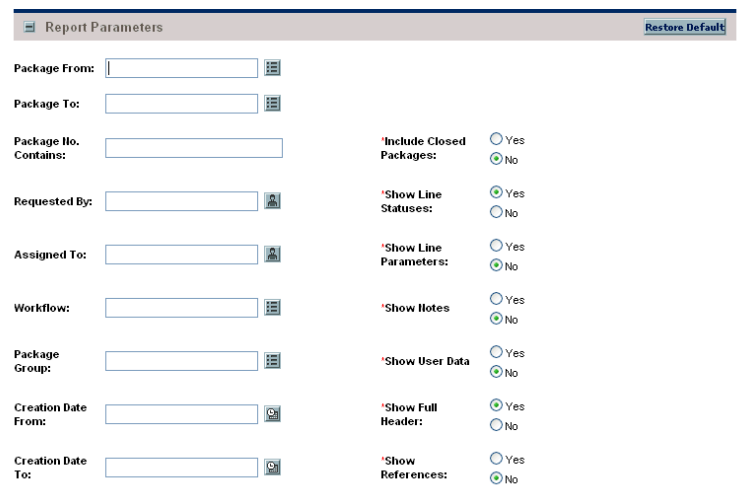

#### Figure 4-14. Package Details report fields

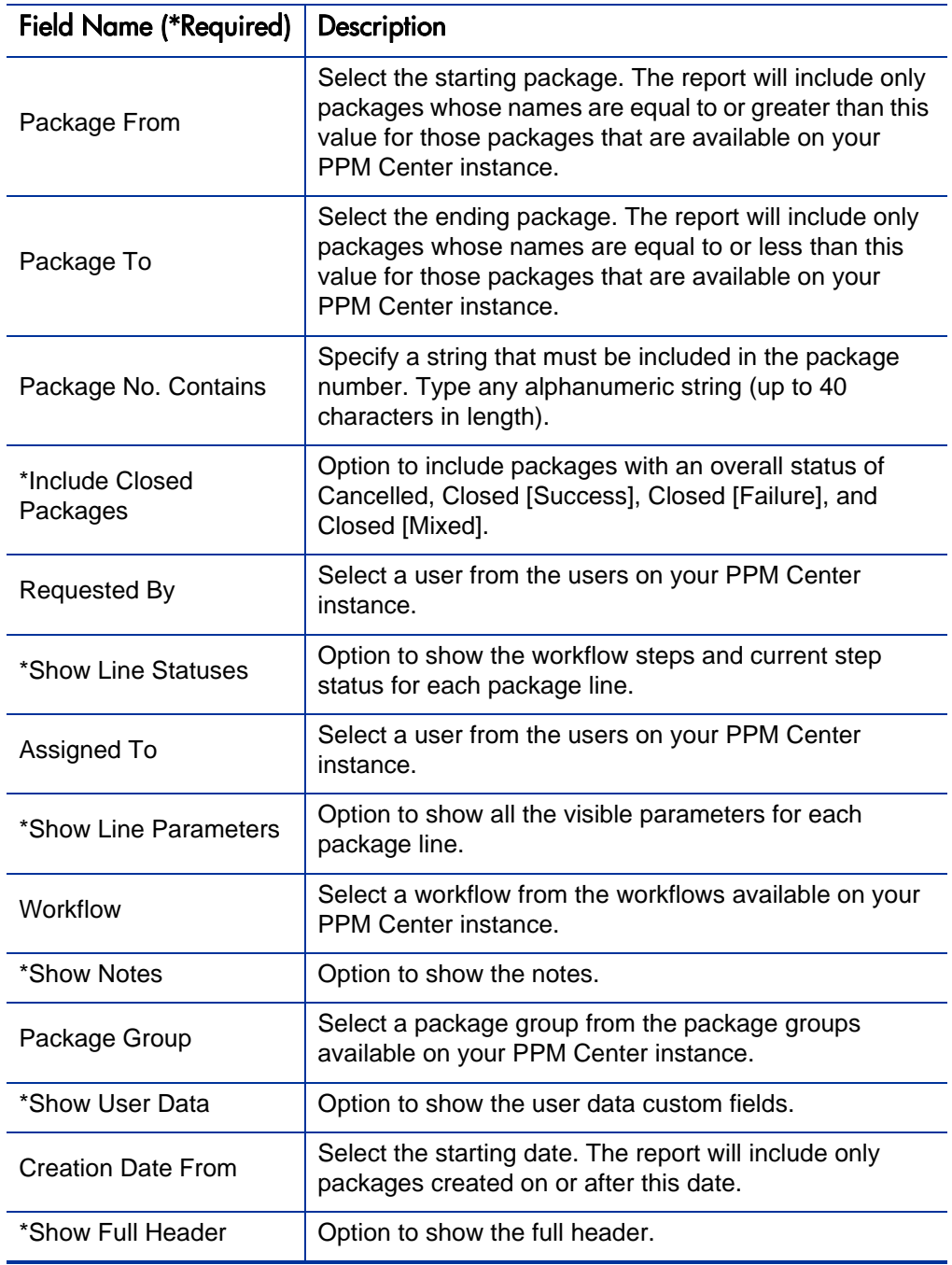

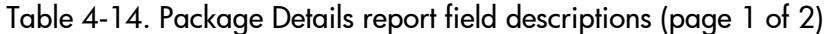

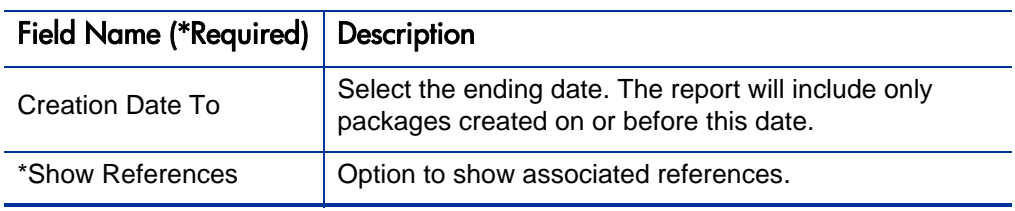

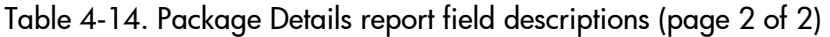

# Package History Report

This report lists the complete workflow history for each selected package—for example:

- The status change at each workflow step
- The date and time the status changed
- The person who caused the change
- The new status of that step

The report breaks down each package into its package lines and gives the workflow history separately for each line.

To run the Package History report, users must have a Deployment Management license.

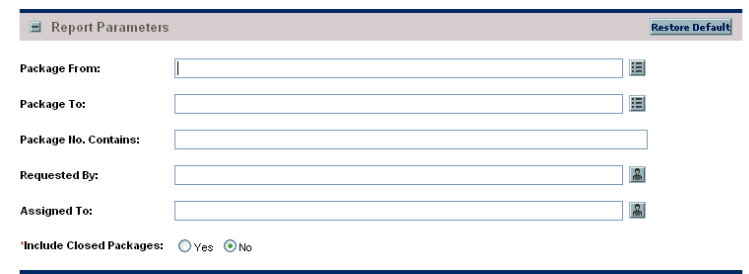

Figure 4-15. Package History report fields

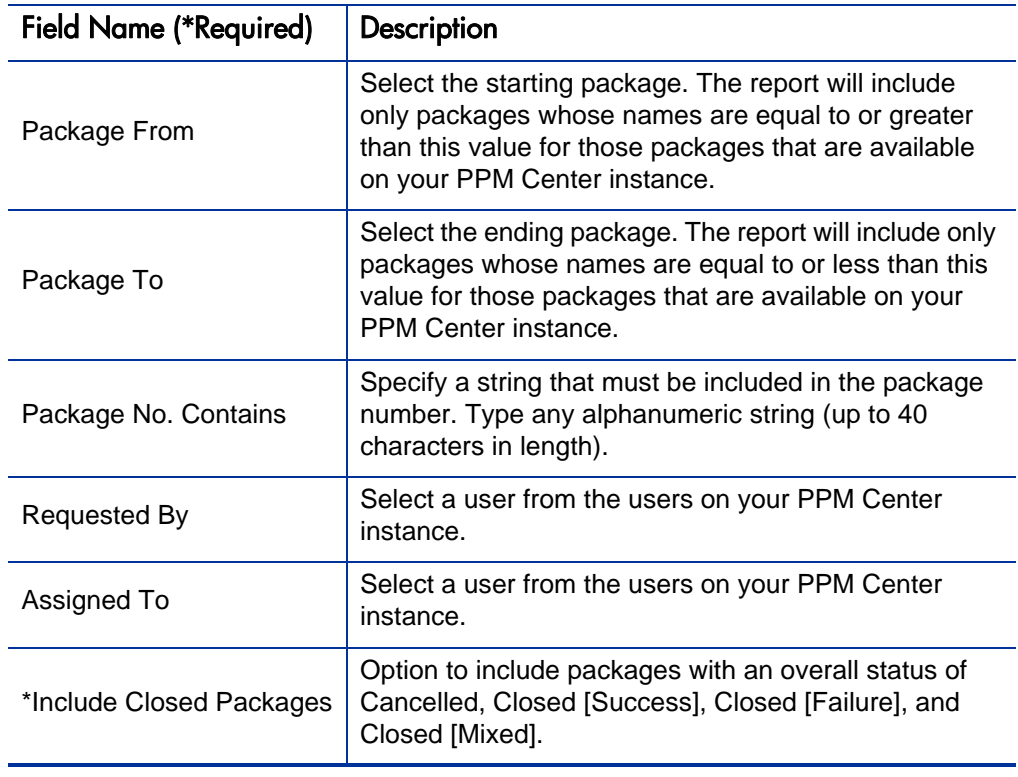

Table 4-15. Package History report field descriptions

## Package Impact Analysis Report

Use this report to analyze the impact of a given package based on the audit history stored in PPM Center. After listing summary information on the given package and package lines, the report lists three separate sections for analysis:

- Other packages that contain common objects with a given package.
- Objects that have migrated alongside one or more of the objects being migrated on the given package, but are not included in the given package.

These objects might be affected by the current object changes (if these objects were once tied to the objects being changed in the same package, there is probably a relationship between the objects).

• Recent migrations for each object in the package, showing where changes to the given objects have recently been deployed.

To run the Package Impact Analysis report, users must have a Deployment Management license.

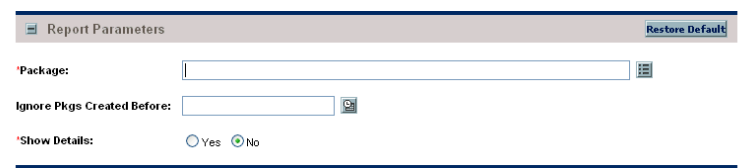

Figure 4-16. Package Impact Analysis report fields

Table 4-16. Package Impact Analysis report field descriptions

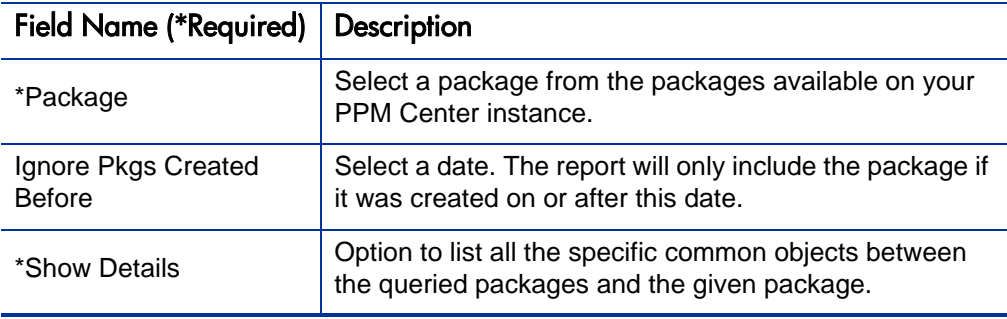

## Packages Pending Report

Use this report as a worklist for pending work on packages. Based on the selection criteria, this report lists:

- Open packages with pending activity
- Details about each package
- Pending work for a group of users

Using this information, query the package using HP Deployment Management and perform the appropriate action(s).

To run the Packages Pending report, users must have a Deployment Management license.

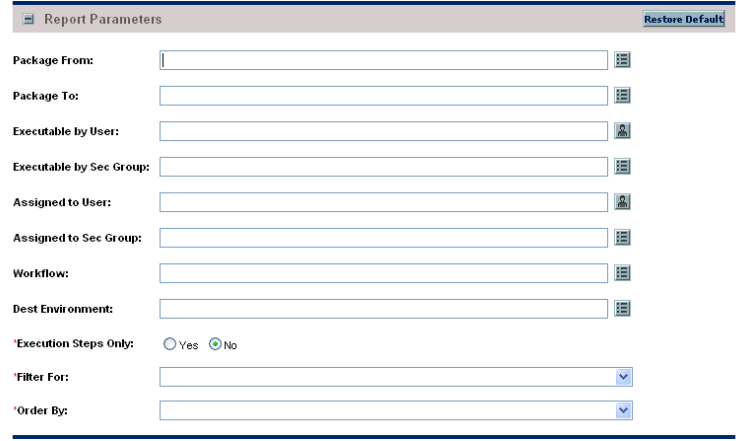

#### Figure 4-17. Packages Pending report fields

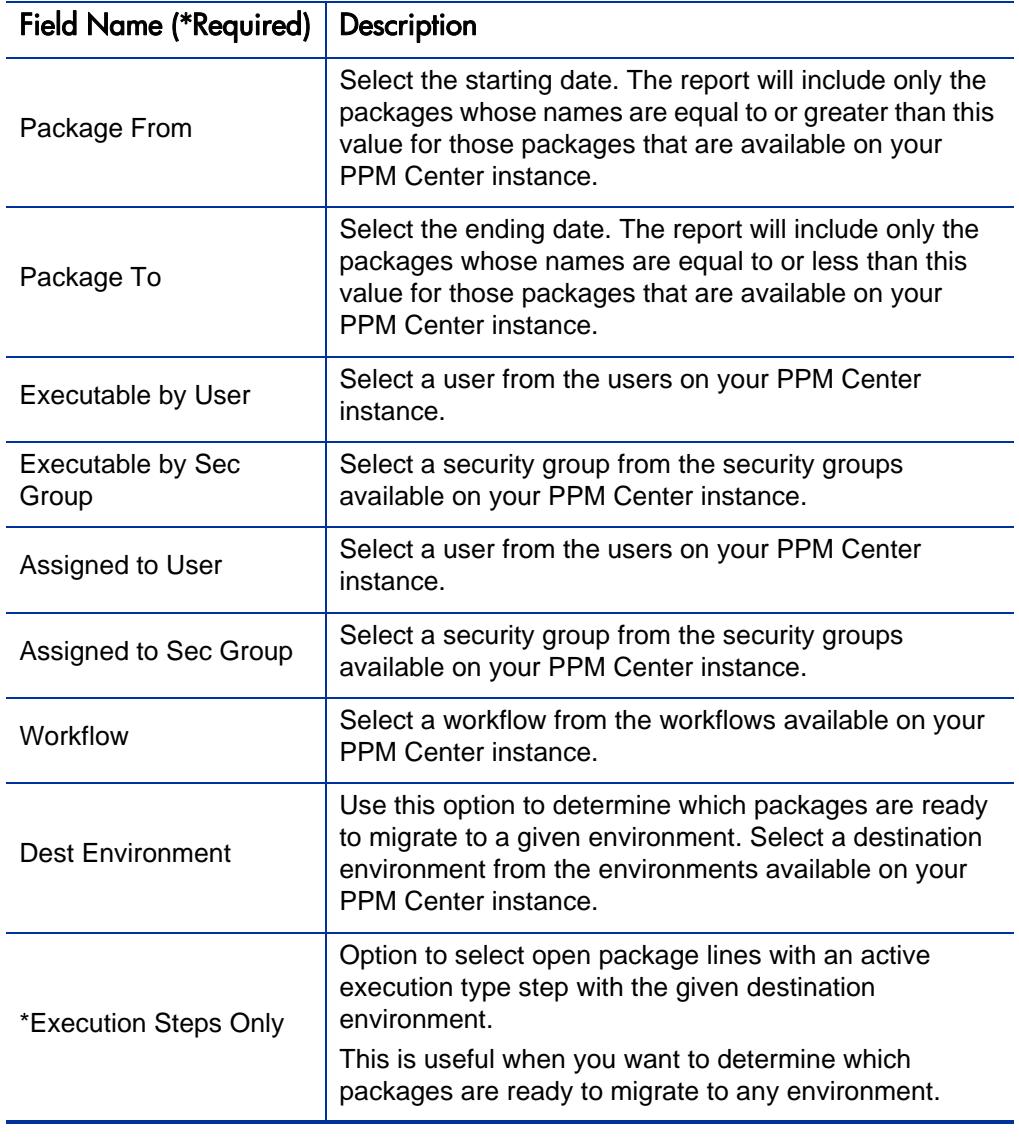

Table 4-17. Packages Pending report field descriptions (page 1 of 2)

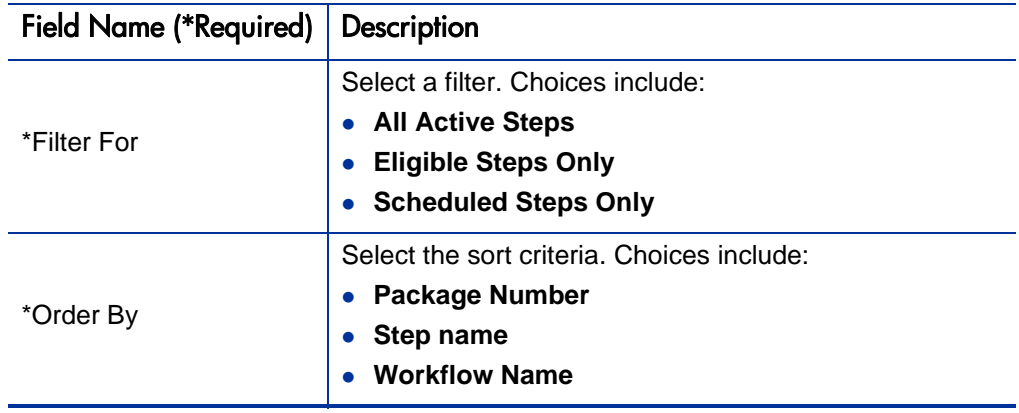

Table 4-17. Packages Pending report field descriptions (page 2 of 2)

# RCS Check In Report

This is the template of a report used to check files into the RCS repository (if the RCS file management system is being used).

To run the RCS Check In report, users must have a Deployment Management license.

Figure 4-18. RCS Check In report fields

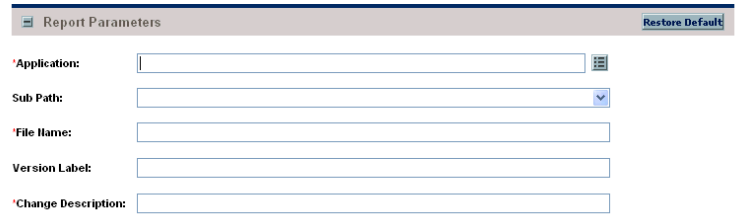

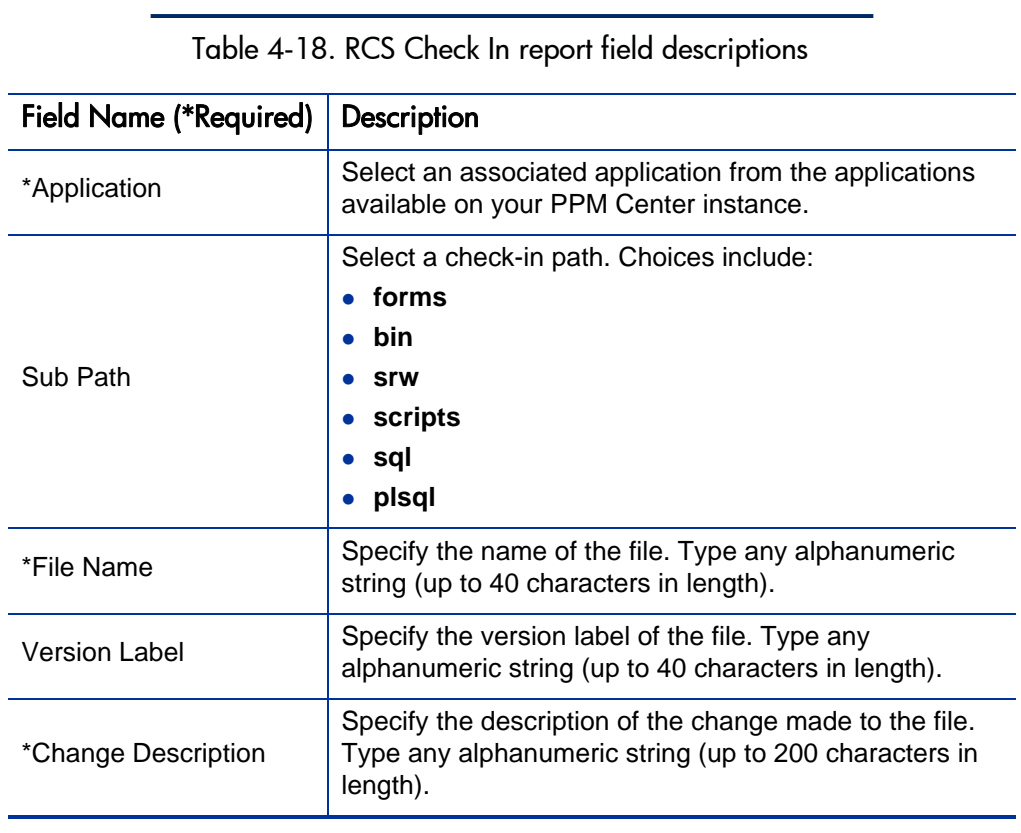

# RCS Check Out Report

This is the template of a report used to check files out of the RCS repository (if the RCS file management system is being used).

To run the RCS Check Out report, users must have a Deployment Management license.

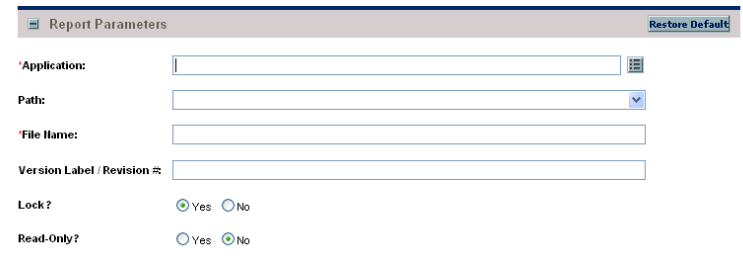

Figure 4-19. RCS Check Out report fields

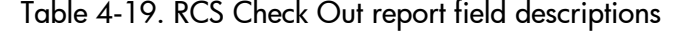

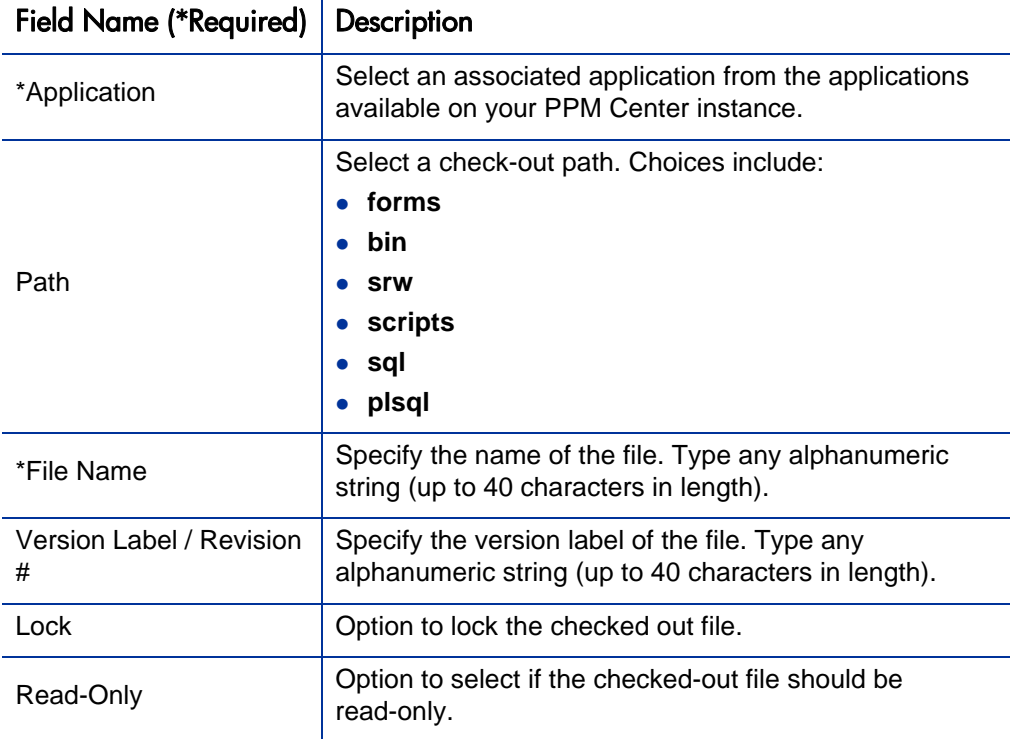

#### Release Detail Report

This is a management report that lists all requests, packages, and distributions associated with a release.

This report is also useful when used to determine if everything that should be included with a release has been included, and whether or not there are proper dependencies.

To run the Release Detail report, users must have a Deployment Management license and belong to one or more of the following security groups:

- PFM Finance Review Board
- PFM IT Steering Committee
- PFM Standards Committee
- PPM 6.0 Upgrade: Workbench Access
- PPM Administrator
- **PPM All Access Grants**
- PPM Billing Manager
- PPM Cost Manager
- PPM Demand Management Administrator
- PPM Demand Manager
- PPM Deployment Management Administrator
- PPM Program Manager
- PPM Project Manager
- PPM Resource Manager
- PPM Service Security Group
- PPM Team Manager
- PPM Time Administrator
- PPM Time Manager
- PPM User
- PPM User Admin

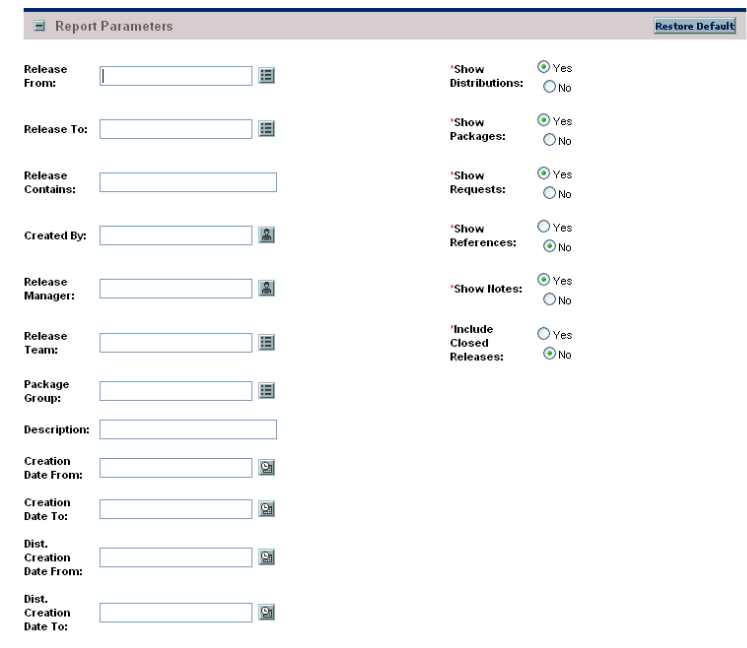

#### Figure 4-20. Release Detail report fields

Table 4-20. Release Detail report field descriptions (page 1 of 2)

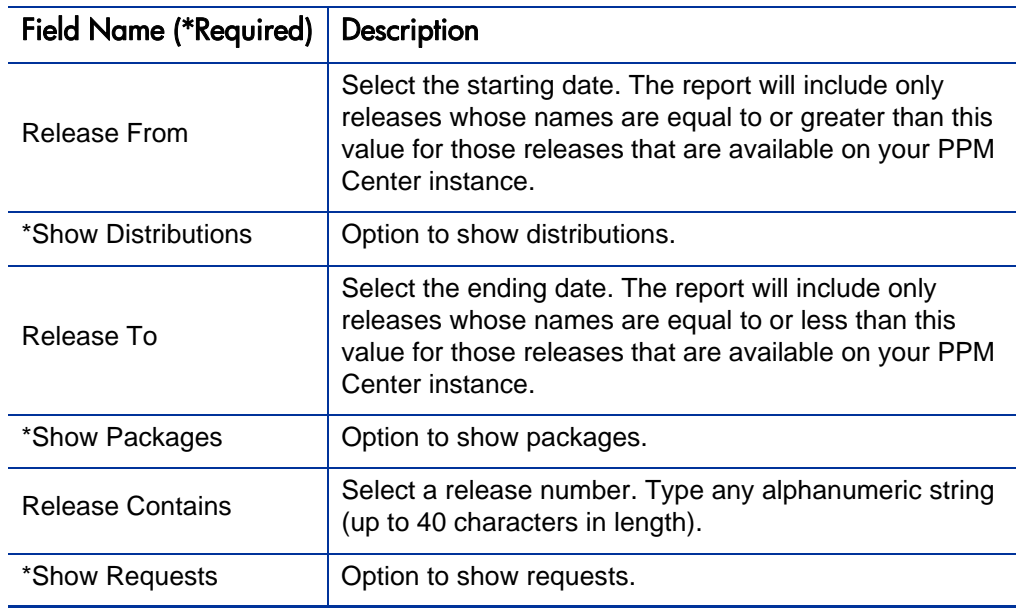

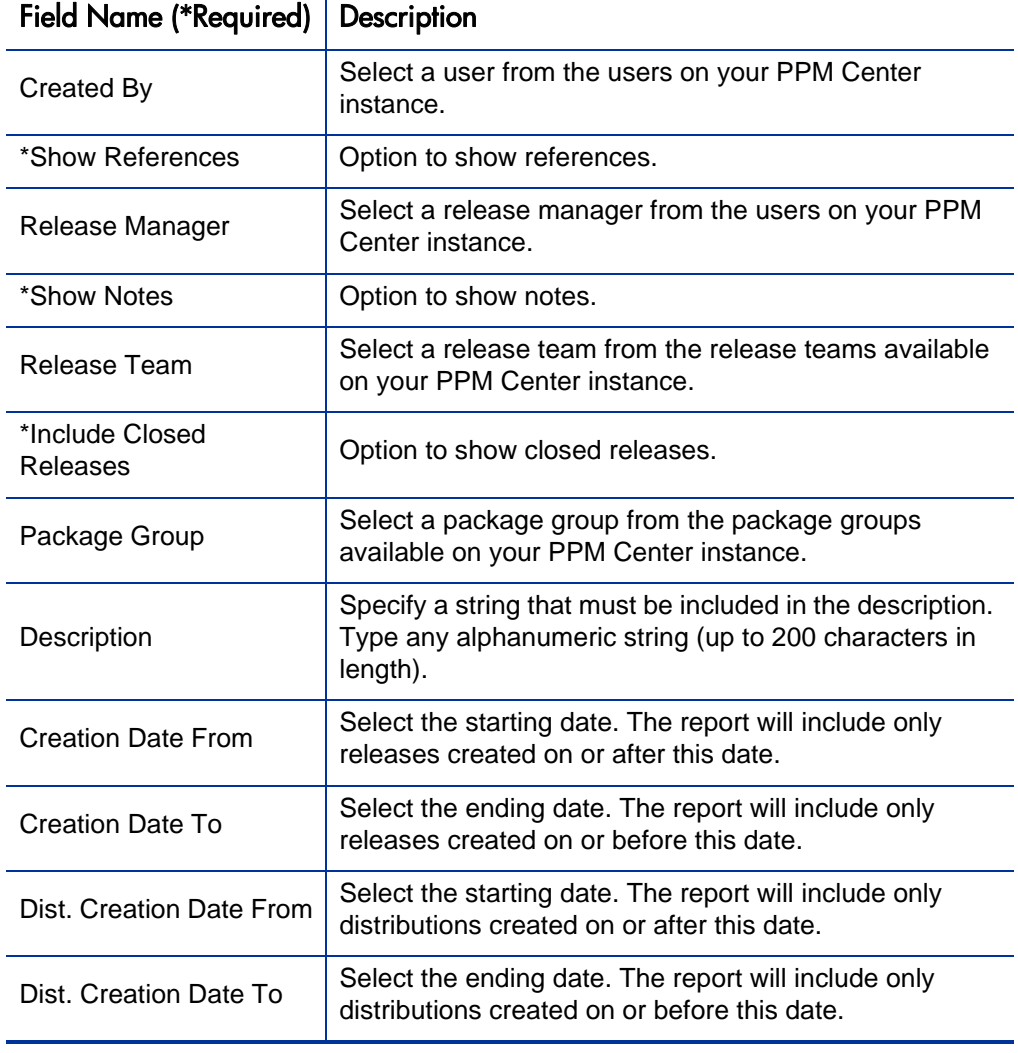

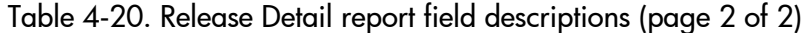

#### Release Notes Report

This report shows all the requests and packages in a release, as well as their associations. You can use this report to create a list of bugs fixed and patches applied within a specific release.

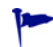

This report is also useful when used to create a list of bugs fixed and patches applied within a specific release.

To run the Release Notes report, users must have a Deployment Management license.

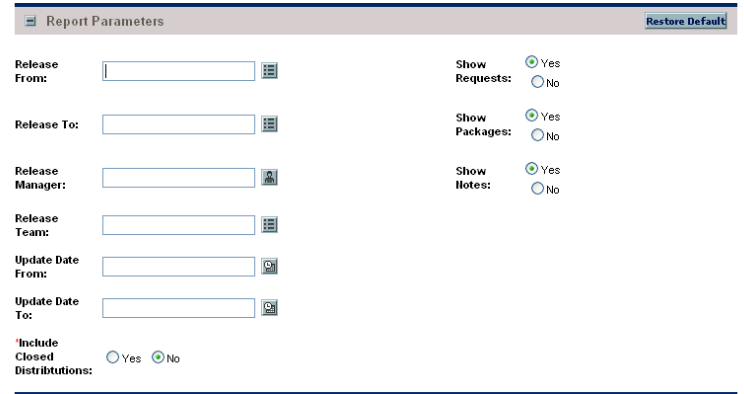

#### Figure 4-21. Release Notes report fields
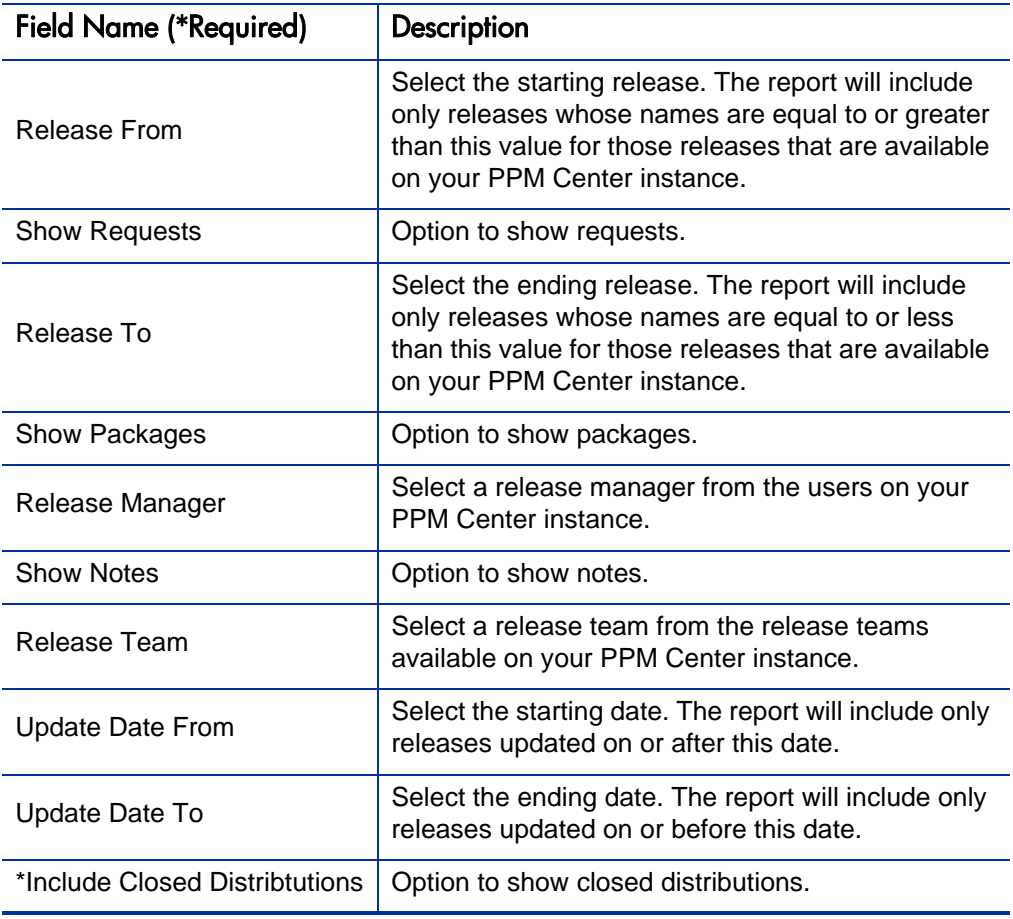

Table 4-21. Release Notes report field descriptions

# 5 Demand Management Reports

# ALM - Change Summary Report

Use this report to obtain a list of requests for change (RFCs) that have been implemented, grouped by change category.

To run the ALM - Change Summary report, users must have a Demand Management license.

Figure 5-1. ALM - Change Summary report fields

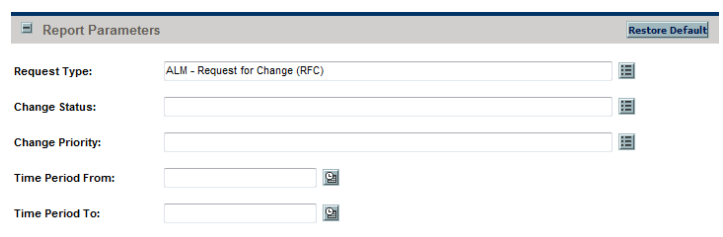

Table 5-1. ALM - Change Summary report field descriptions

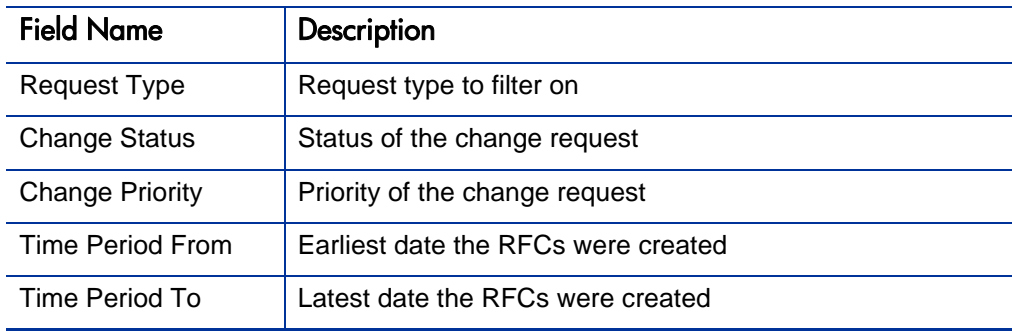

# ALM - Forward Schedule of Changes for RFC Report

This is a key report used in the change management process. The output of this report is a list of all the RFCs that are scheduled to be implemented.

To run the ALM - Forward Schedule of Changes for RFC report, users must have a Demand Management license.

Figure 5-2. ALM - Forward Schedule of Changes for RFC report fields

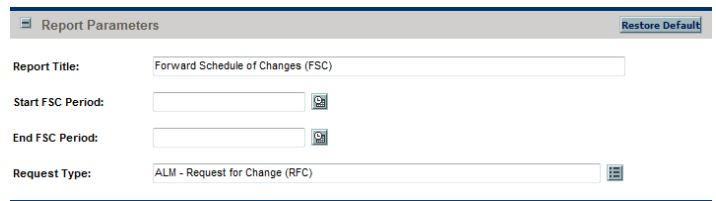

Table 5-2. ALM - Forward Schedule of Changes for RFC report field descriptions

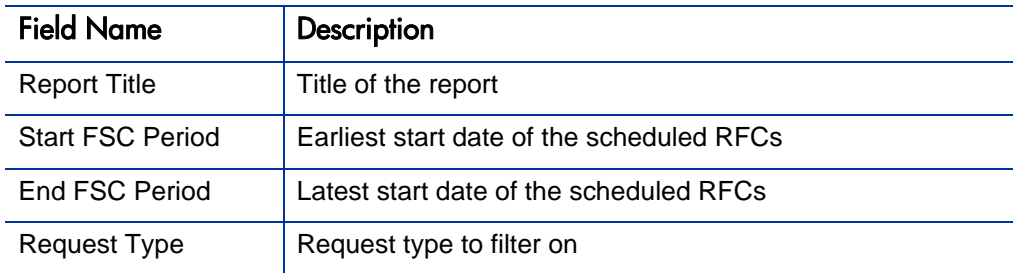

# ALM - Forward Schedule of Releases Report

This is a key report used in the release management process. The output of this report is a list of all releases that are scheduled to be implemented into the LIVE environment.

To run the ALM - Forward Schedule of Releases report, users must have a Demand Management license.

Figure 5-3. ALM - Forward Schedule of Releases report fields

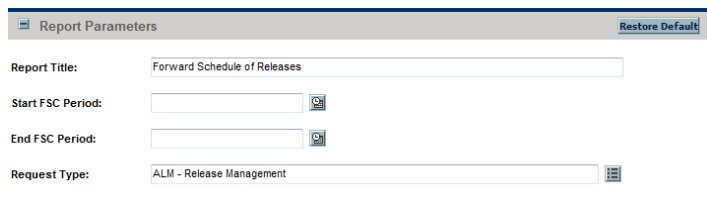

Table 5-3. ALM - Forward Schedule of Releases report field descriptions

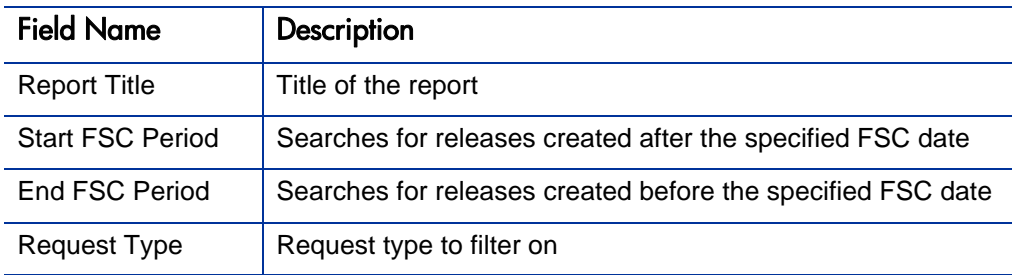

# ALM - Release Content Report

This report provides a list of RFCs that have been incorporated into a release.

To run the ALM - Release Content report, users must have a Demand Management license.

Figure 5-4. ALM - Release Content report fields

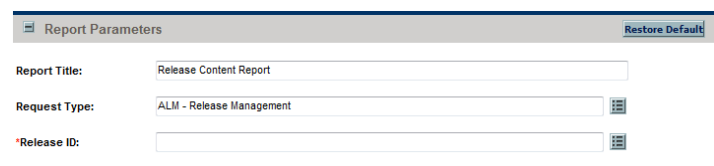

Table 5-4. ALM - Release Content report field descriptions

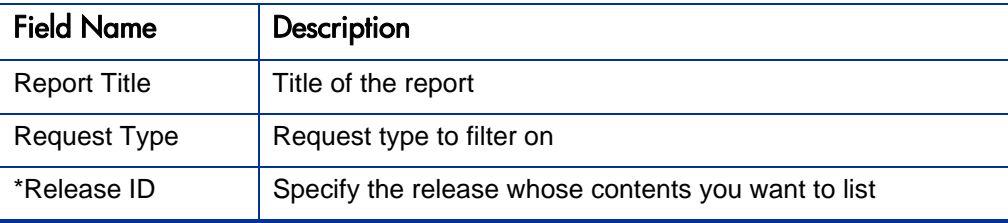

# ALM - Release Summary Report

The ALM - Release Summary report provides a list of releases that have been implemented.

To run the ALM - Release Summary report, users must have a Demand Management license.

Figure 5-5. ALM - Release Summary report fields

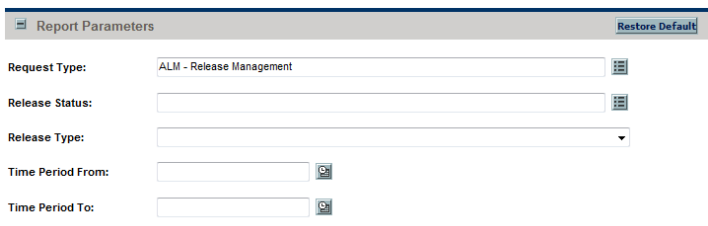

Table 5-5. ALM - Release Summary report field descriptions

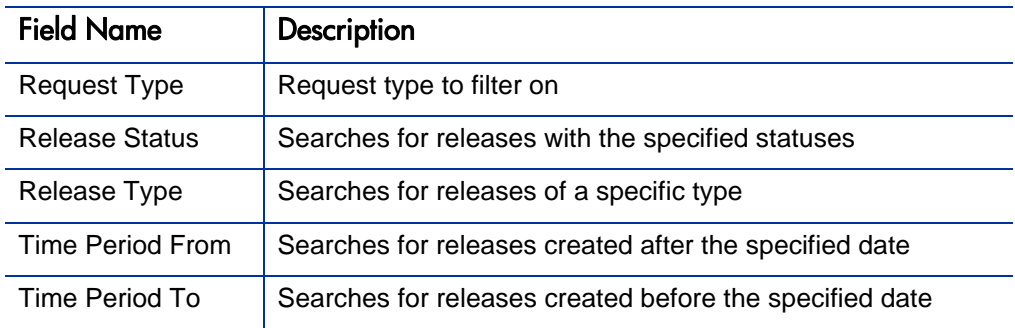

# Contact Detail Report

This report is primarily a request manager tool. Use this report to query the contacts already specified in the Demand Management system that are available for adding and updating requests.

To run the Contact Detail report, users must have a Demand Management license.

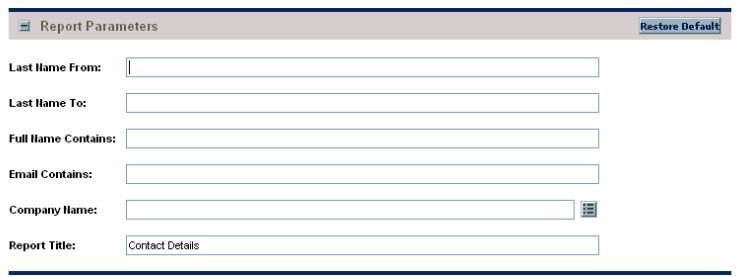

Figure 5-6. Contact Detail report fields

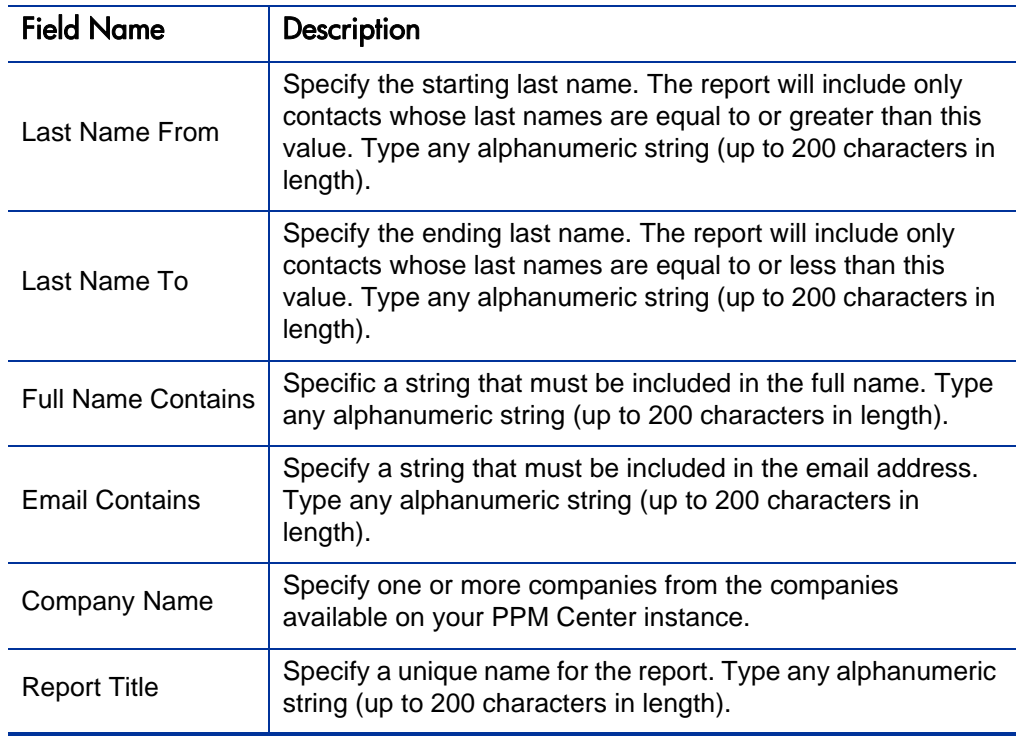

Table 5-6. Contact Detail report field descriptions

# Demand Creation History Report

Use this report to show the history of demand creation for a specified demand set. Demand can be grouped by any of the demand set fields, and further filtered by specific values of those fields.

To run the Demand Creation History report, users must have a Demand Management license.

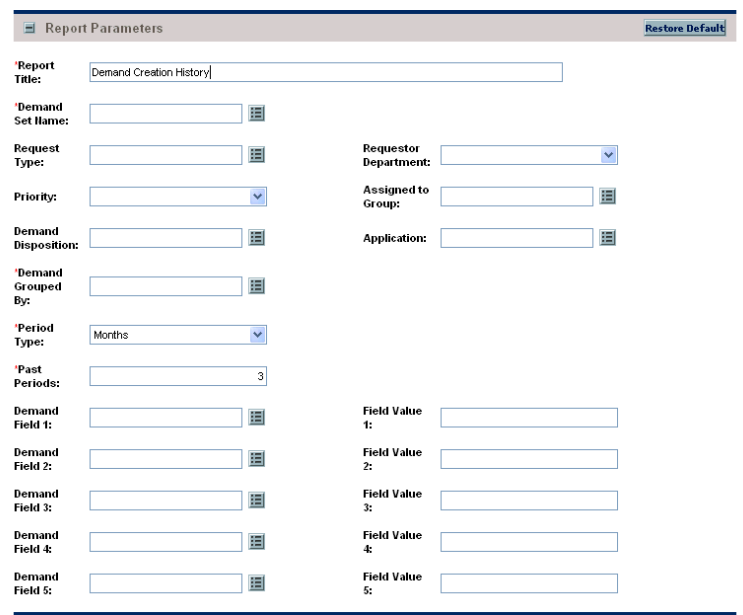

Figure 5-7. Demand Creation History report fields

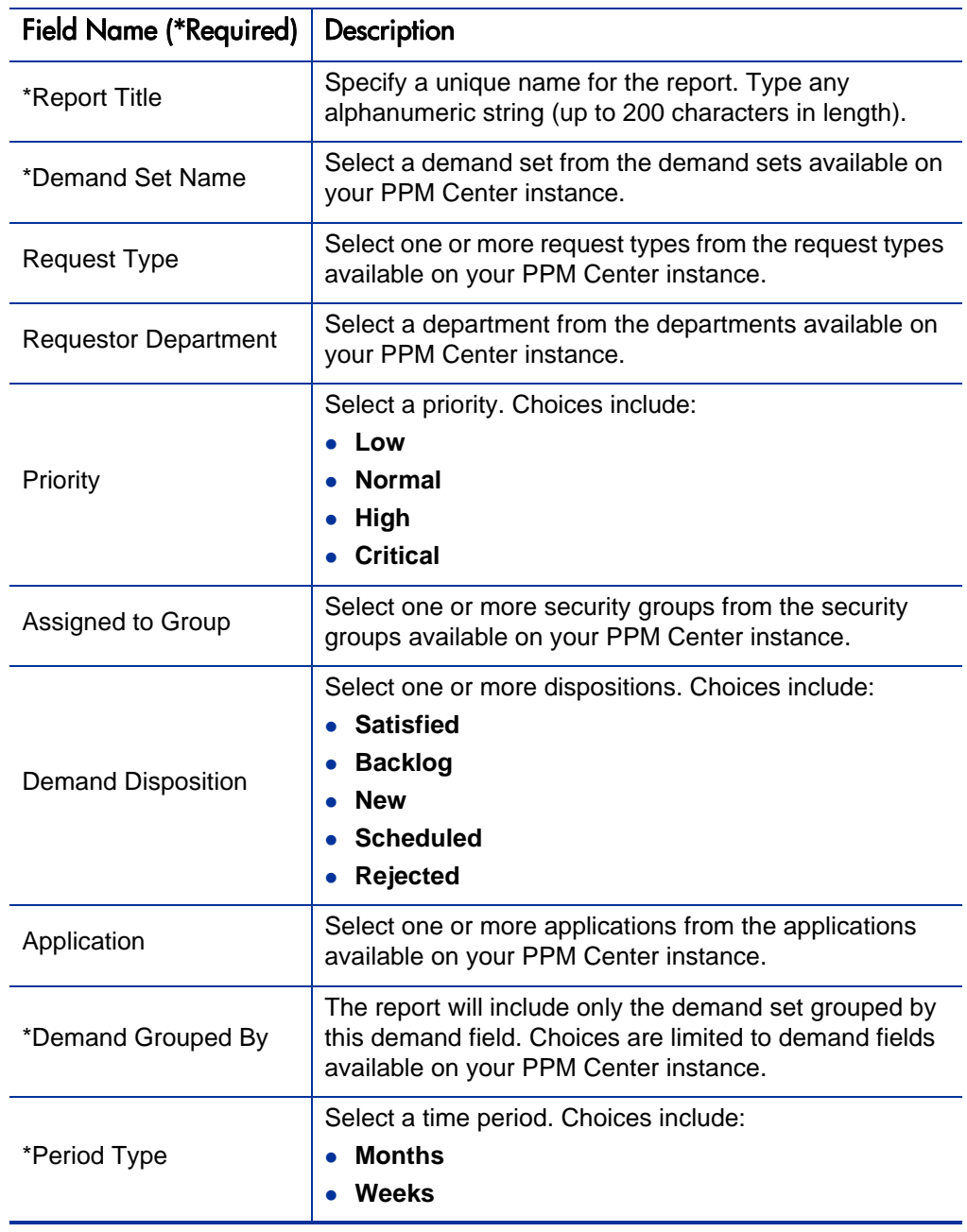

#### Table 5-7. Demand Creation History report field descriptions (page 1 of 2)

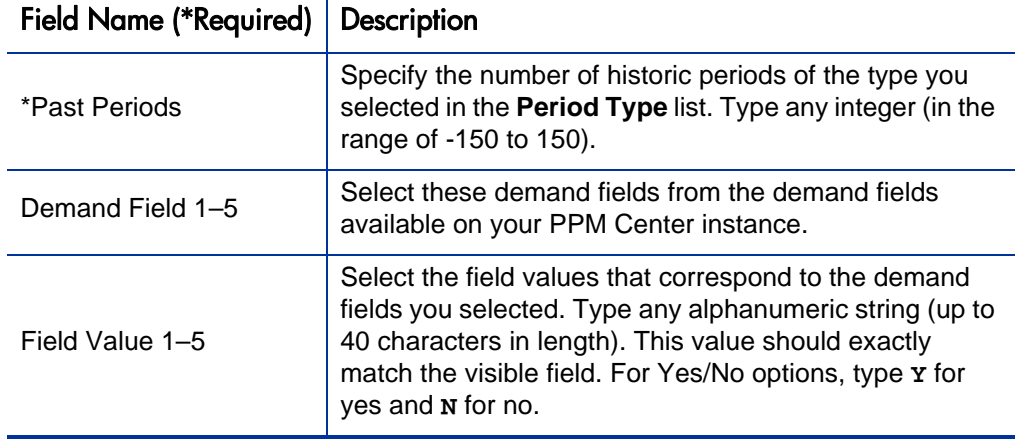

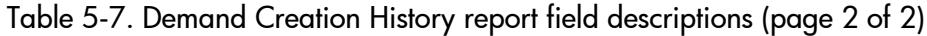

# Historical SLA Violations Report

Use this report to show the history of SLA violations for a specified demand set. Demand that has violated SLA can be grouped by any of the demand set fields, and further filtered by specific values of those fields.

To run the Historical SLA Violations report, users must have a Demand Management license.

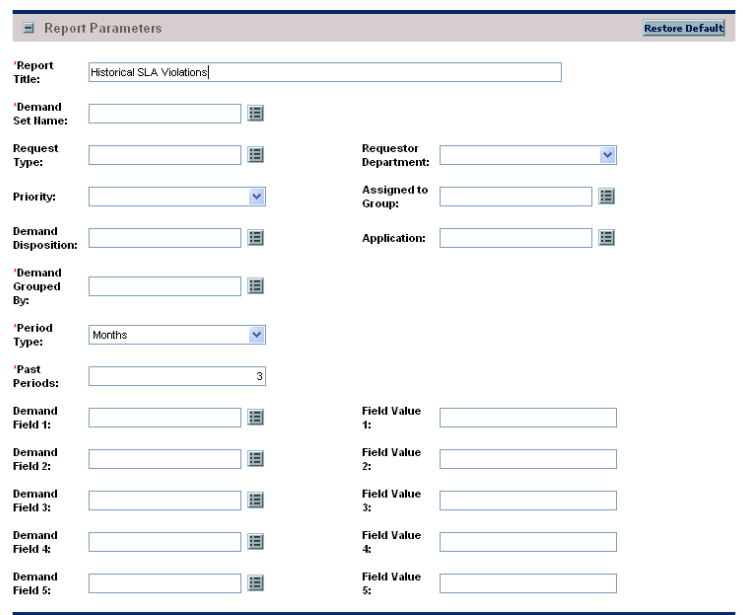

Figure 5-8. Historical SLA Violations report fields

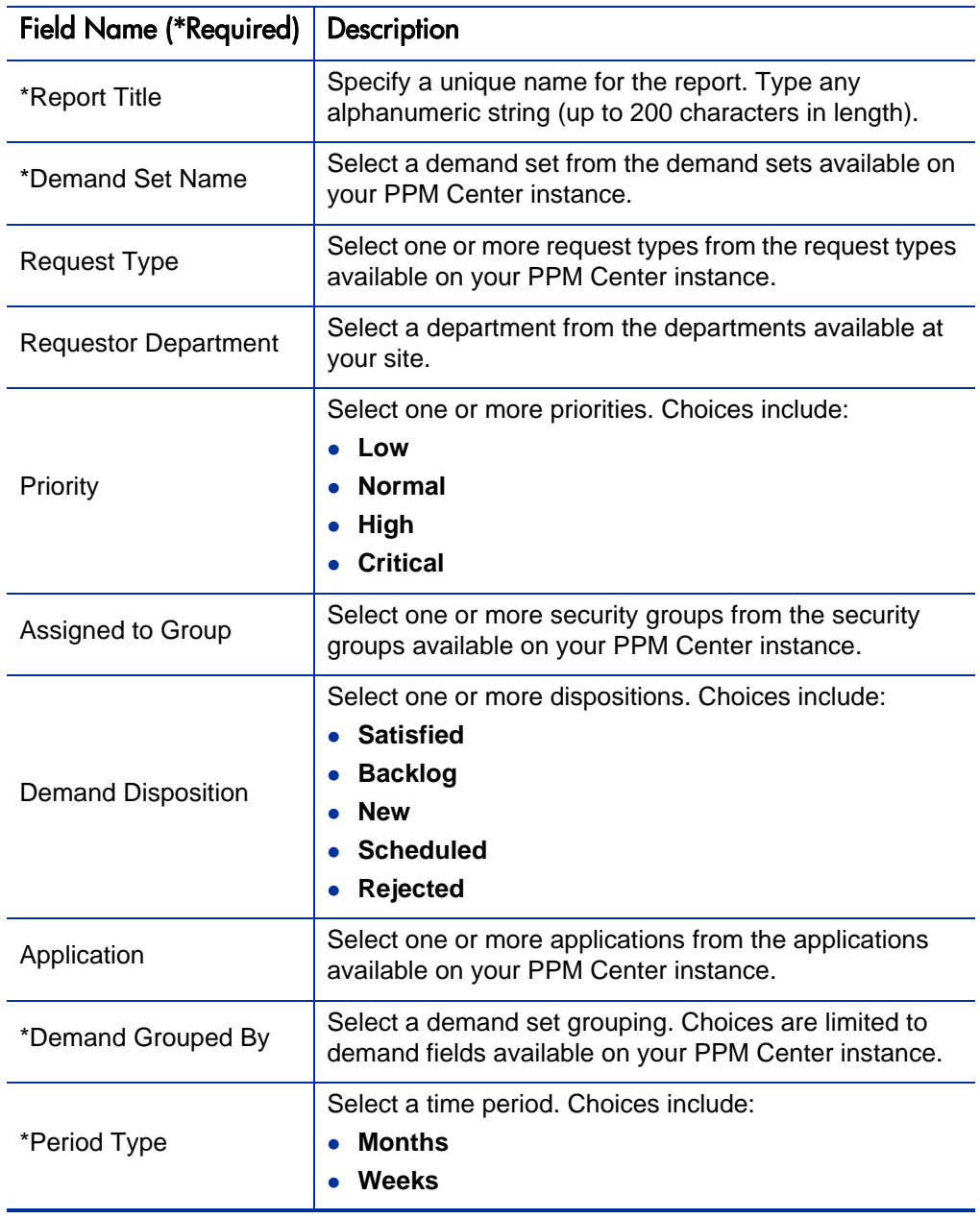

#### Table 5-8. Historical SLA Violations report field descriptions (page 1 of 2)

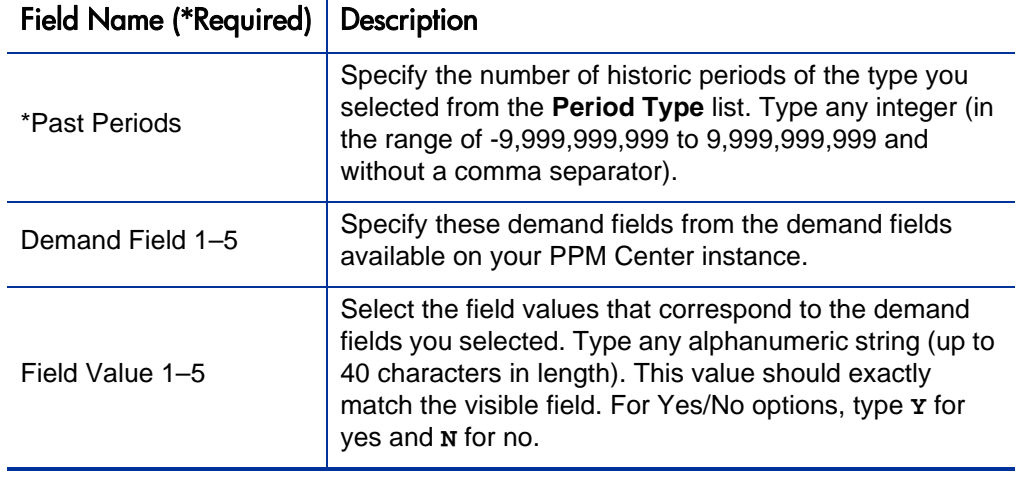

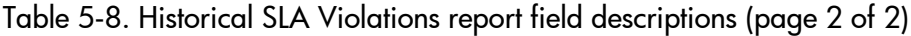

# Request Detail (Filter by Custom Fields) Report

This report is similar to the Request Detail report except that requests can be filtered by values in custom fields. Once the request type is specified for the report, select up to four custom fields for that request type. Run the report for specific values for each of those fields.

To run the Request Detail (Filter by Custom Fields) report, users must have a Demand Management license.

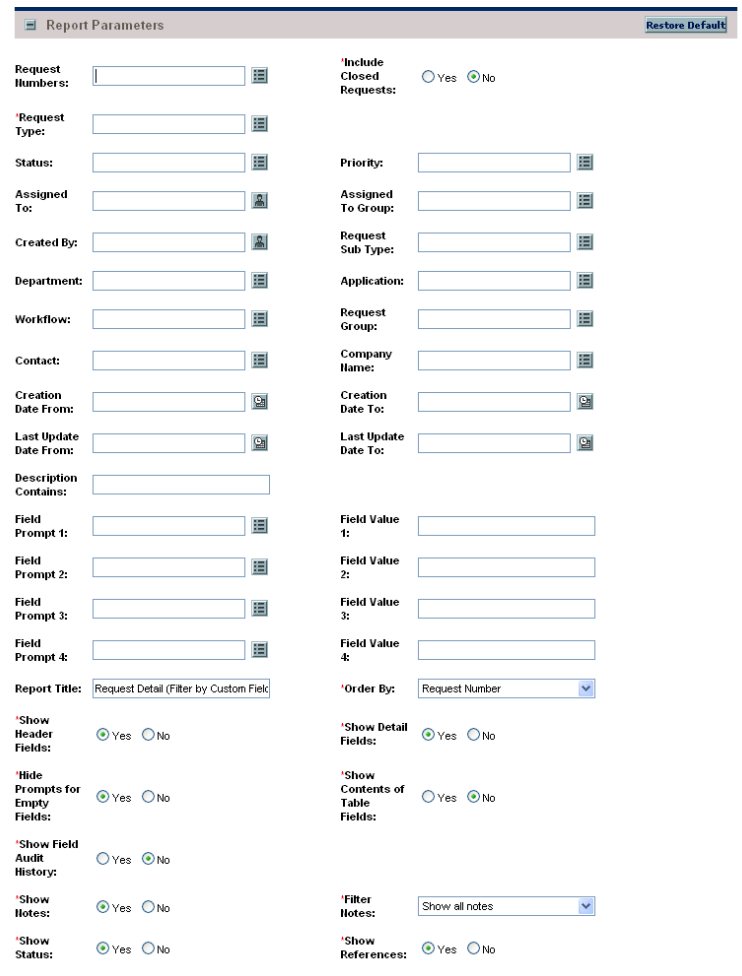

Figure 5-9. Request Detail (Filter by Custom Fields) report fields

Table 5-9. Request Detail (Filter by Custom Fields) report field descriptions (page 1 of 3)

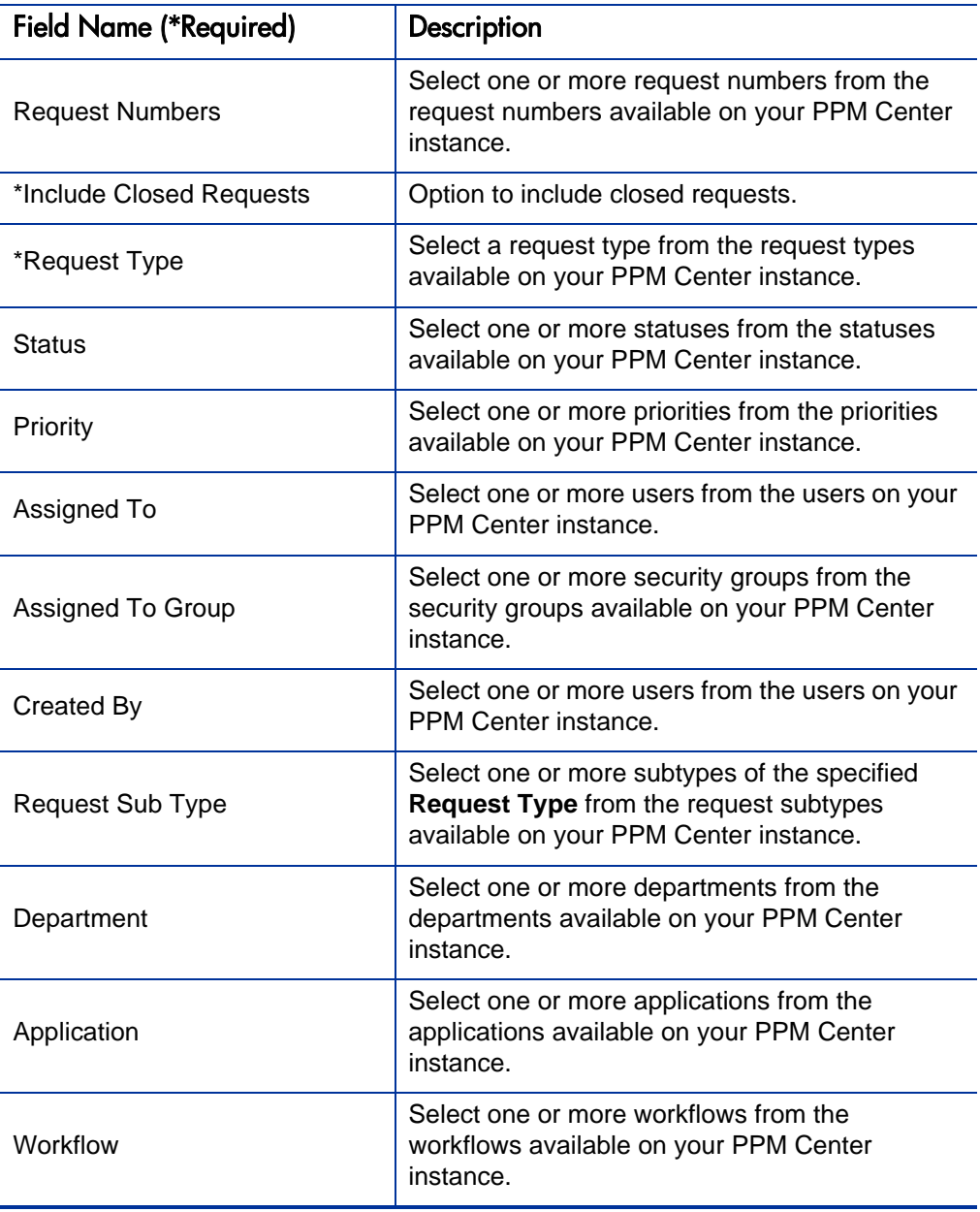

#### Table 5-9. Request Detail (Filter by Custom Fields) report field descriptions (page 2 of 3)

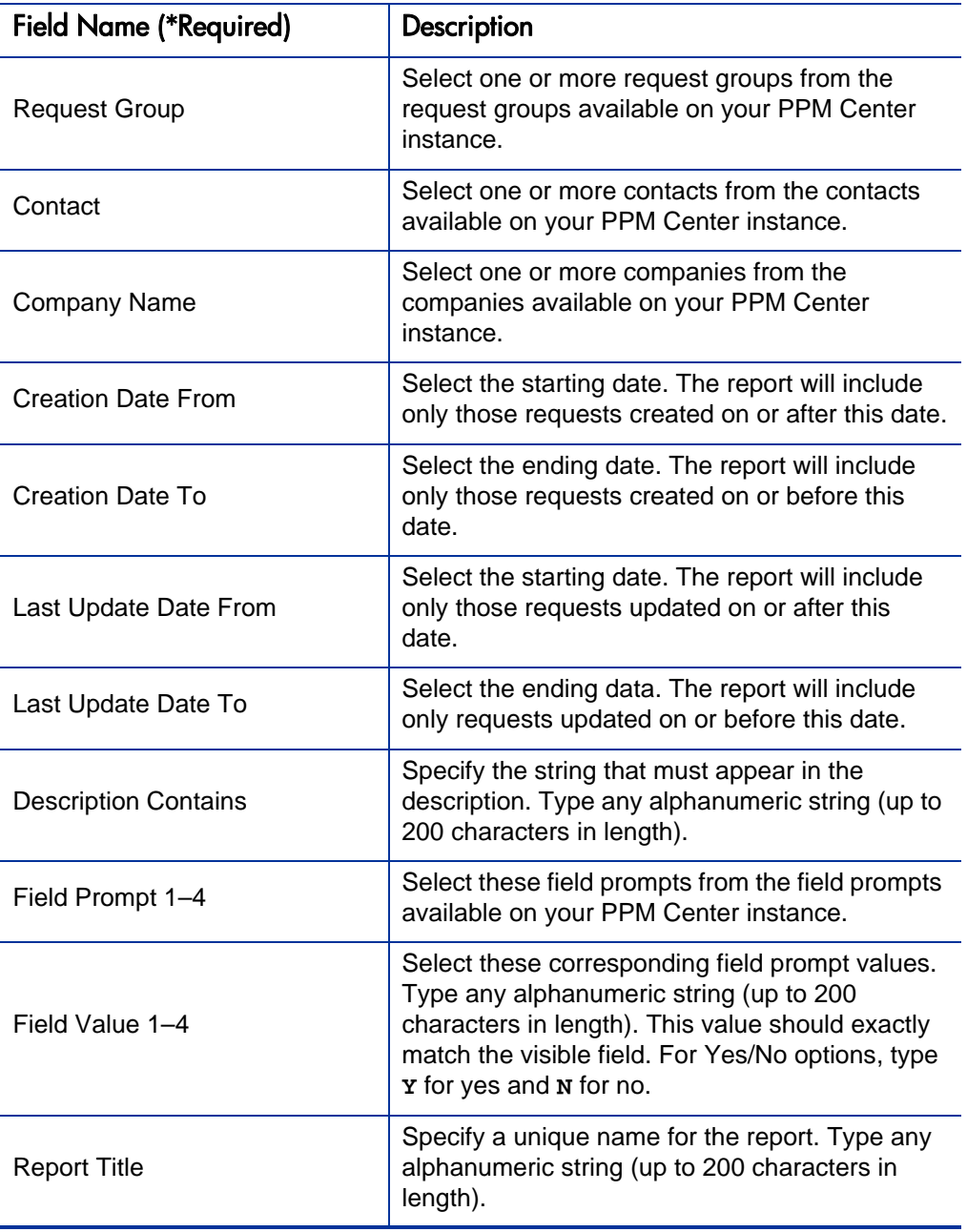

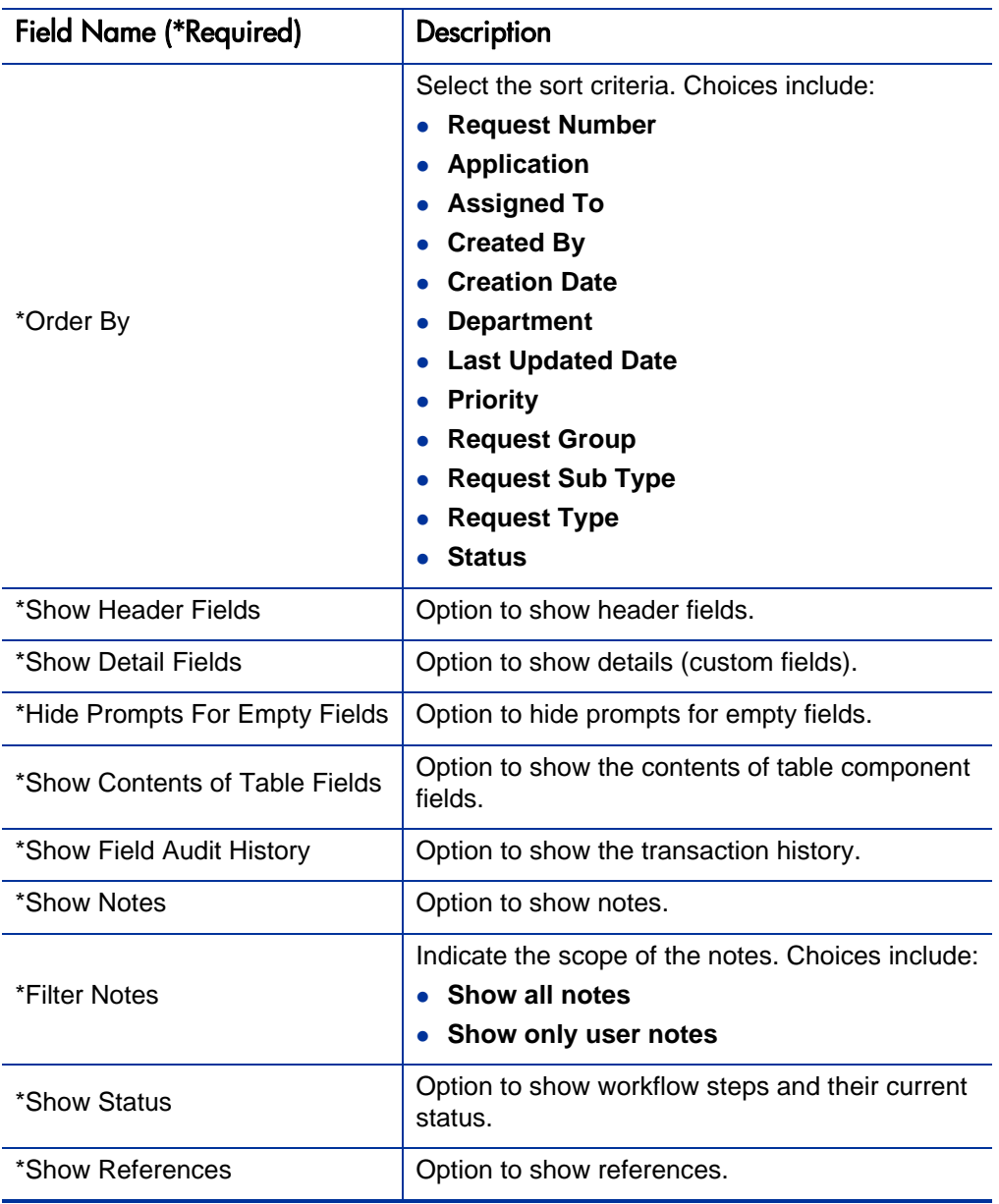

Table 5-9. Request Detail (Filter by Custom Fields) report field descriptions (page 3 of 3)

# Request Detail Report

This report provides information about requests using a number of selection criteria. For each request, the report displays:

- All notes attached to the request
- Current status of the request
- A list of future steps
- All populated detail fields for the request
- Requests assigned to a user
- Requests ready for review
- All new requests that need to be tracked

To run the Request Detail report, users must have a Demand Management license.

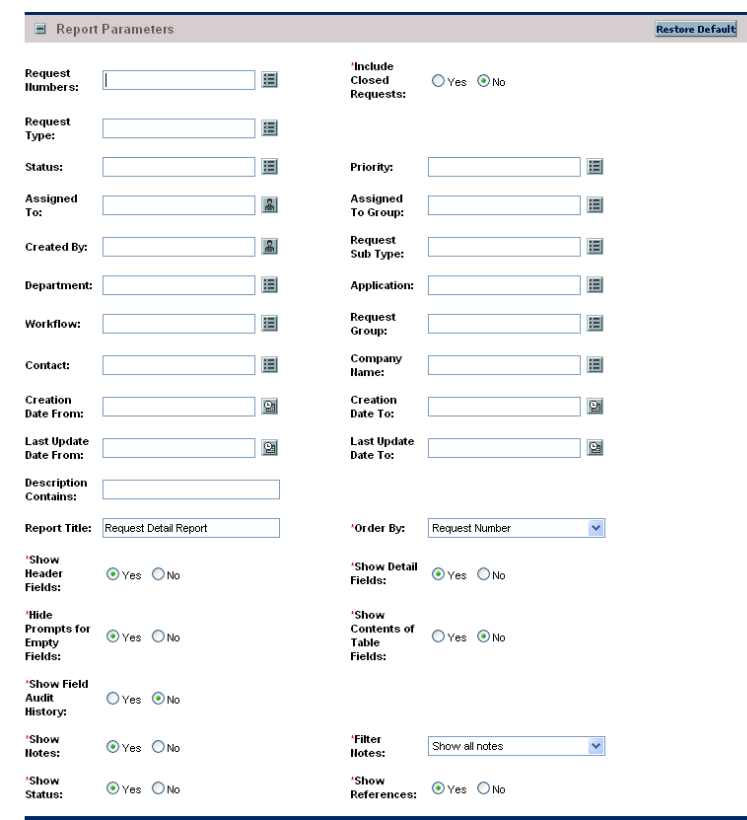

#### Figure 5-10. Request Detail report fields

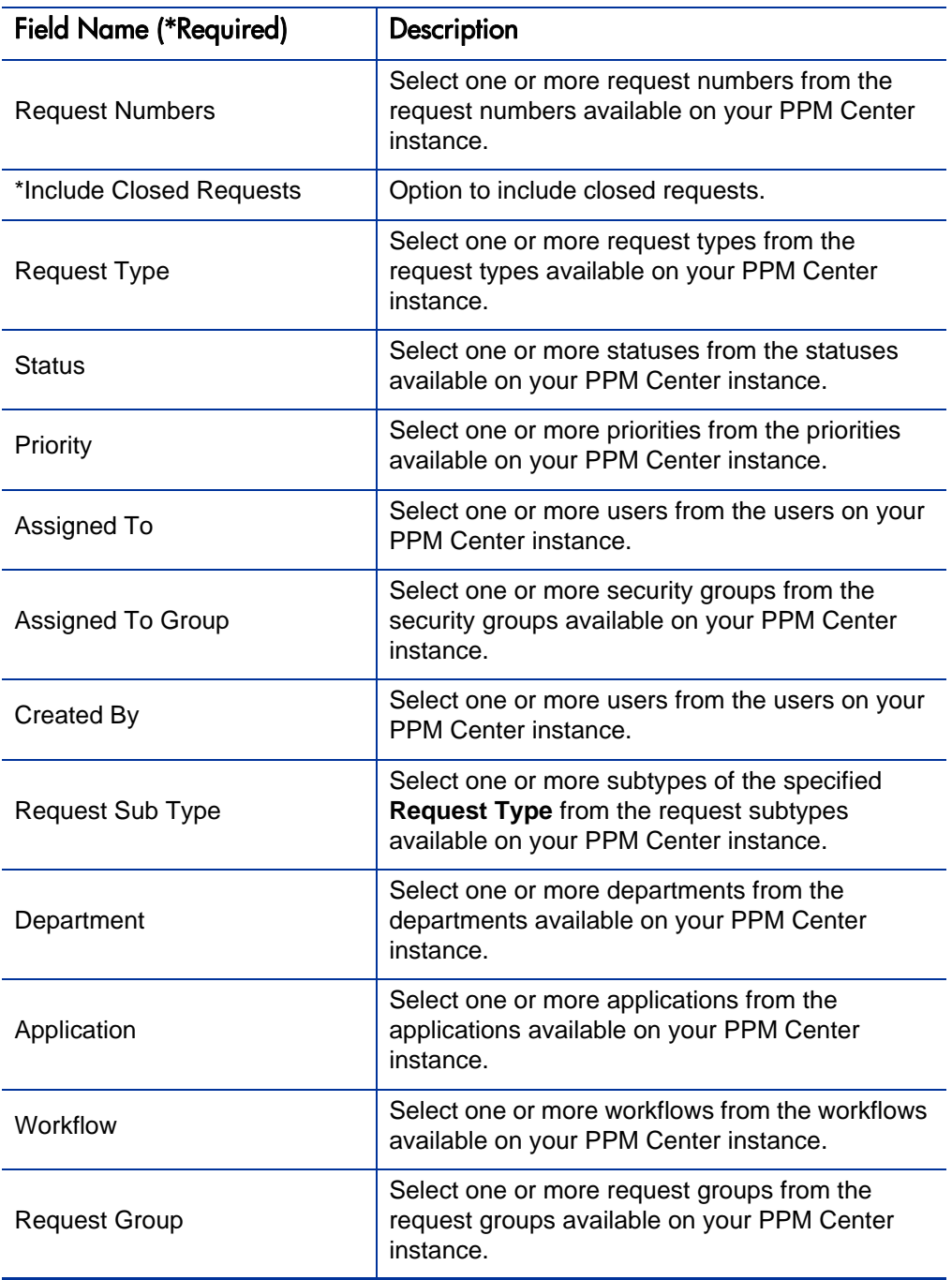

Table 5-10. Request Detail report field descriptions (page 1 of 3)

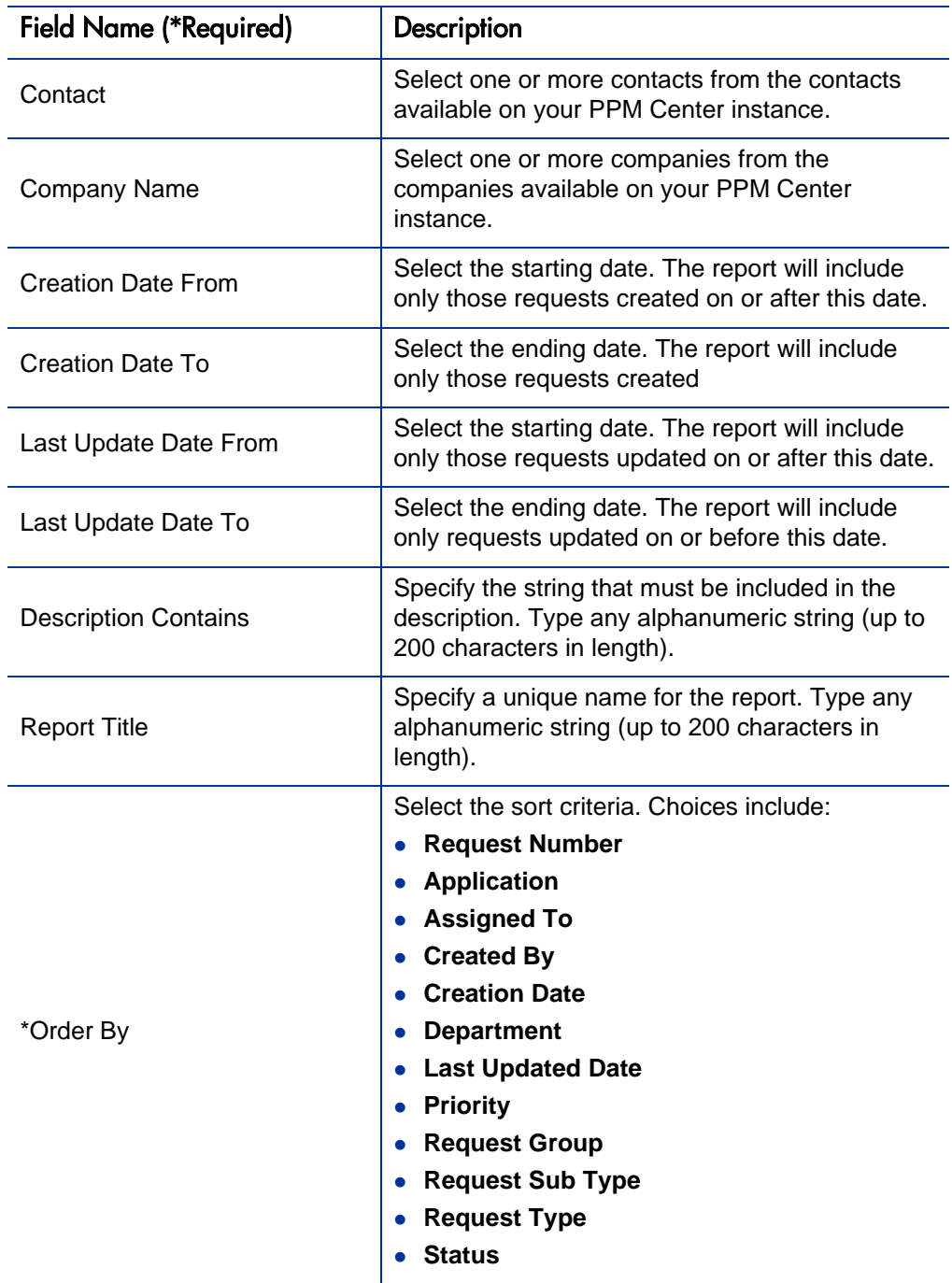

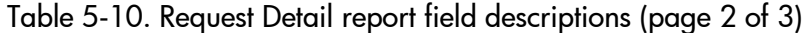

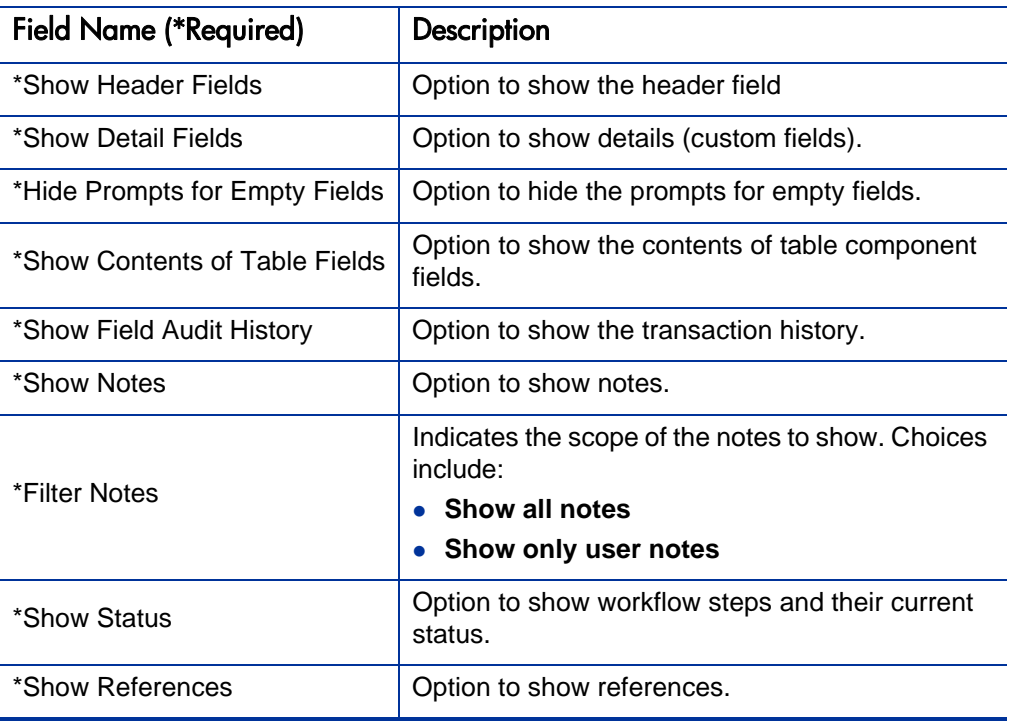

Table 5-10. Request Detail report field descriptions (page 3 of 3)

### Request History Report

This report lists the complete workflow and field change history for each selected Request. For each request, this report provides the following details on each change in the status of each workflow step:

- Date and time the status changed
- Person who caused the change
- New status of that step

You can view data changes for fields that have been configured to have transaction history auditing. Use this report for auditing the transaction history of individual requests.

To run the Request History report, users must have a Demand Management license.

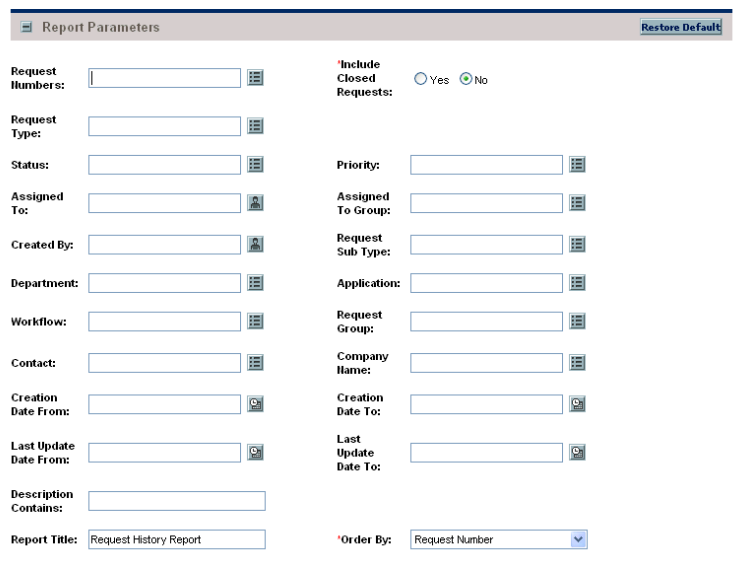

Figure 5-11. Request History report fields

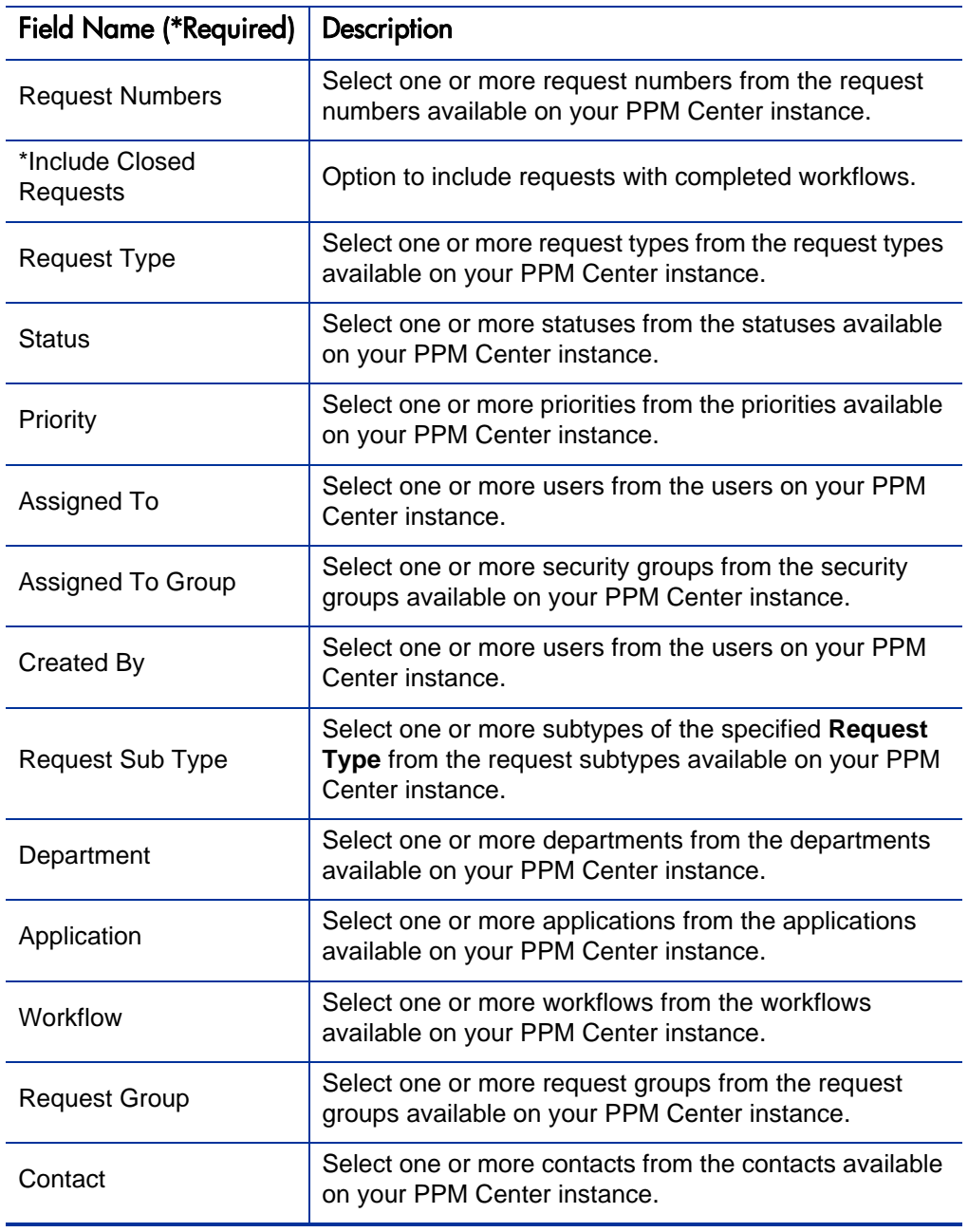

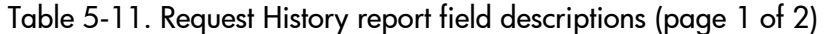

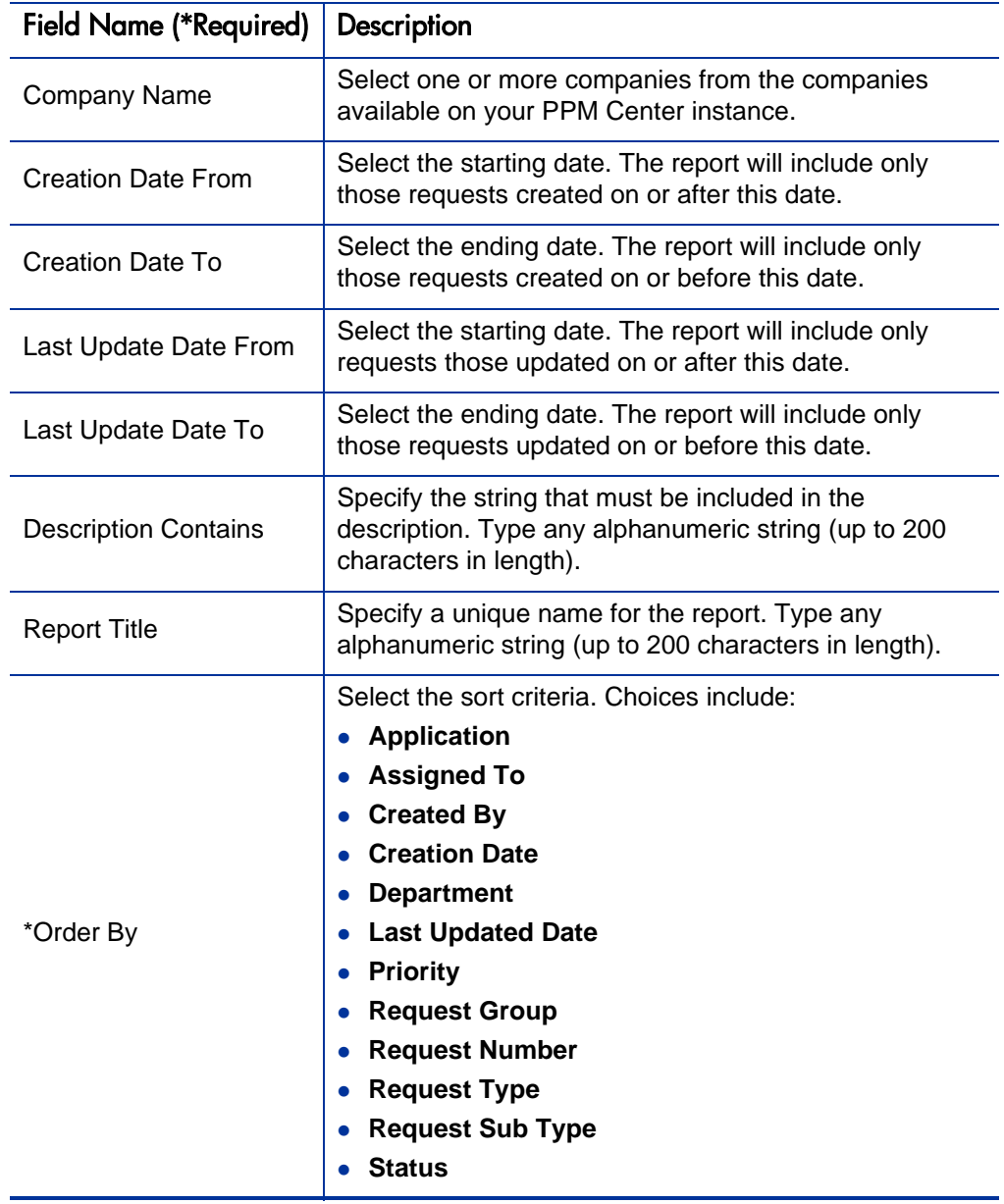

#### Table 5-11. Request History report field descriptions (page 2 of 2)

## Request Quick View Report

This report lists a quick summary of open and closed requests, breaking down the requests by priority. The report also shows the request activity for the current week (using a Sunday to Saturday week), such as for requests opened and requests closed. The report can also show selected request information for each open request, allowing managers to view both a summary view on request activity and drill down into request details.

To run the Request Quick View report, users must have a Demand Management license.

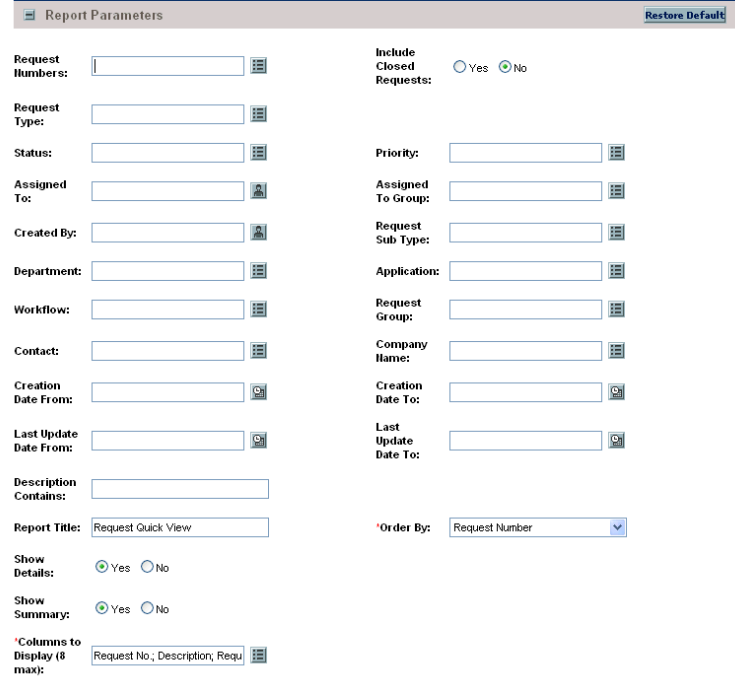

Figure 5-12. Request Quick View report fields

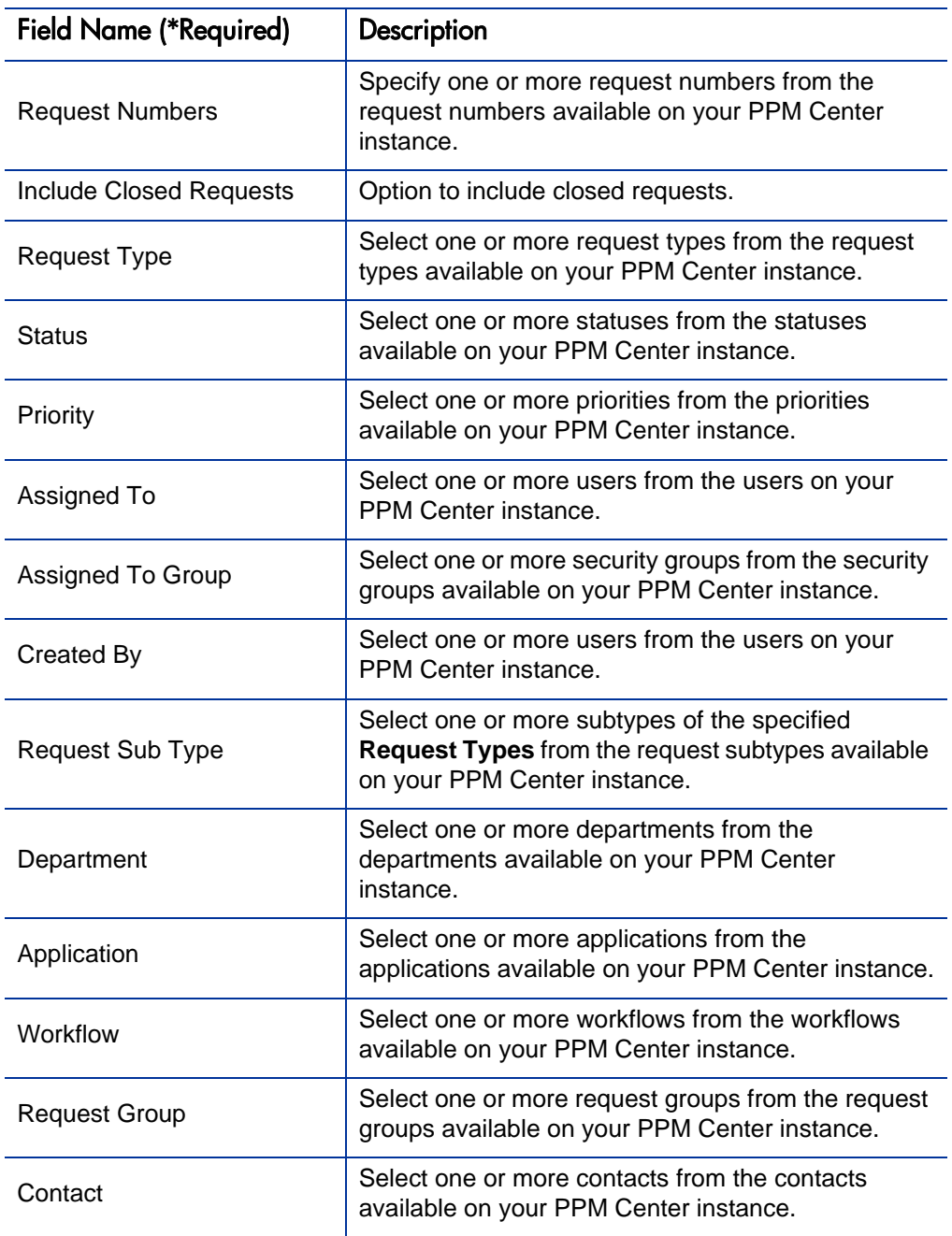

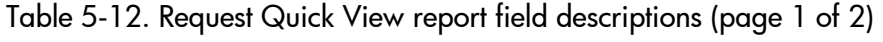

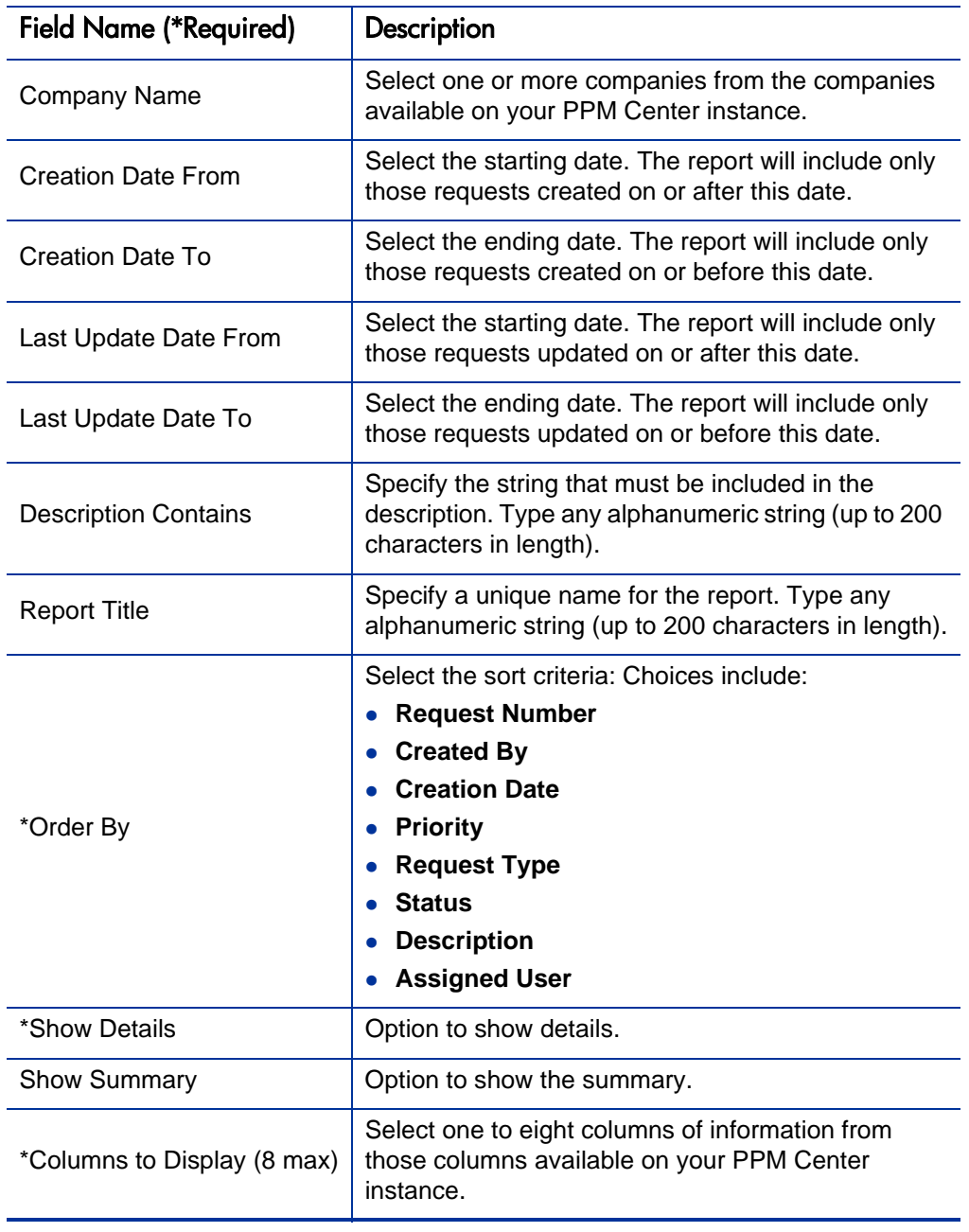

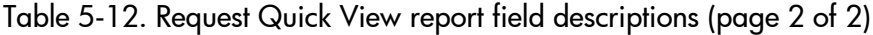

# Request Summary (Filter by Custom Fields) Report

This report is similar to the Request Summary report, except that requests can be filtered by values in custom fields. Once the request type is specified for the report, select up to four of the custom fields for that request type. Run the report for specific values, for each of those fields.

To run the Request Summary (Filter by Custom Fields) report, users must have a Demand Management license.

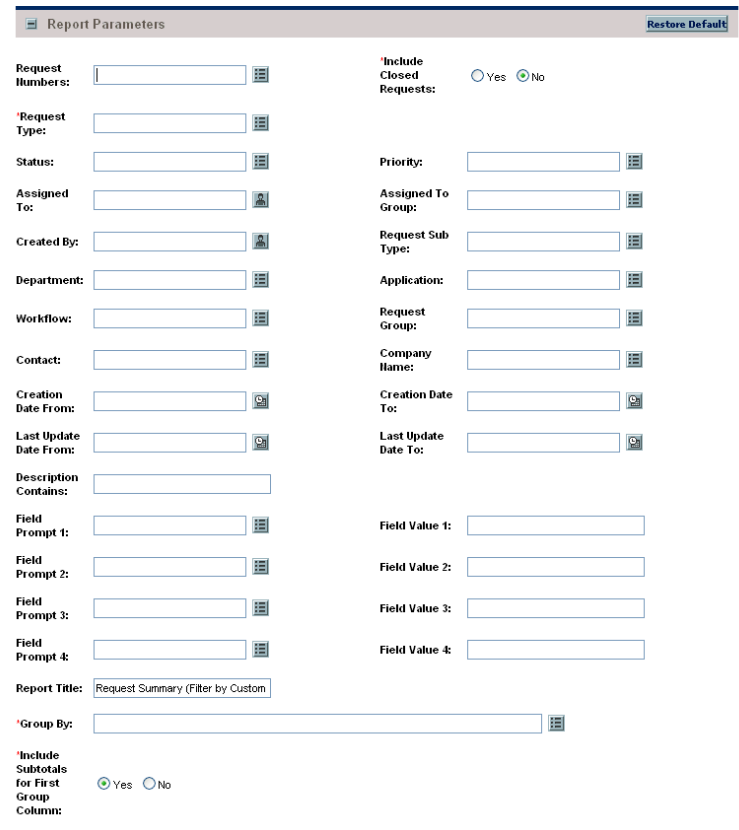

Figure 5-13. Request Summary (Filter by Custom Fields) report fields

Table 5-13. Request Summary (Filter by Custom Fields) report field descriptions (page 1 of 3)

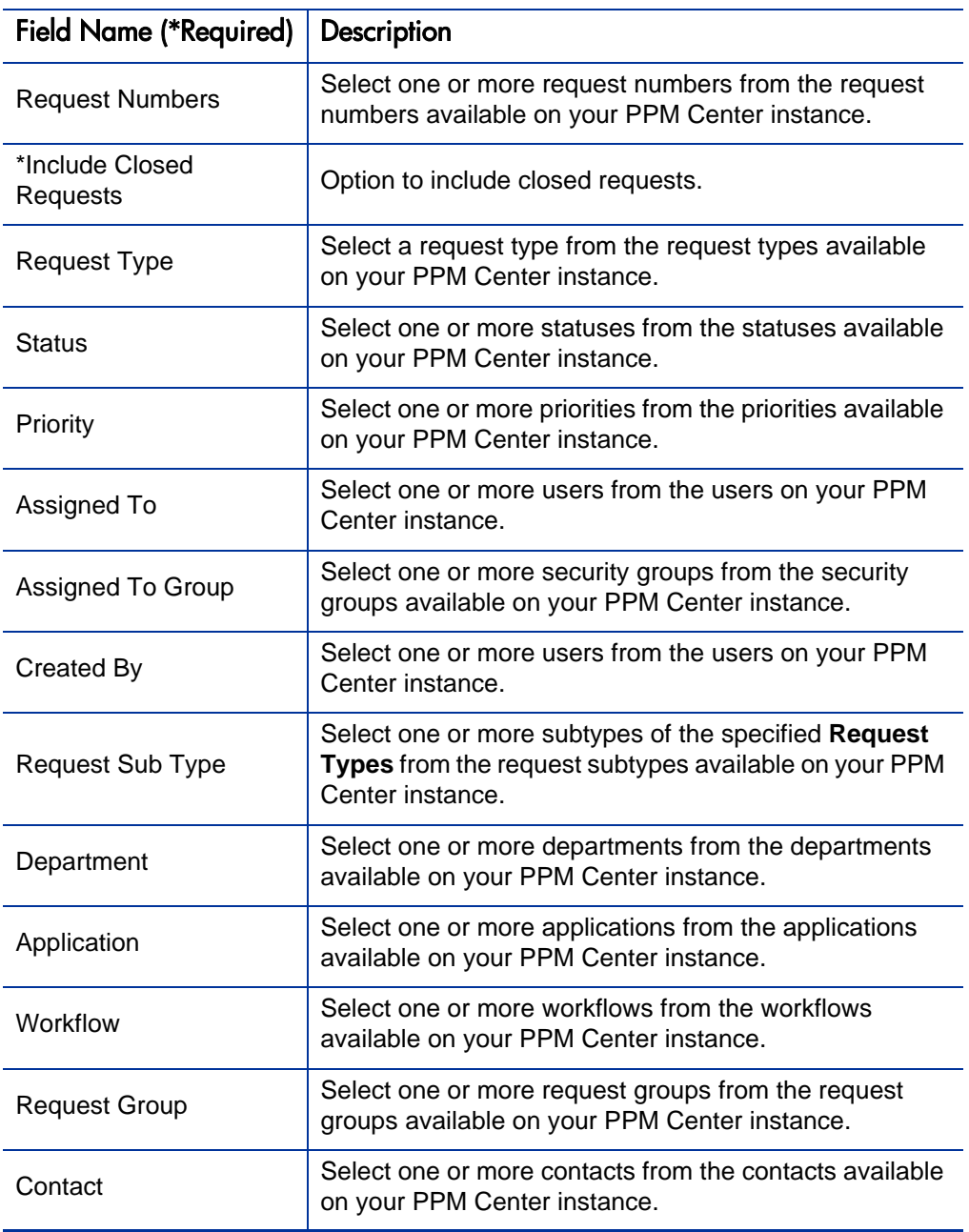

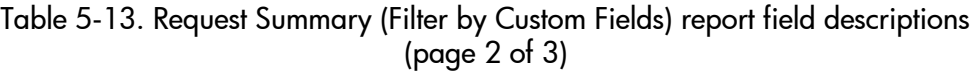

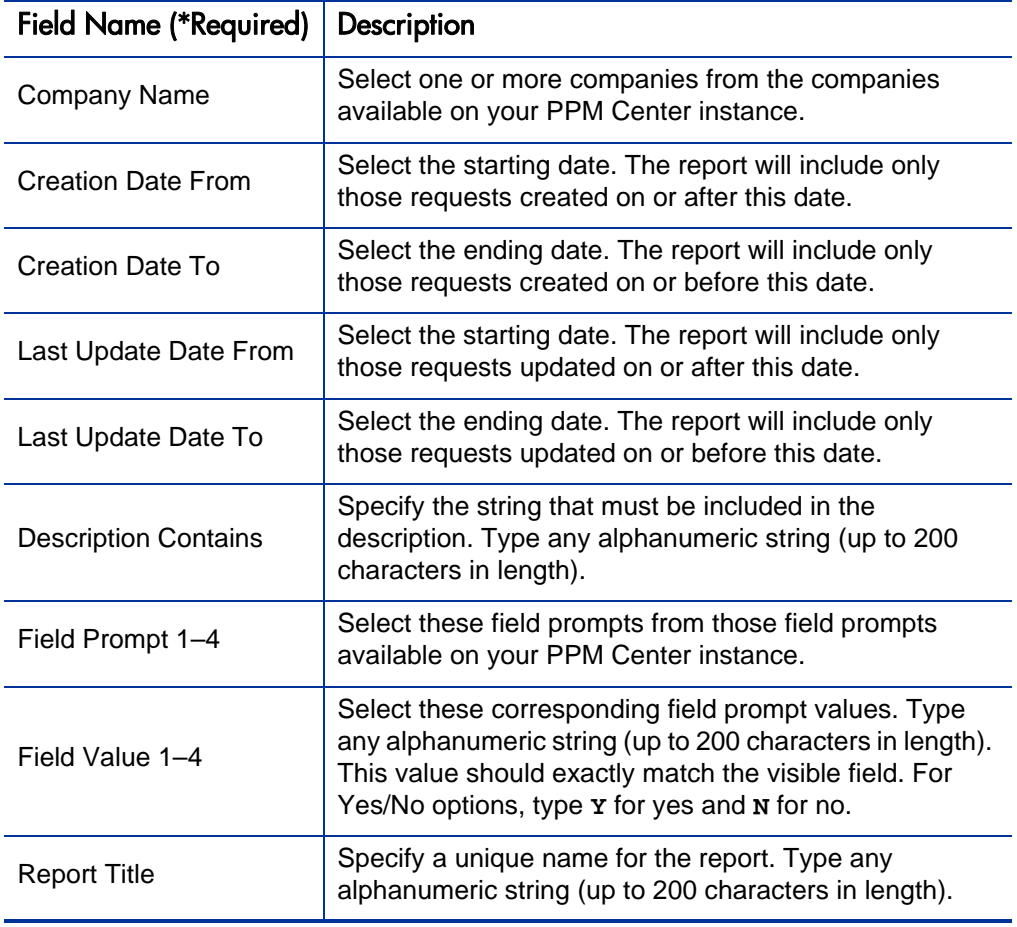

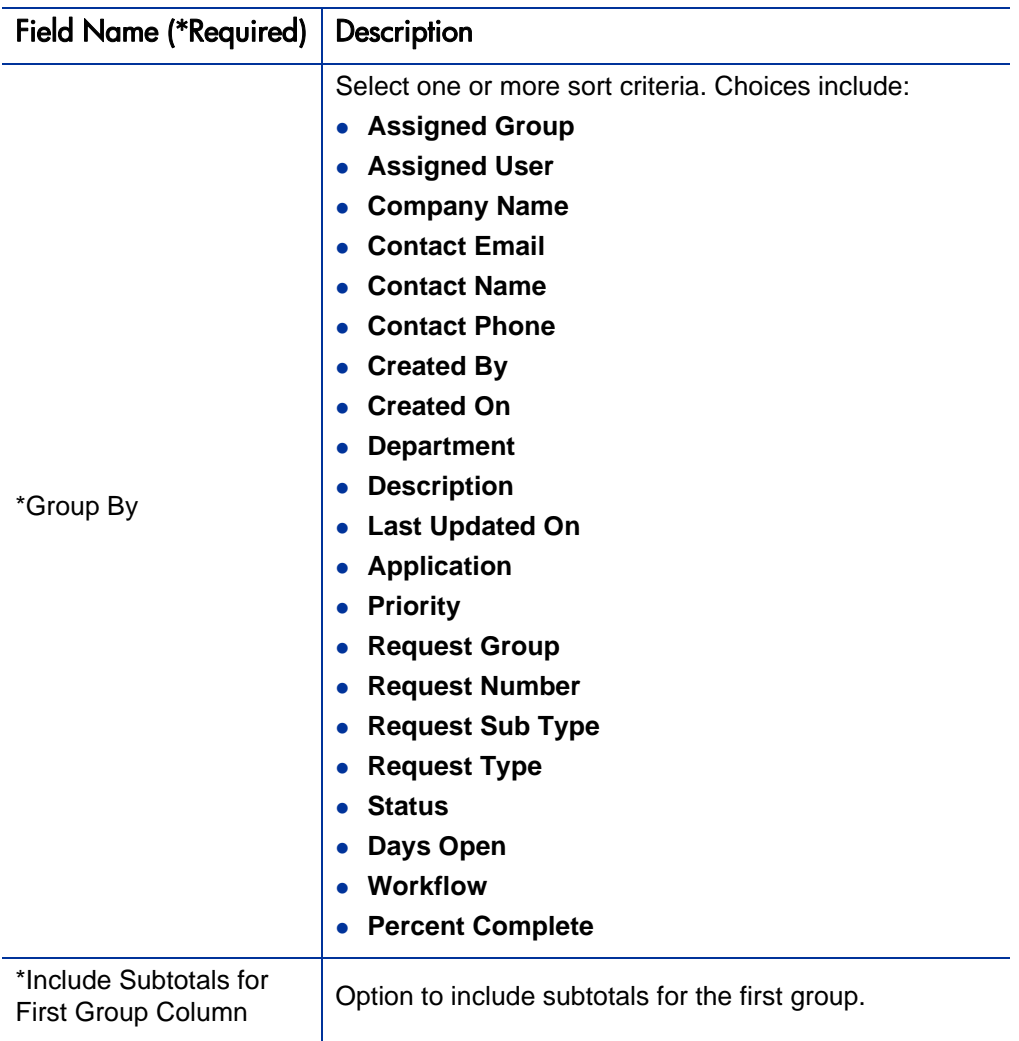

Table 5-13. Request Summary (Filter by Custom Fields) report field descriptions (page 3 of 3)

# Request Summary Report

This report displays the total counts for groups of requests matching the selection criteria. Selected requests can be grouped in up to five categories. For example, a report can display the counts for requests in each department/ assigned user combination or for each department/application/priority combination.

To run the Request Summary report, users must have a Demand Management license.

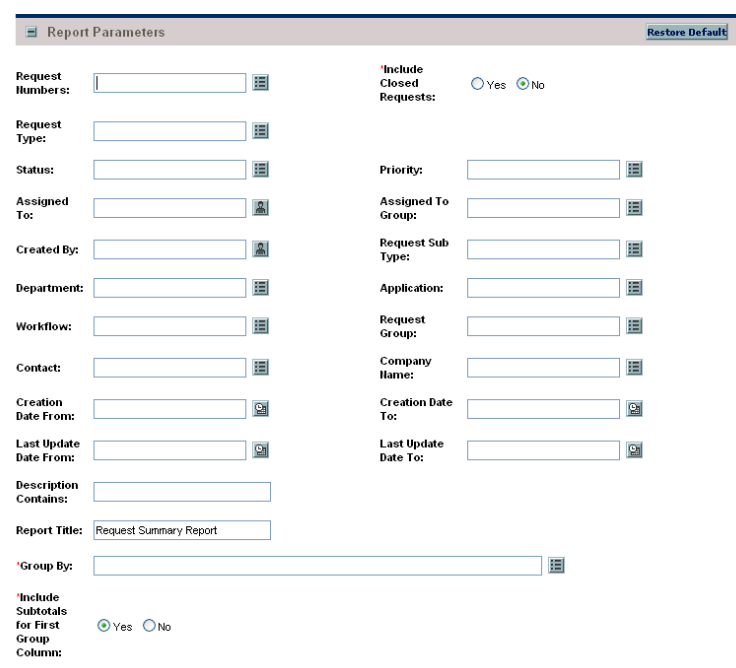

Figure 5-14. Request Summary report fields

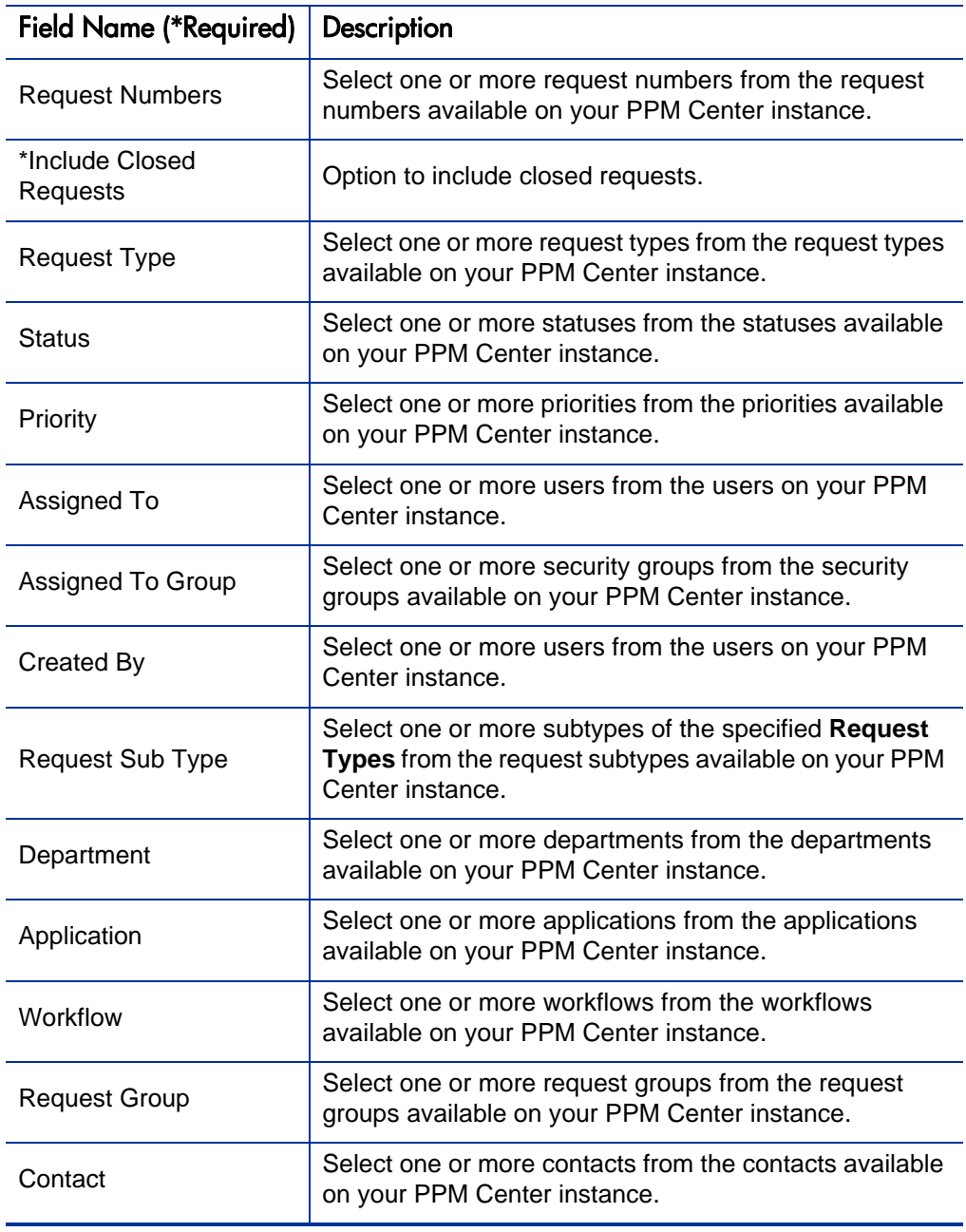

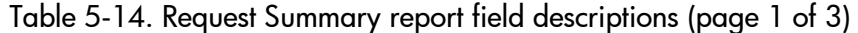
| <b>Field Name (*Required)</b> | Description                                                                                             |  |  |  |
|-------------------------------|----------------------------------------------------------------------------------------------------|--|--|--|
| Company Name                  | Select one or more companies from the companies<br>available on your PPM Center instance.               |  |  |  |
| <b>Creation Date From</b>     | Select the starting date. The report will include only<br>those requests created on or after this date. |  |  |  |
| Creation Date To              | Select the ending date. The report will include only<br>those requests created on or before this date.  |  |  |  |
| Last Update Date From         | Select the starting date. The report will include only<br>those requests updated on or after this date. |  |  |  |
| Last Update Date To           | Select the ending date. The report will include only<br>requests updated on or before this date.        |  |  |  |
| <b>Description Contains</b>   | Specify the string that must be included in the<br>description.                                         |  |  |  |
|                               | Type any alphanumeric string (up to 200 characters in<br>length).                                       |  |  |  |
| Report Title                  | Specify a unique name for the report. Type any<br>alphanumeric string (up to 200 characters in length). |  |  |  |

Table 5-14. Request Summary report field descriptions (page 2 of 3)

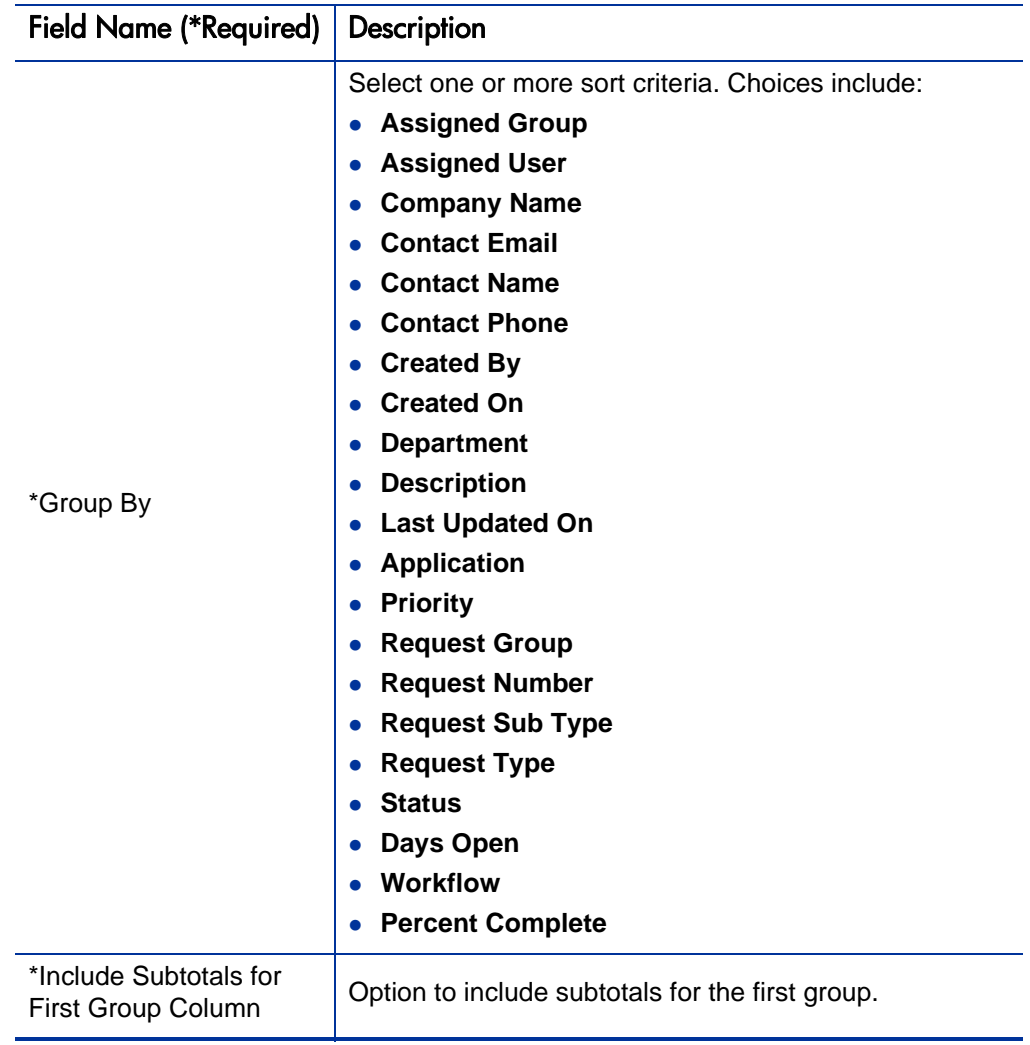

### Satisfied Demand History Report

Use this report to show the history of demand that has been satisfied for a specified demand set. Demand can be grouped by any of the demand set fields, and further filtered by specific values of those fields.

To run the Satisfied Demand History report, users must have a Demand Management license.

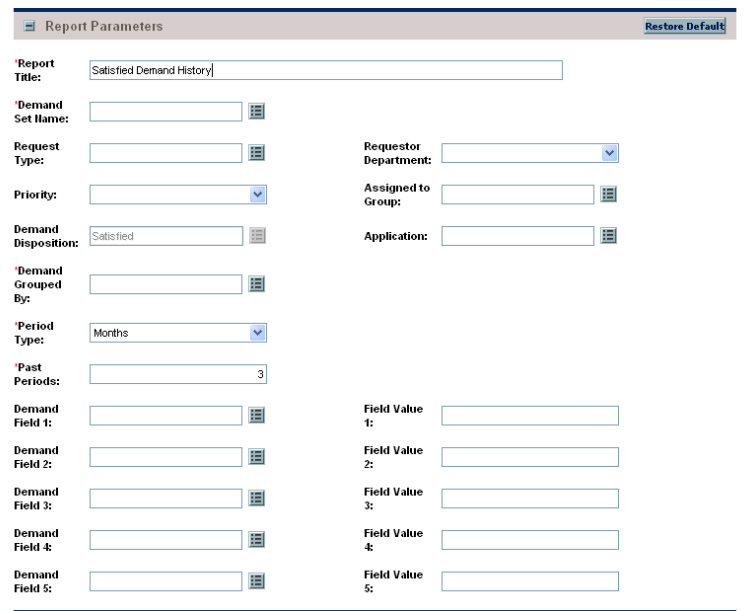

Figure 5-15. Satisfied Demand History report fields

Table 5-15. Satisfied Demand History report field descriptions (page 1 of 2)

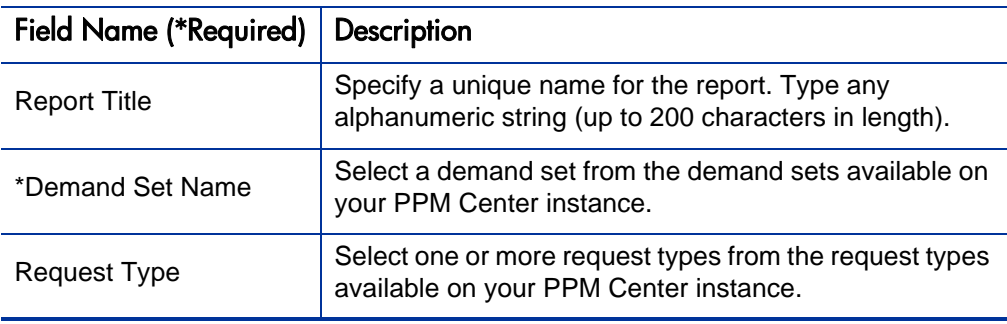

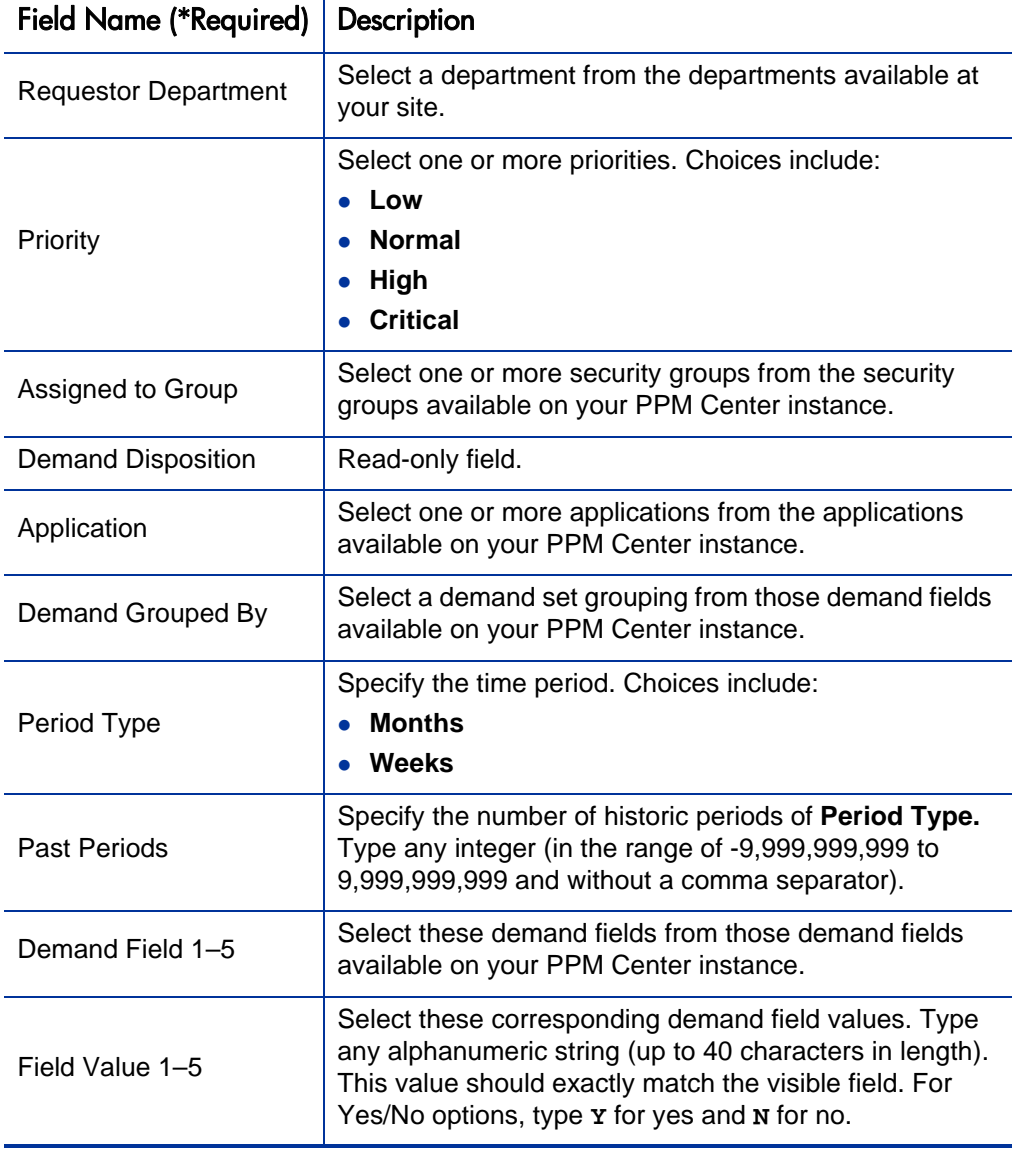

# 6 Project Management Reports

## Baseline Comparison Report

This report compares a project's schedule to a baseline or compares two baselines.

To run the Baseline Comparison report, users must have a Project Management license.

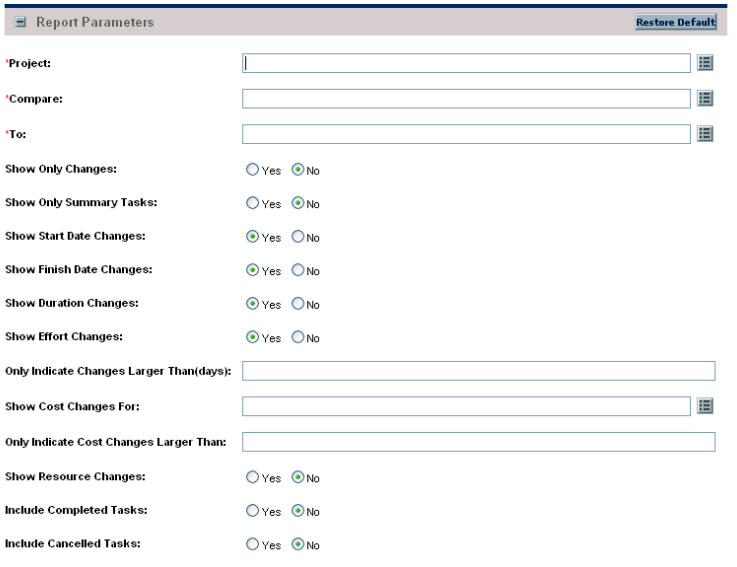

Figure 6-1. Baseline Comparison report fields

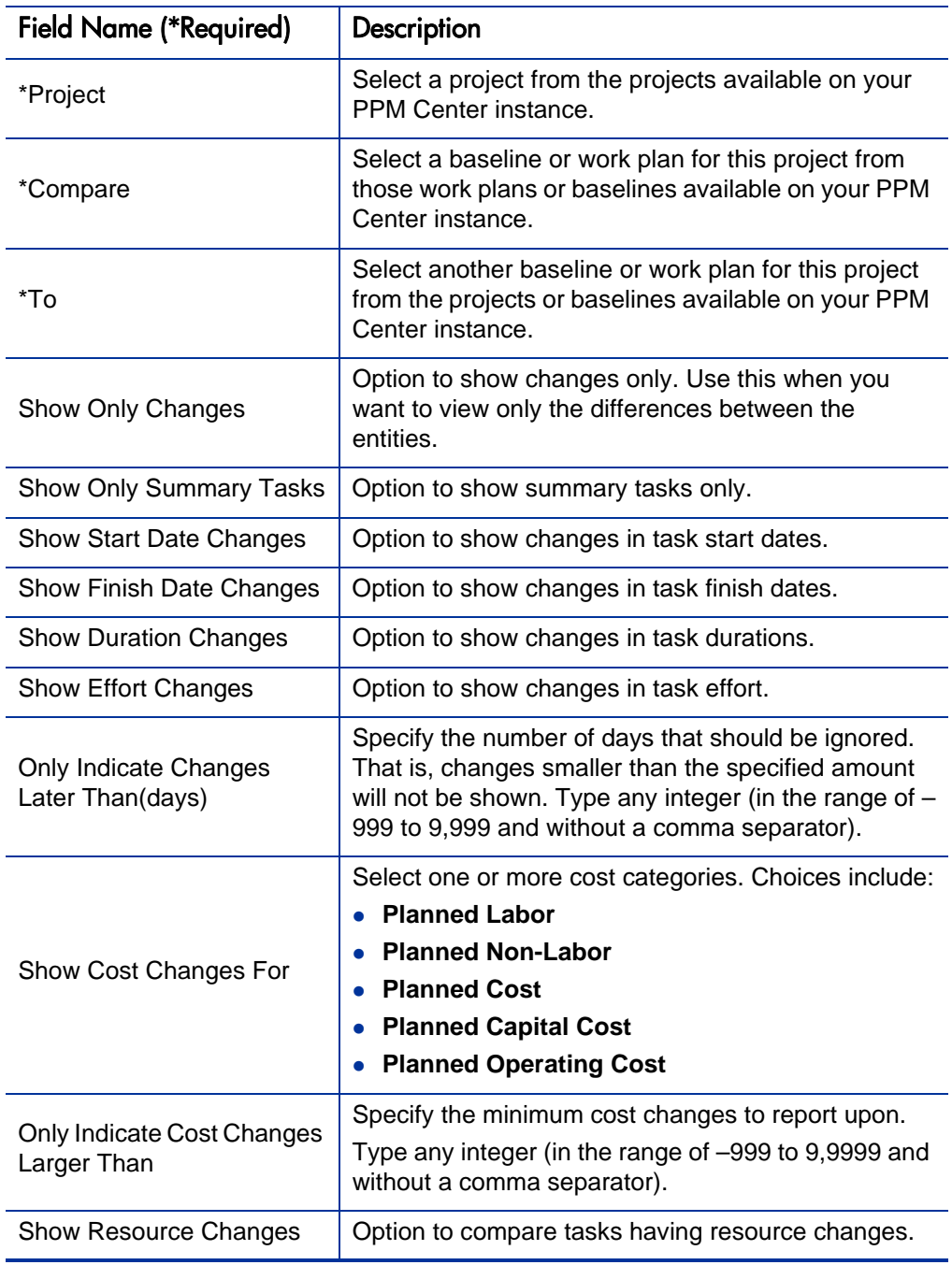

Table 6-1. Baseline Comparison report field descriptions (page 1 of 2)

| <b>Field Name (*Required)</b>  | <b>Description</b>                               |  |  |  |  |
|--------------------------------|--------------------------------------------------|--|--|--|--|
| <b>Include Completed Tasks</b> | Option to compare tasks having Completed status. |  |  |  |  |
| <b>Include Cancelled Tasks</b> | Option to compare tasks having Cancelled status. |  |  |  |  |

Table 6-1. Baseline Comparison report field descriptions (page 2 of 2)

### Project Cost Breakdown Report

This report shows the costs for a project, and the activities with which the costs are associated. Totals include both labor and non-labor costs.

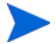

This report also appears in the Financial Management category.

To run the Project Cost Breakdown report, users must have a Project Management license.

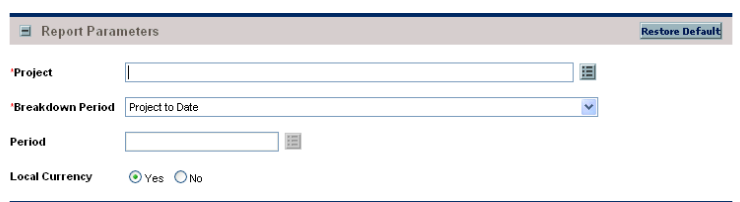

Figure 6-2. Project Cost Breakdown report fields

Table 6-2. Project Cost Breakdown report field descriptions

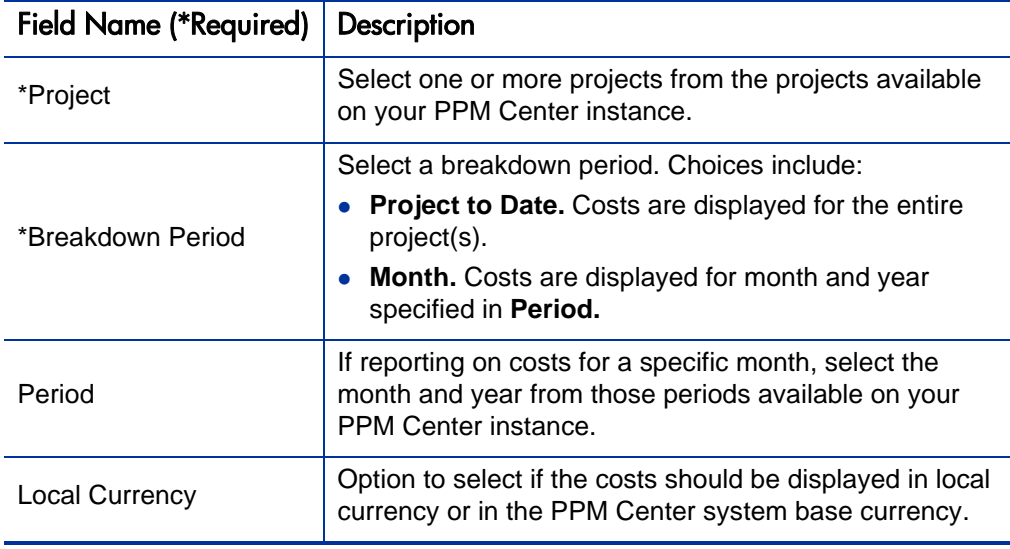

### Project Cost Details Report

This report shows the cost details for select project work plans, grouped by labor and non-labor, or operating categorizations.

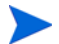

This report also appears in the Financial Management category.

To run the Project Cost Details report, users must have a Project Management license.

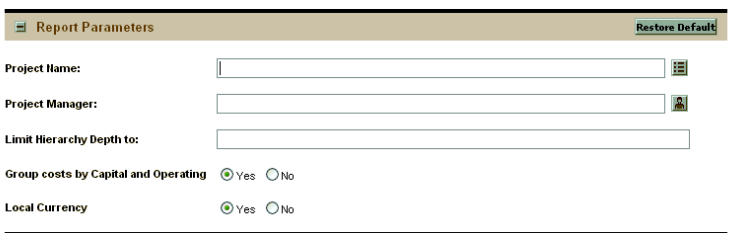

Figure 6-3. Project Cost Details report fields

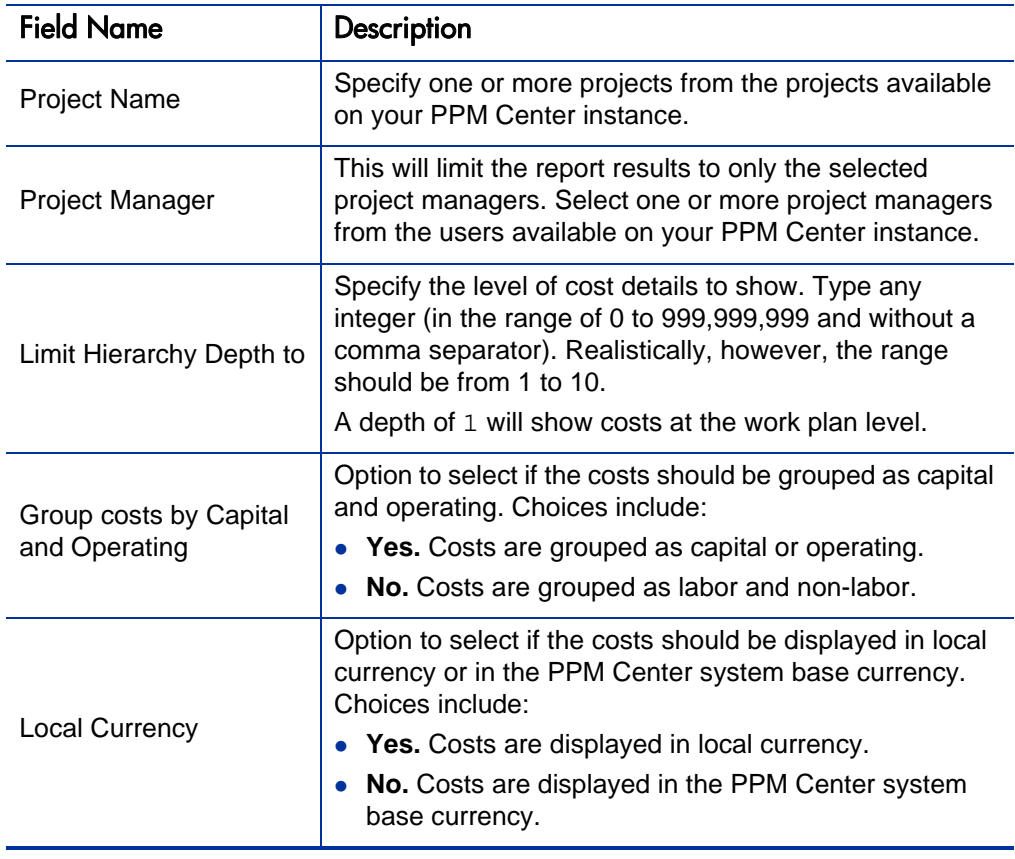

#### Table 6-3. Project Cost Details report field descriptions

# 7 Time Management Reports

## Actual Time Summary Report

This report summarizes actual time information provided in non-cancelled time sheets. Different parameters provide different views into the data. For example:

- The total time entered, per resource, for each time period
- The total time entered, per project
- The total time entered in each given time period

This report is similar to the Time Sheet Summary Report, except it does not show work allocation budget information.

To run the Actual Time Summary report, users must have a Time Management license.

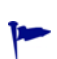

This report was rewritten in PPM Center version 7.5. Use of the earlier version should be discontinued and customized reports based on the earlier version should be reimplemented.

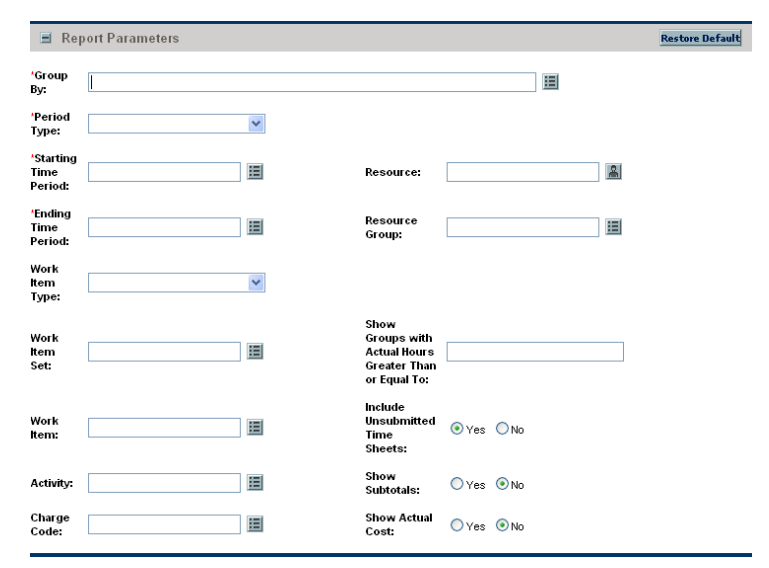

Figure 7-1. Actual Time Summary report fields

Table 7-1. Actual Time Summary report field descriptions (page 1 of 2)

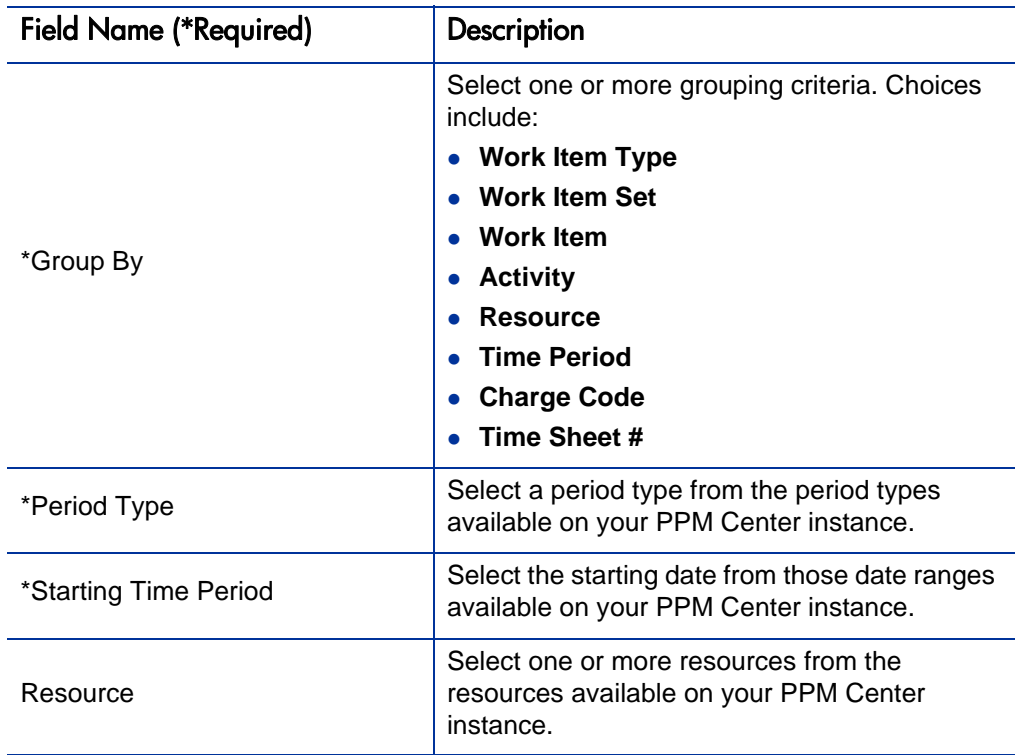

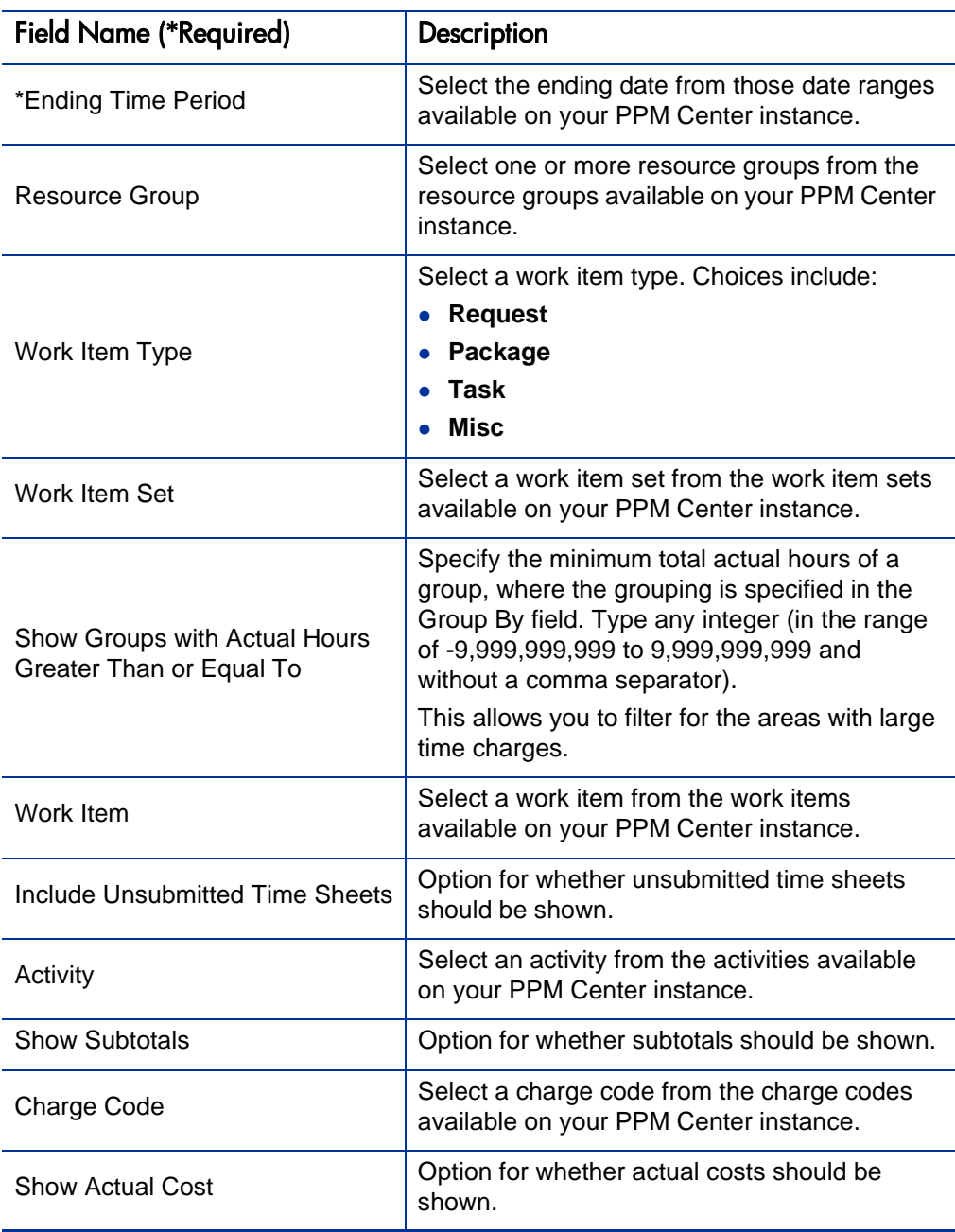

## Delinquent Time Sheets

This report list the time sheets that are delinquent.

To run the Delinquent Time Sheets, users must have a Time Management license.

Figure 7-2. Delinquent Time Sheets fields

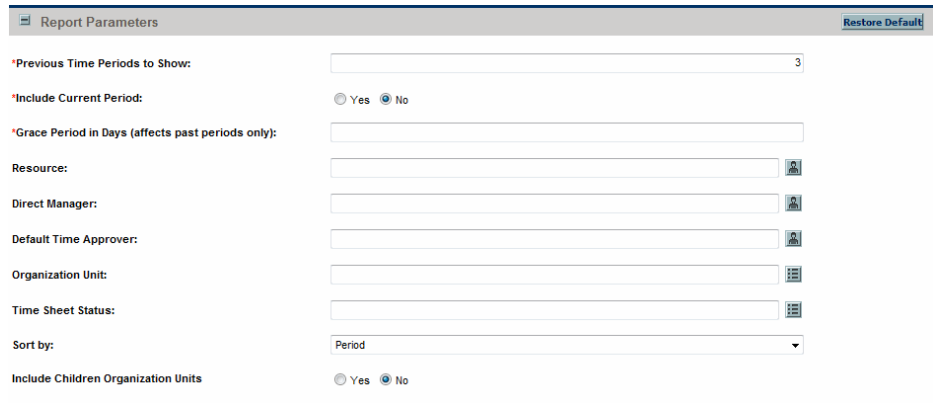

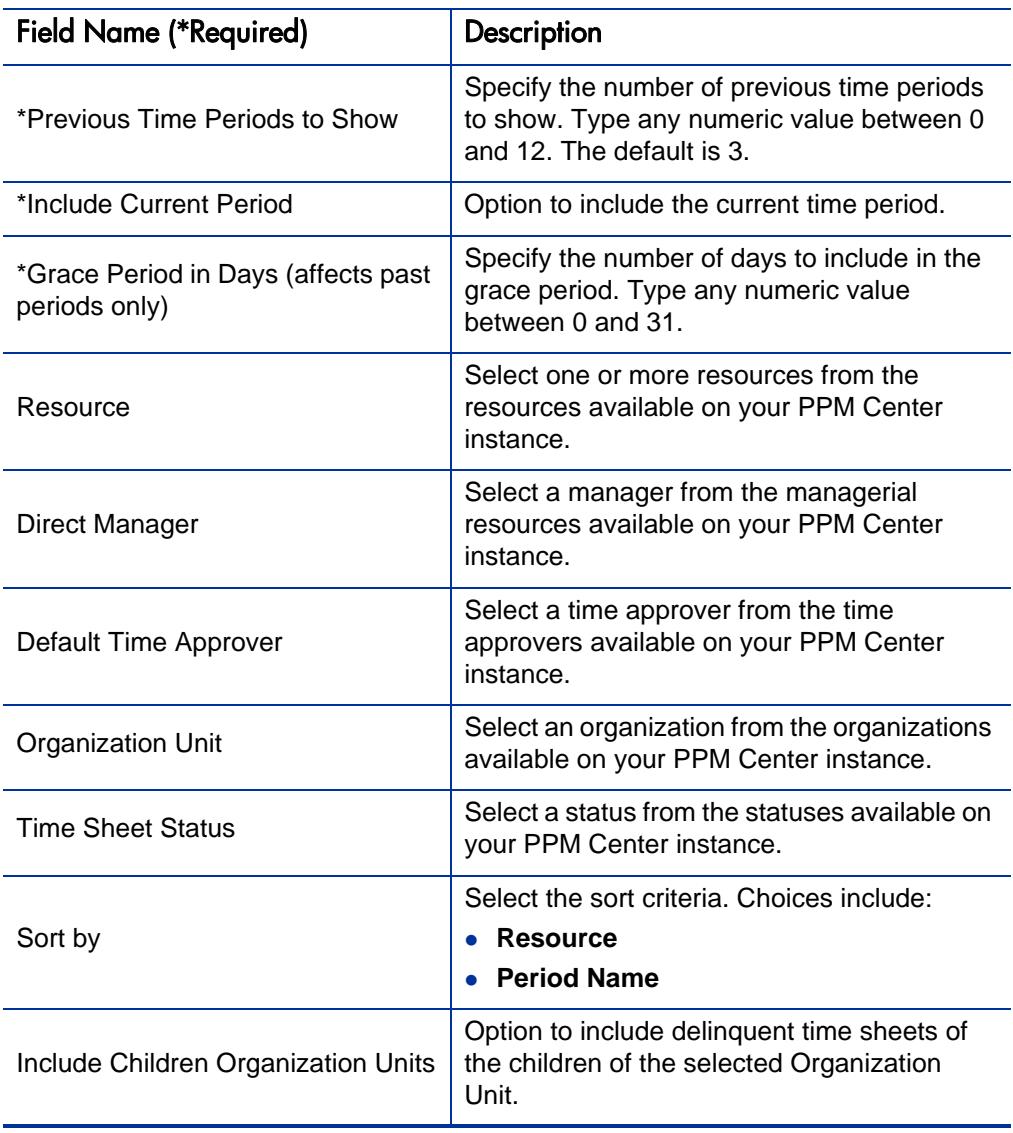

#### Table 7-2. Delinquent Time Sheets field descriptions

### Time Sheet Details Report

This report summarizes multiple time sheets and displays their details. The report displays the following information:

- Header information
- Daily time information
- Line information, for example, work item, actuals-to-date, charge code, activity information, and notes details

To run the Time Sheet Details report, users must have a Time Management license.

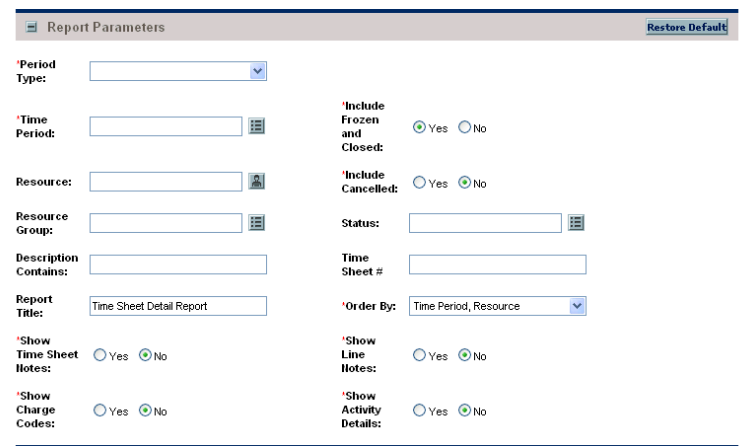

Figure 7-3. Time Sheet Details report fields

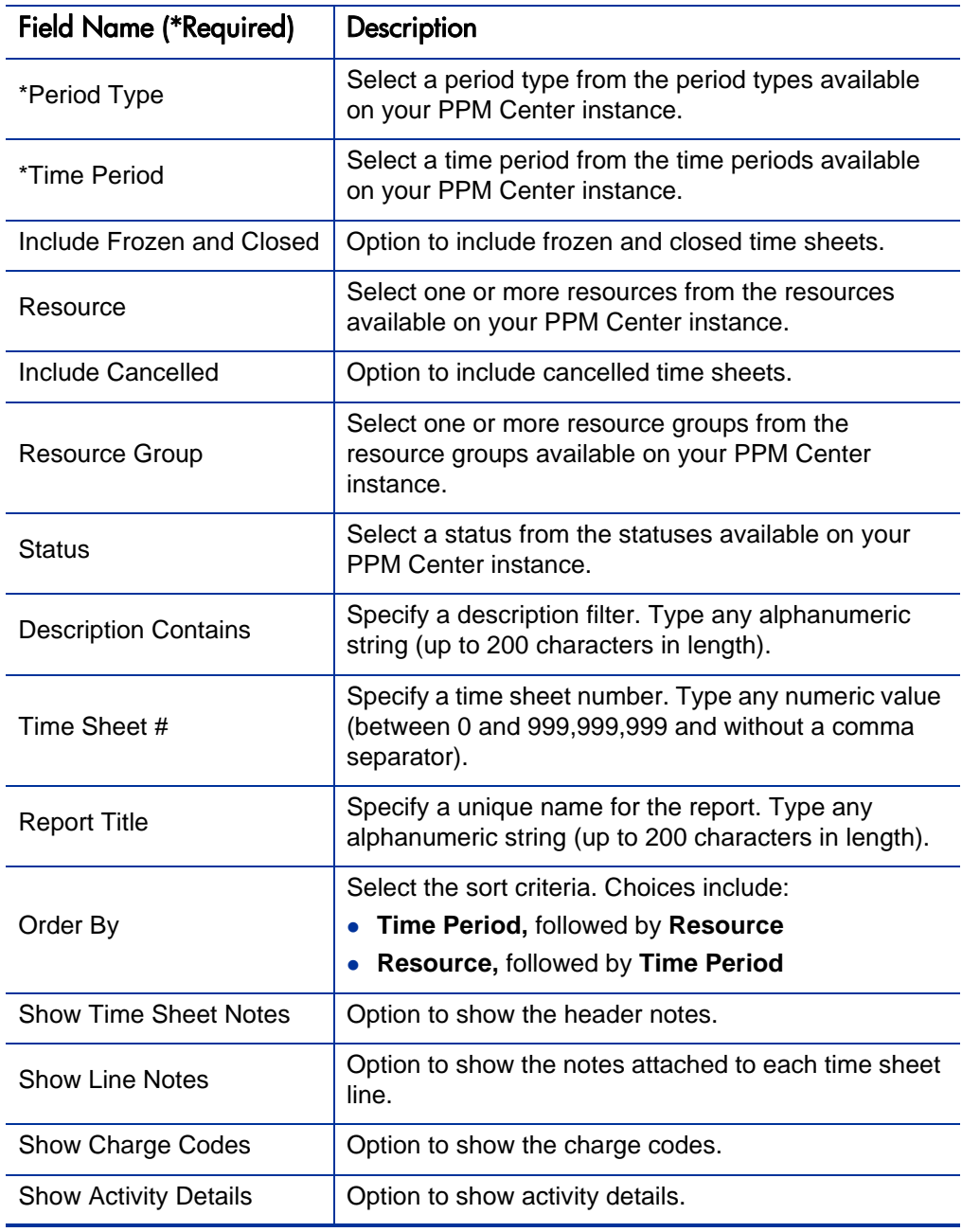

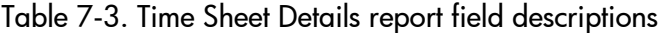

### Time Sheet Summary Report

This report summarizes time information provided in non-cancelled time sheets. Different parameters provide different views into the data, for example:

- The total time entered, per resource, for time period
- The total time entered, per project, versus the budget for that project
- The total time entered in each give time period

This report is similar to the Actual Time Summary report, except that this report shows work allocation budget information.

To run the Time Sheet Summary report, users must have a Time Management license.

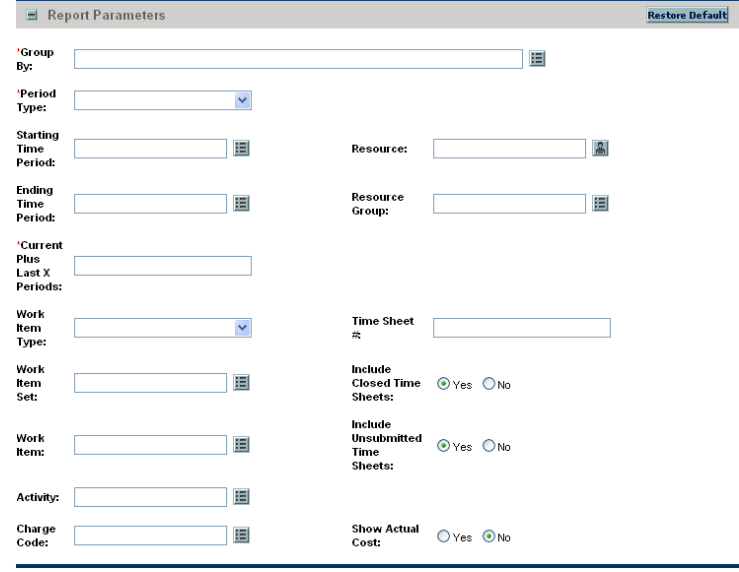

Figure 7-4. Time Sheet Summary report fields

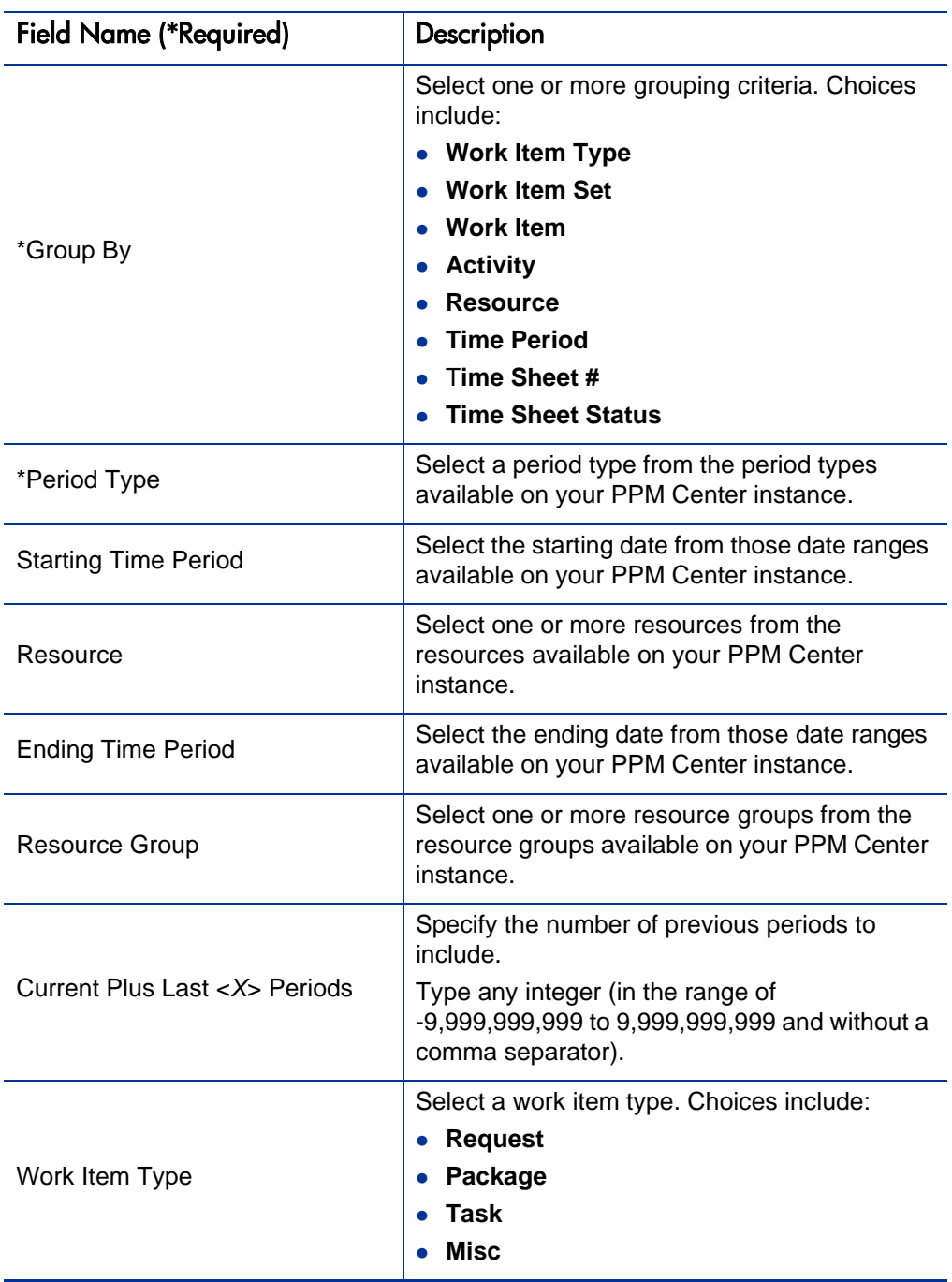

Table 7-4. Time Sheet Summary report field descriptions (page 1 of 2)

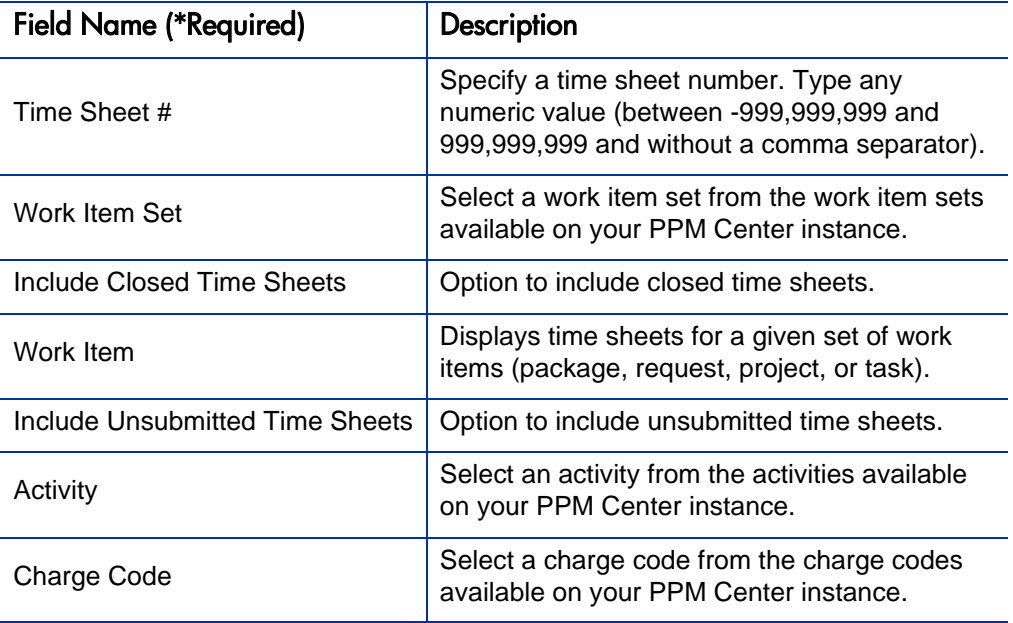

Table 7-4. Time Sheet Summary report field descriptions (page 2 of 2)

### Work Allocation Details Report

This report shows much of the same information shown on the Work Allocation definition page. This includes the:

- Allocation work item information
- Budget and actuals to date
- Charge code allocations
- Resource restrictions

This report also returns hyperlinks allowing modification of the work allocation (the Edit Work Allocations access grant is required).

To run the Work Allocation Details report, users must have a Time Management license.

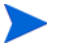

This report also appears in the Resource Management category.

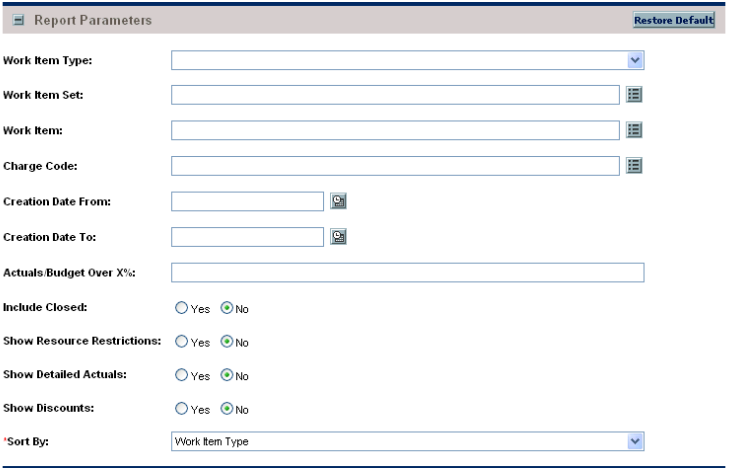

Figure 7-5. Work Allocation Details report fields

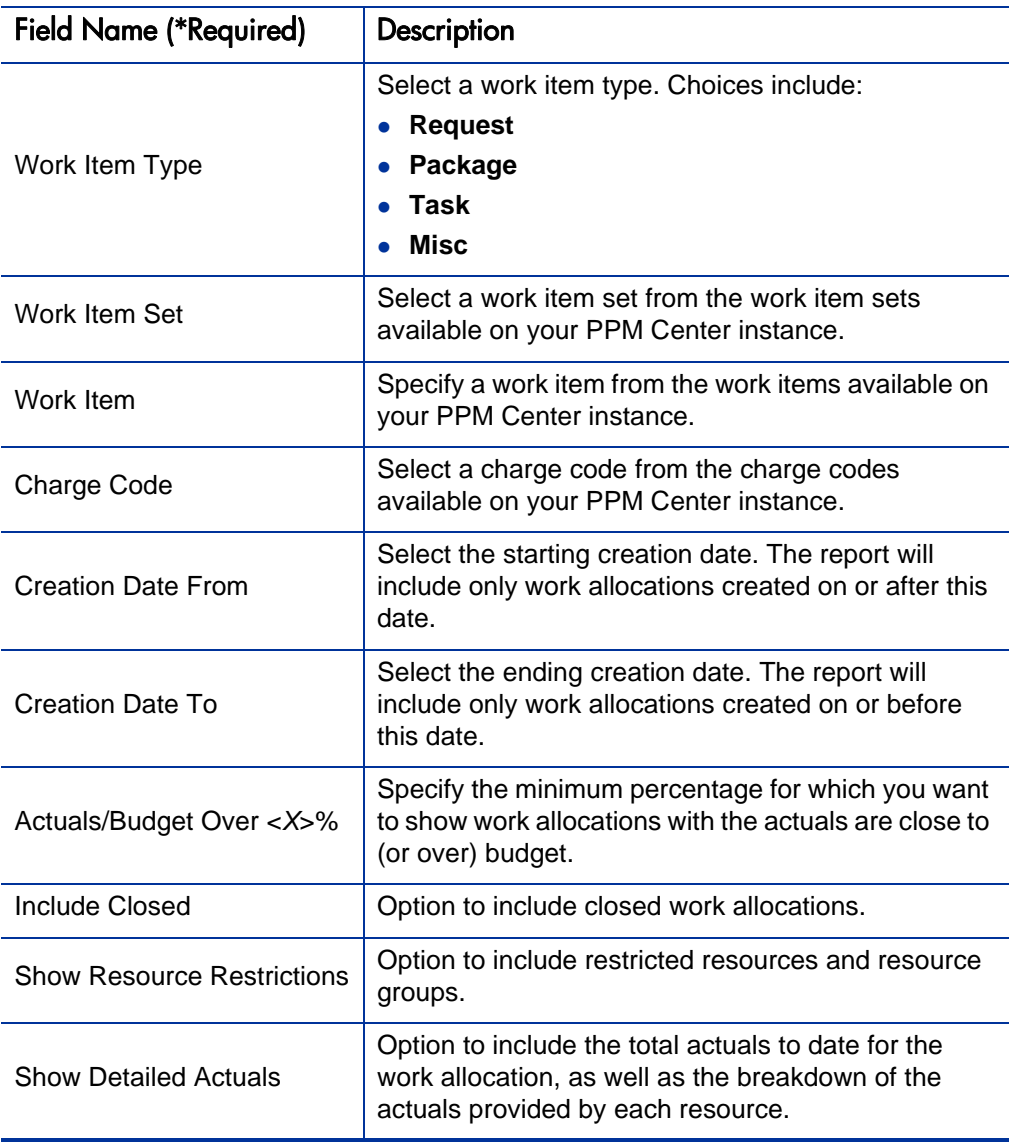

Table 7-5. Work Allocation Details report field descriptions (page 1 of 2)

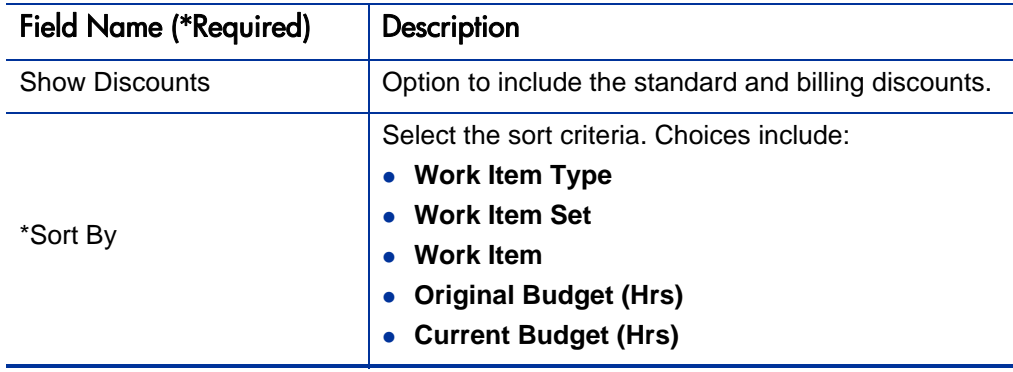

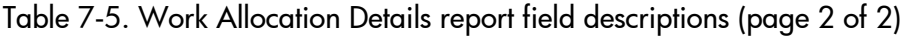

# 8 Report Types

## Overview of the Report Type Workbench

Use the Report Type Workbench to configure report types. Report types define the reports that are available from the Submit New Report page. The definitions include such features as:

- What categories list the report
- What fields are displayed on the report submission page, and how they are constructed and validated
- Who can access and submit the report, including any required licenses or access grants
- Who can modify the report type
- What commands are actually executed when the report is submitted

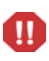

Do not change the name of the Baseline Comparison report. Doing so disables the **Compare Baselines** button on the View Baselines page (accessible from the Project Overview page).

# Using the Report Type Workbench

#### Logging On

To access the Report Type Workbench:

- 1. Log on to PPM Center.
- 2. From the menu bar, select **Open > Administration > Open Workbench.**

The PPM Workbench opens.

3. From the shortcut bar, select **Configuration > Report Types.**

The Report Type Workbench opens.

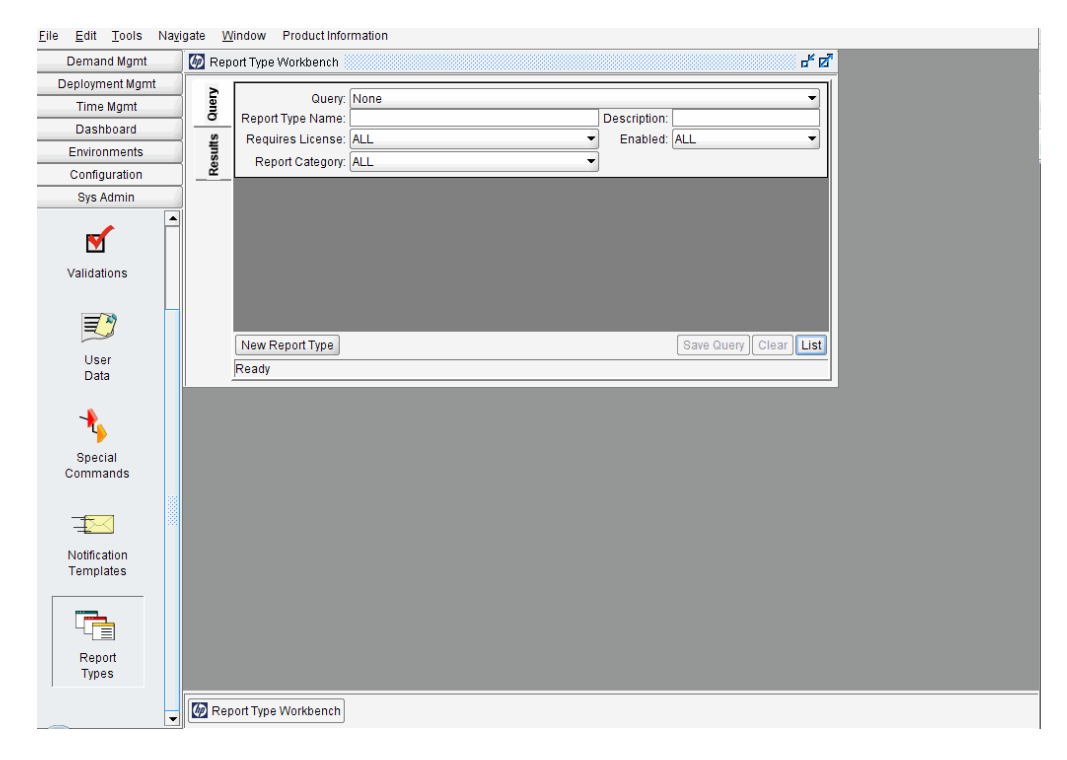

#### Creating an Entirely New Report Type

To define a new report type that is not based on any existing report type:

1. From the Report Type Workbench, click **New Report Type.**

The Report Type window opens.

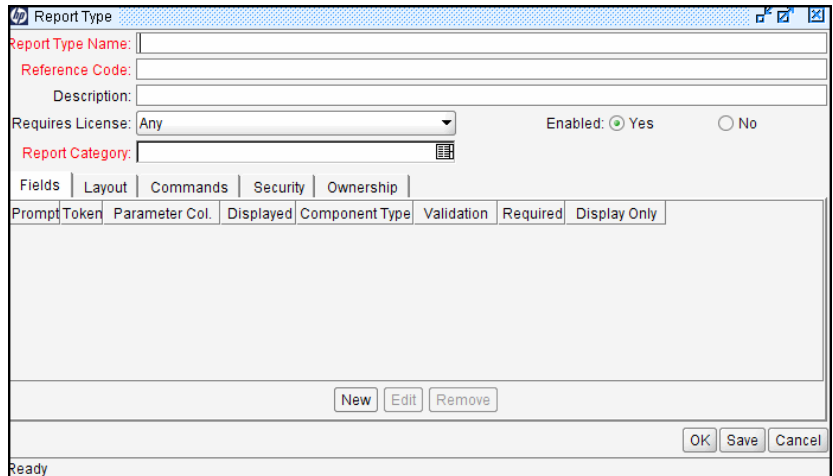

2. Configure the settings using the information provided in *[Report Type](#page-173-0)  Windows* [on page 174.](#page-173-0)

#### Creating a New Report Type From an Existing Report Type

To use an existing report type as the basis of a new report type:

- 1. From the Report Type Workbench, select the existing report type.
- 2. Click **Copy.**

The Copy Report Type window opens.

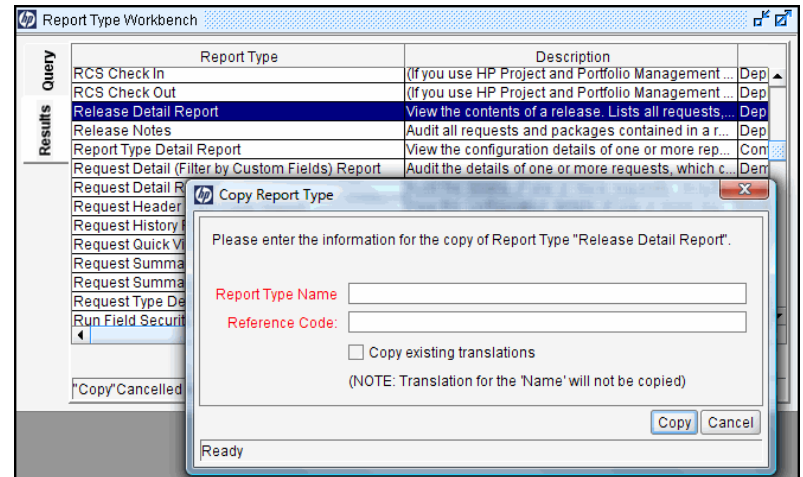

- 3. Type a **Report Type Name.**
- 4. Click **Copy** to continue. Otherwise, click **Cancel** to abort.

If you continued, the Question window opens.

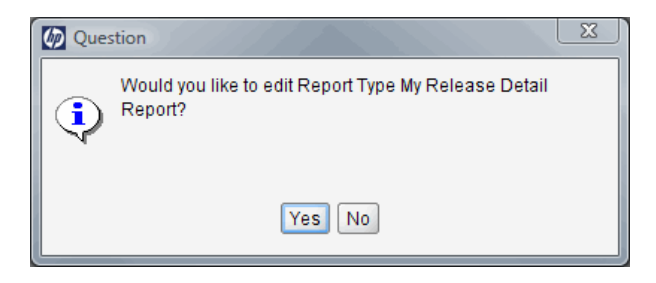

5. Click **Yes** if you want to make modifications. Otherwise, click **No.**

If you clicked **Yes**, the Report Type: <*Report*> window opens.

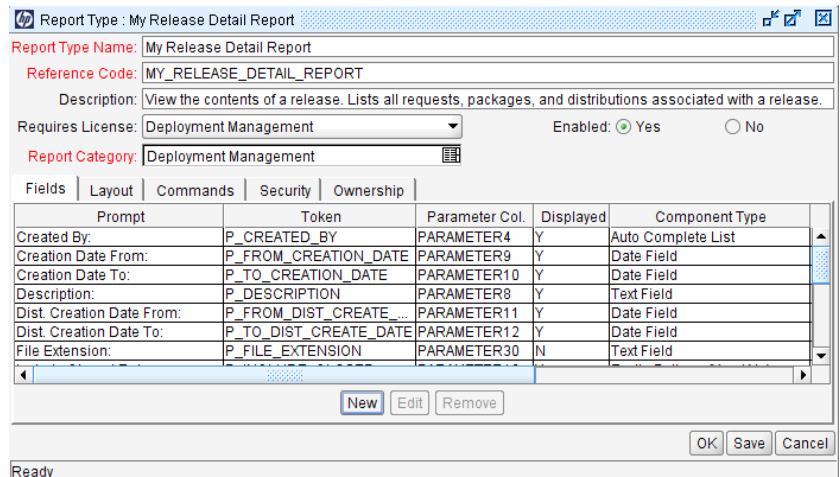

6. View or modify the settings using the information provided in *[Report Type](#page-173-0)  Windows* [on page 174.](#page-173-0)

#### Modifying an Existing Report Type

To update an existing report type:

1. From the Report Type Workbench, select the desired report type.

2. Open the report type either by double-clicking the highlighted row or clicking **Open.**

The Report Type: <*Report*> window opens.

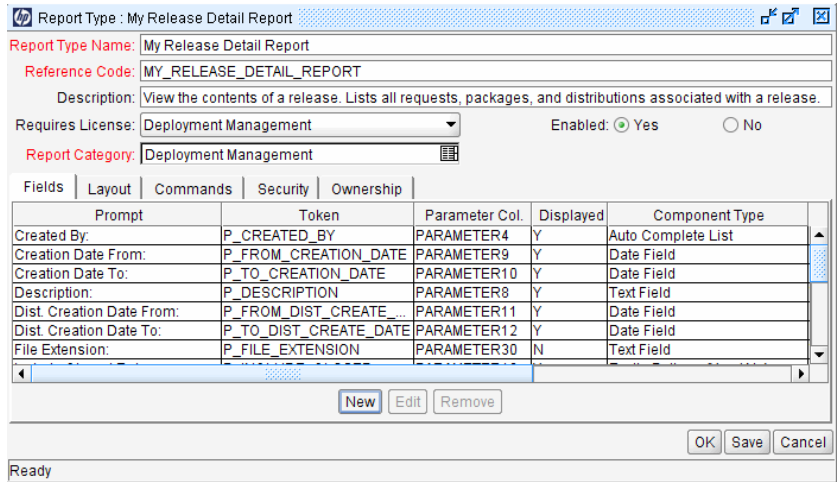

3. View or modify the settings using the information provided in *[Report Type](#page-173-0)  Windows* [on page 174.](#page-173-0)

### <span id="page-173-0"></span>Report Type Windows

The Report Type window and the Report Type: <*Report*> window are essentially the same—one lacks data and the other has data. Consequently, the information contained in the following sections applies to both windows and, for simplicity, these windows will be called the Report Type window throughout the following sections.

The Report Type window is composed of:

- General information fields
- **Fields** tab
- **Layout** tab
- **•** Commands tab
- **Security** tab
- **Ownership** tab

#### General Information Fields

The general information fields define the report identification information displayed in the Submit New Report page.

View or modify the general information fields for the given report type, using the information described in *Table 8-1* [on page 175](#page-174-0).

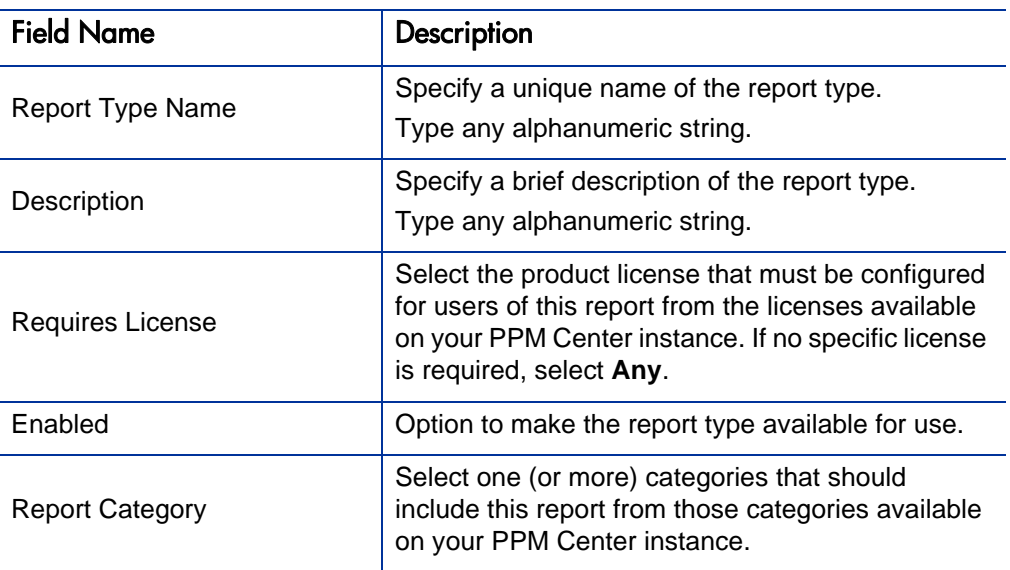

<span id="page-174-0"></span>Table 8-1. Report Type window general information fields descriptions

#### Fields Tab

Report type "fields" define the filter fields displayed in the Submit Report: <*Report Name*> window.

Use the **Fields** tab to view and edit the fields for the given report type. Each field in a report type is represented by its own row on the **Fields** tab. Settings for each field are configured using the Field window (as shown in *[Figure 8-2](#page-175-0)* [on page 176\)](#page-175-0). Select any existing field to modify its settings, or click **New** to create a new field.

#### Figure 8-1. Report Type window Fields tab

| <b>CD</b><br>Report Type : My Release Detail Report |                                                                                                    |                                 |             |                                   |                  |                    | ਰੀ ਕੀ<br>図 |  |  |
|-----------------------------------------------------|----------------------------------------------------------------------------------------------------|---------------------------------|-------------|-----------------------------------|------------------|--------------------|------------|--|--|
|                                                     | Report Type Name: My Release Detail Report                                                                              |                                 |             |                                   |                  |                    |            |  |  |
|                                                     | Reference Code: MY RELEASE DETAIL REPORT                                                                                |                                 |             |                                   |                  |                    |            |  |  |
|                                                     | Description: View the contents of a release. Lists all requests, packages, and distributions associated with a release. |                                 |             |                                   |                  |                    |            |  |  |
|                                                     | Requires License: Deployment Management                                                                                 |                                 |             |                                   | Enabled: O Yes   | $\bigcirc$ No      |            |  |  |
| 團<br>Report Category: Deployment Management         |                                                                                                    |                                 |             |                                   |                  |                    |            |  |  |
| Fields<br>Layout                                    | Commands                                                                                                    | Security                        | Ownership   |                                   |                  |                    |            |  |  |
|                                                     | Prompt                                                                                                    |                                 | Token       |                                   | <b>Displayed</b> | Component Type     |            |  |  |
| Created By:                                         |                                                                                                    | P<br><b>CREATED BY</b>          |             | PARAMETER4                        | ٧                | Auto Complete List |            |  |  |
| <b>Creation Date From:</b>                          | P FROM CREATION DATE PARAMETER9                                                                                         |                                 |             |                                   | ٧                | Date Field         |            |  |  |
| Creation Date To:                                   | TO CREATION DATE<br>P                                                                                                   |                                 | PARAMETER10 | Ÿ                                 | Date Field       |                    |            |  |  |
| Description:                                        | P DESCRIPTION                                                                                                    |                                 |             | PARAMETER8                        |                  | <b>Text Field</b>  |            |  |  |
| Dist. Creation Date From:                           |                                                                                                    | P FROM DIST CREATE  PARAMETER11 |             |                                   | ٧                | Date Field         |            |  |  |
|                                                     | Dist. Creation Date To:                                                                                                 |                                 |             | P TO DIST CREATE DATE PARAMETER12 | ٧                | Date Field         |            |  |  |
| <b>File Extension:</b>                              | P FILE EXTENSION                                                                                                    |                                 |             | PARAMETER30                       | N                | <b>Text Field</b>  |            |  |  |
| $\blacktriangleleft$                                |                                                                                                    |                                 |             |                                   |                  |                    | ۱          |  |  |
| Edit<br>Remove<br><b>New</b>                        |                                                                                                    |                                 |             |                                   |                  |                    |            |  |  |
|                                                     |                                                                                                    |                                 |             |                                   |                  | OK<br>Save         | Cancel     |  |  |
| Ready                                               |                                                                                                    |                                 |             |                                   |                  |                    |            |  |  |

Figure 8-2. Field window

<span id="page-175-0"></span>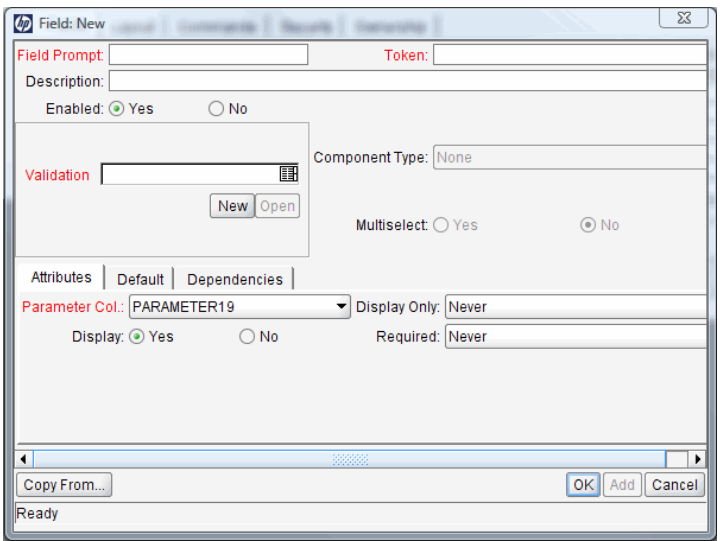

The Field window consists of the following:

- General information fields
- **Attributes** tab
- **Default** tab
- **Dependencies** tab

#### Field Window General Information

View or modify the general information fields using the information described in *[Table 8-2](#page-176-0)*.

<span id="page-176-0"></span>Table 8-2. Field window general information field descriptions (page 1 of 2)

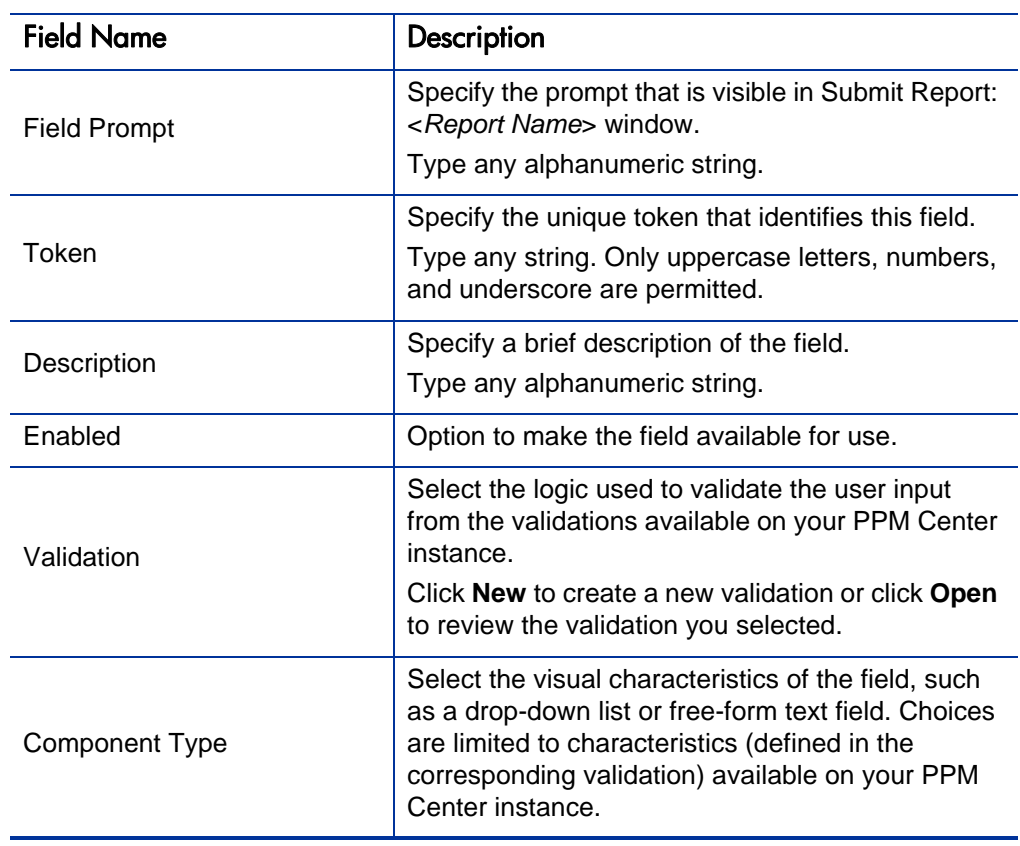

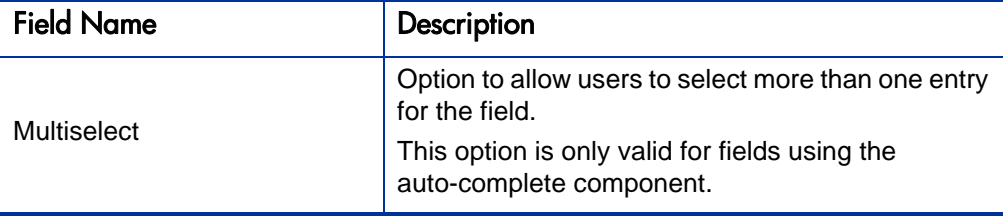

Table 8-2. Field window general information field descriptions (page 2 of 2)

#### Attributes Tab

<span id="page-177-0"></span>View or modify each field on the **Attributes** tab, as described in *[Table 8-3](#page-178-0)* [on page 179.](#page-178-0)

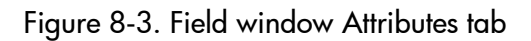

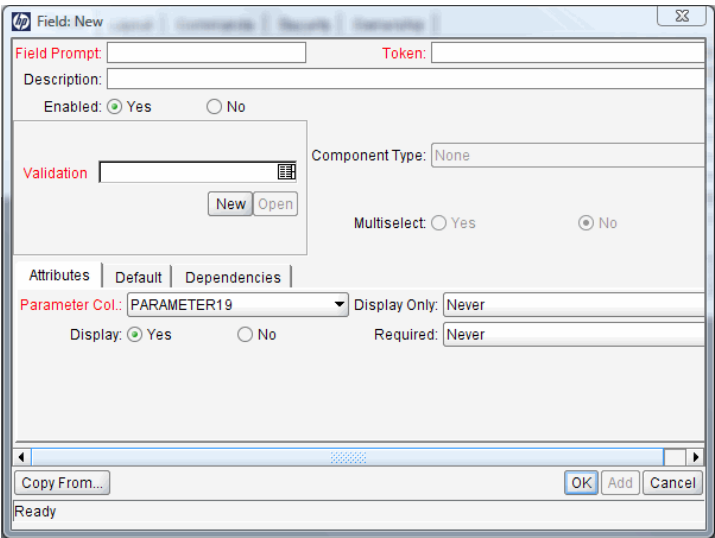

<span id="page-178-0"></span>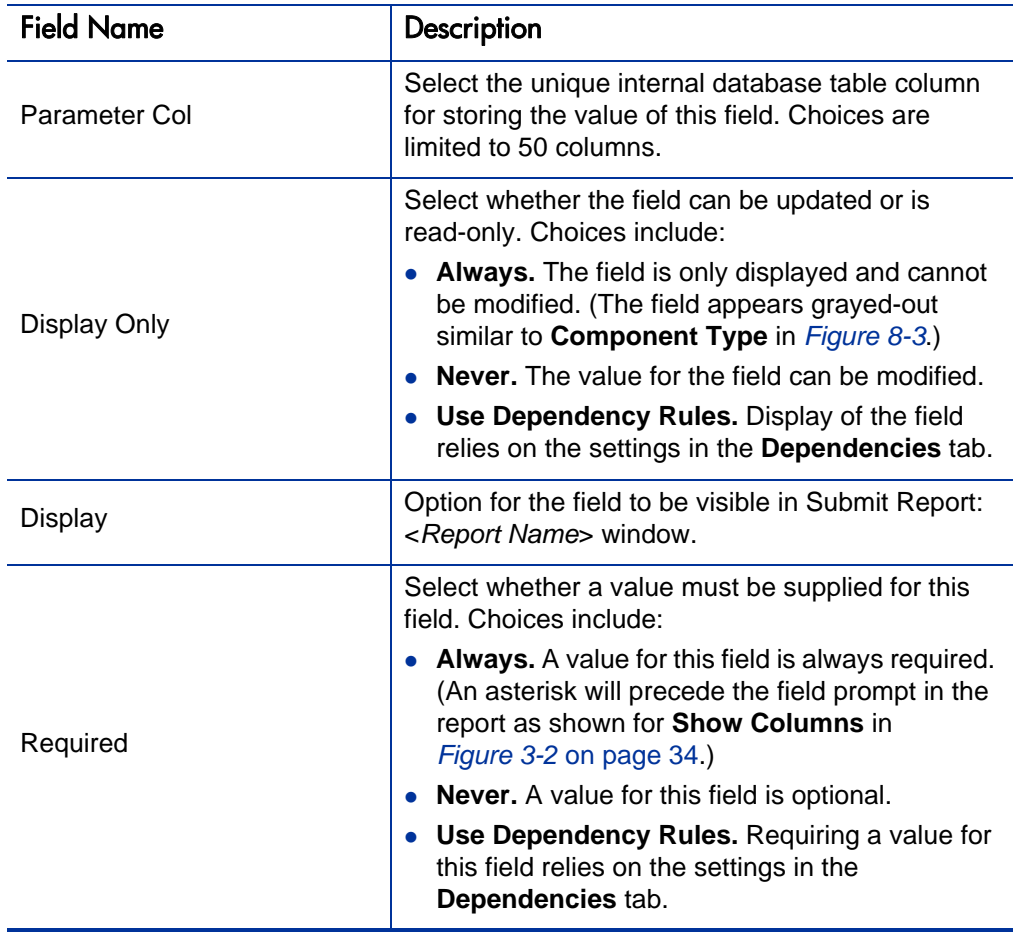

Table 8-3. Field window Attributes tab field descriptions

#### Default Tab

View or modify each field on the **Default** tab, as described in *[Table 8-4](#page-180-0)*.

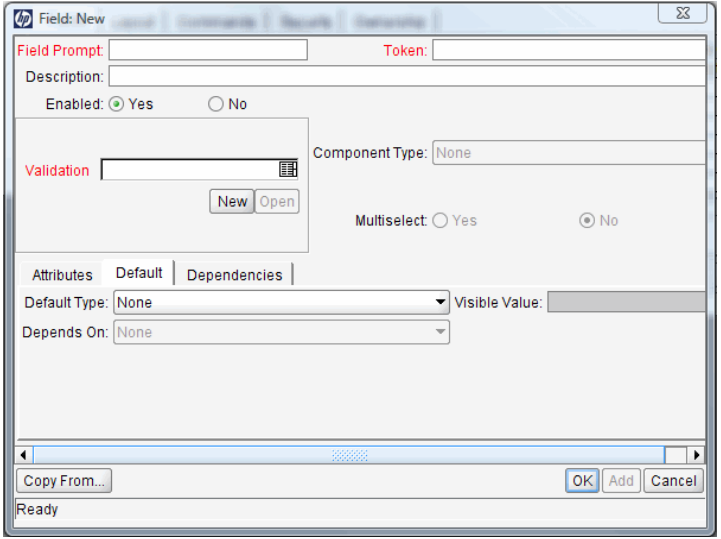

Figure 8-4. Field window Default tab
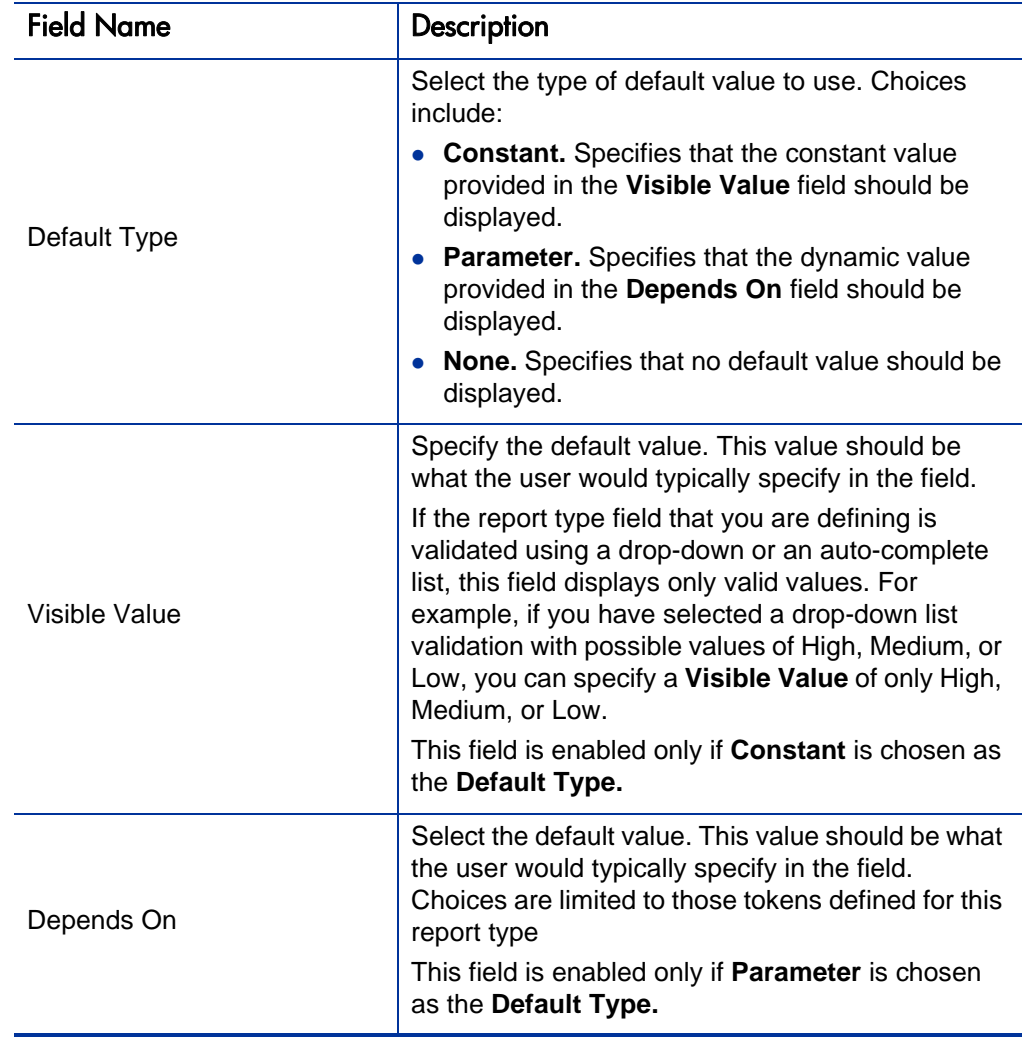

Table 8-4. Field window Default tab field descriptions

## Dependencies Tab

<span id="page-181-0"></span>View or modify each field on the **Dependencies** tab, as described in *[Table 8-5](#page-182-0)* [on page 183.](#page-182-0)

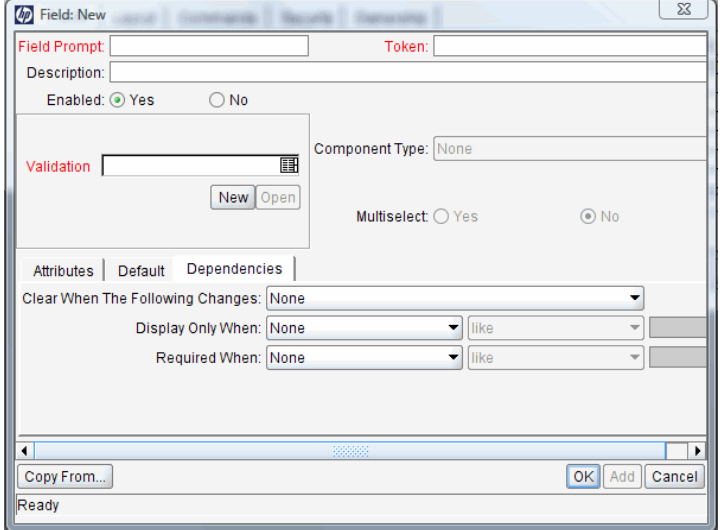

Figure 8-5. Field window Dependencies tab

<span id="page-182-0"></span>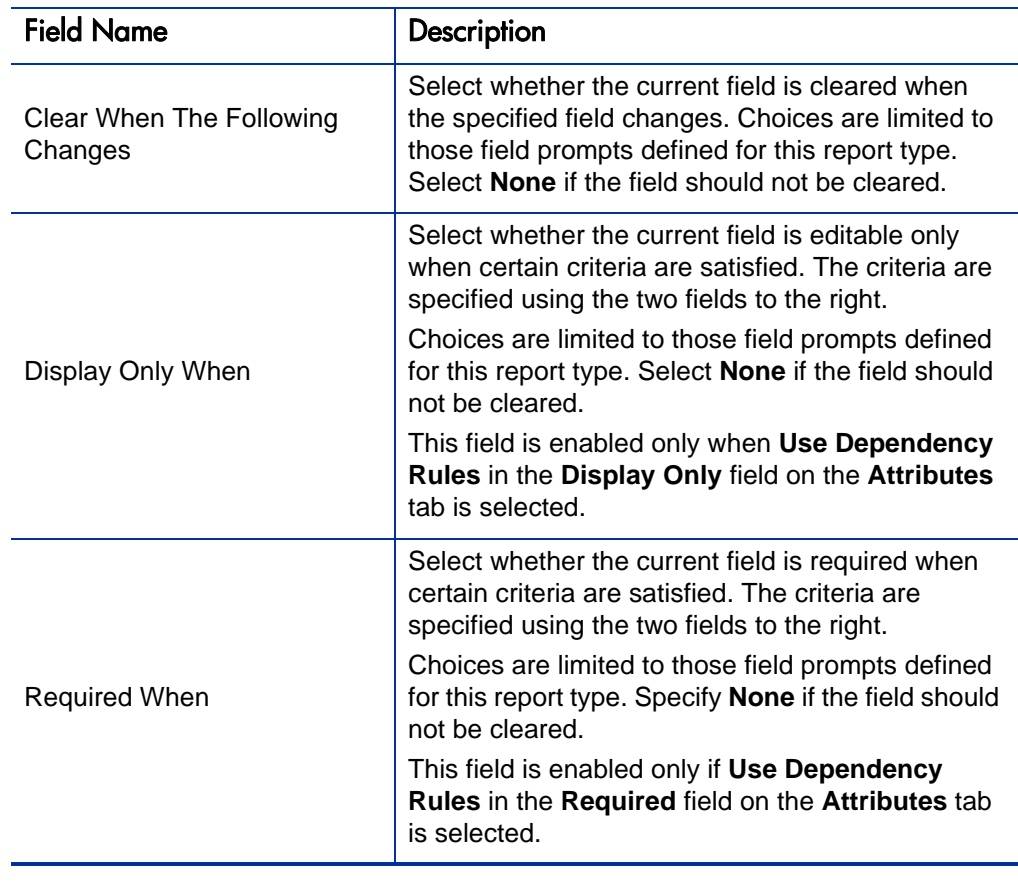

## Table 8-5. Field window Dependencies tab field descriptions

# Layout Tab

<span id="page-183-1"></span>Use the **Layout** tab to specify the graphical presentation (visual layout) of the fields. This tab details the order of the fields, as well as some of their physical characteristics.

View or modify each field on the **Layout** tab, as described in *[Table 8-6](#page-183-0)*. Note that clicking **Preview** allows you to experiment with the organization and presentation of the fields.

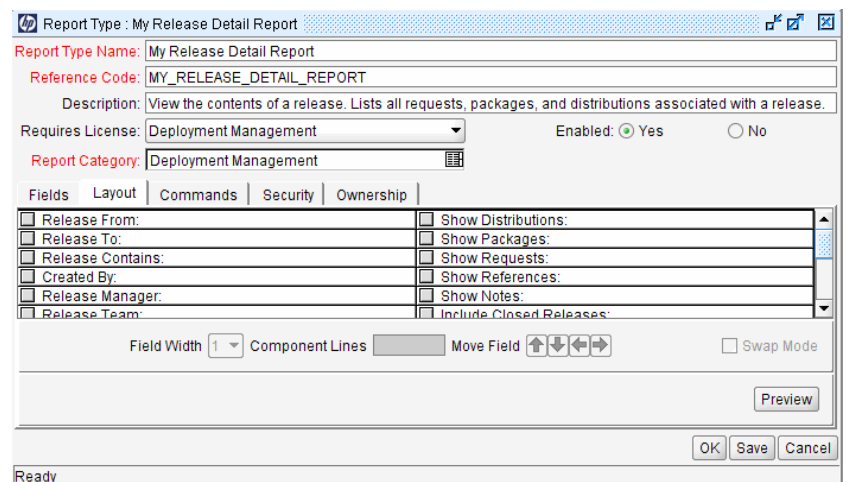

Figure 8-6. Report Type window Layout tab

Table 8-6. Report Type window Layout tab field descriptions

<span id="page-183-0"></span>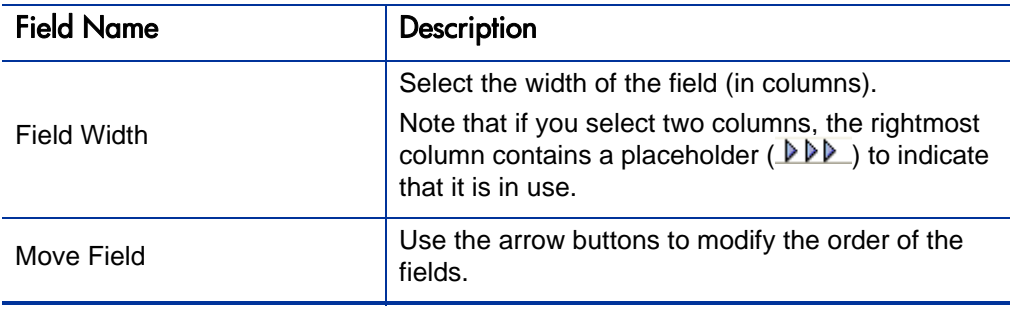

# Commands Tab

<span id="page-184-0"></span>Use the **Commands** tab to define the steps that must be executed for each report to run successfully. These commands tell PPM Center precisely which steps must be executed to generate the results for the given report type.

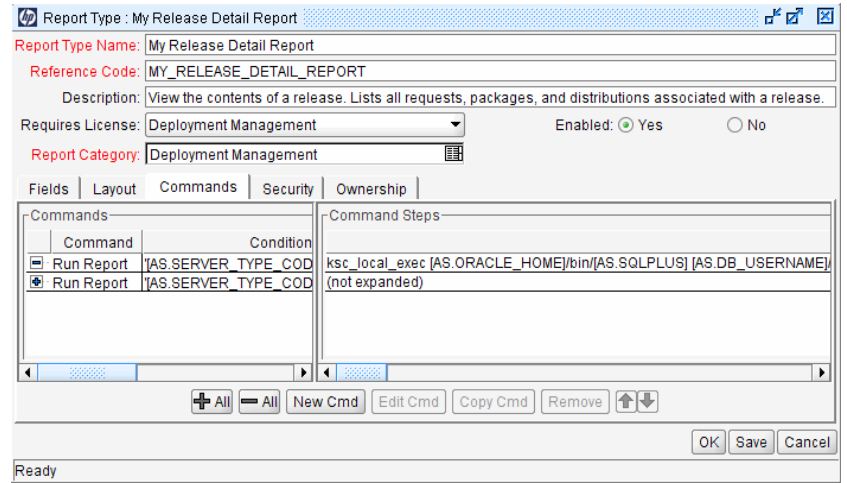

Figure 8-7. Report Type window Commands tab

PPM Center commands are designed to have a similar look and feel to the UNIX operating system command structure. In fact, the specific parts of a command, the command steps, are often just command-line directives.

A report type can have many commands, and each command can have many command steps. A command may be viewed as a particular function for a report. For example, calling the ksc\_run\_jsp\_report special command to call a report's JSP code, or running command-line SQL\*Plus to call a database procedure. To perform these functions, a series of events needs to take place and these events are defined in the command steps.

On the **Commands** tab, select any existing command to modify its settings, or click **New Cmd** to create a new command.

View, specify, or modify each field of the Edit Command (shown in *[Figure 8-9](#page-185-0)*) or New Command window (shown in *[Figure 8-8](#page-185-1)*), as described in *Table 8-7* [on page 187.](#page-186-0) (Similar to Report Type windows, the only difference in these two windows is whether they include data.)

<span id="page-185-1"></span>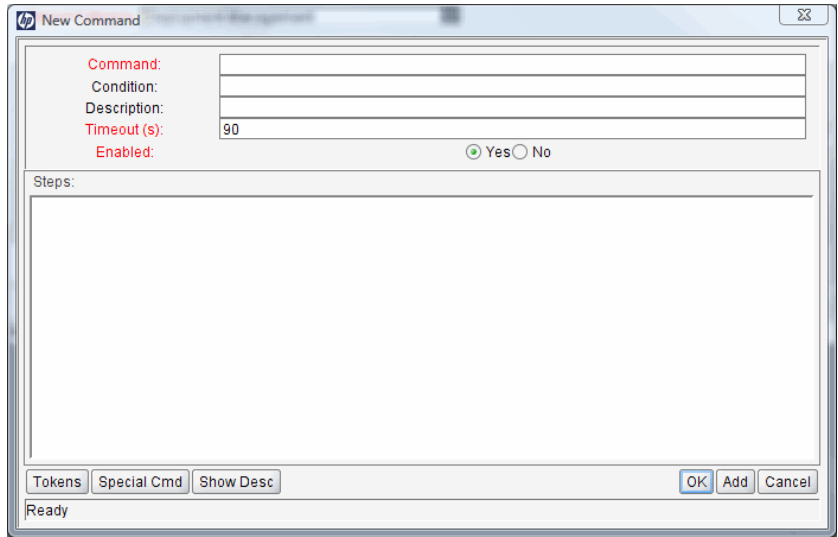

Figure 8-8. New Command window

#### Figure 8-9. Edit Command window

<span id="page-185-0"></span>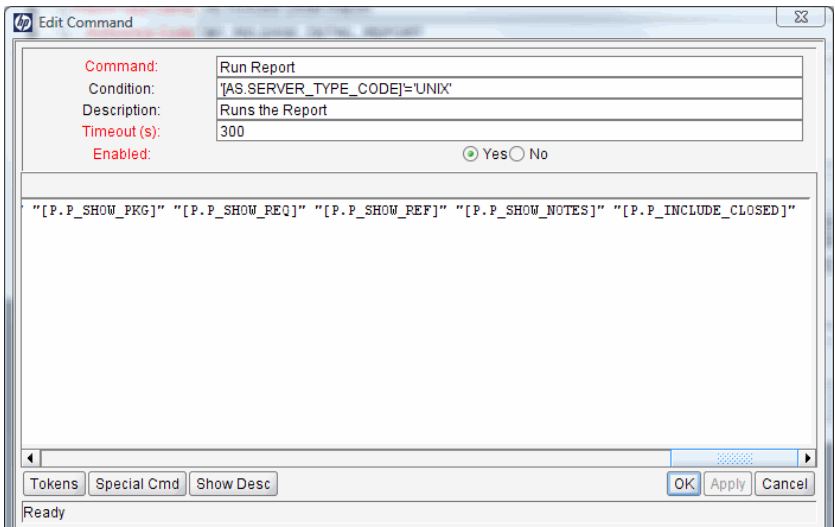

<span id="page-186-0"></span>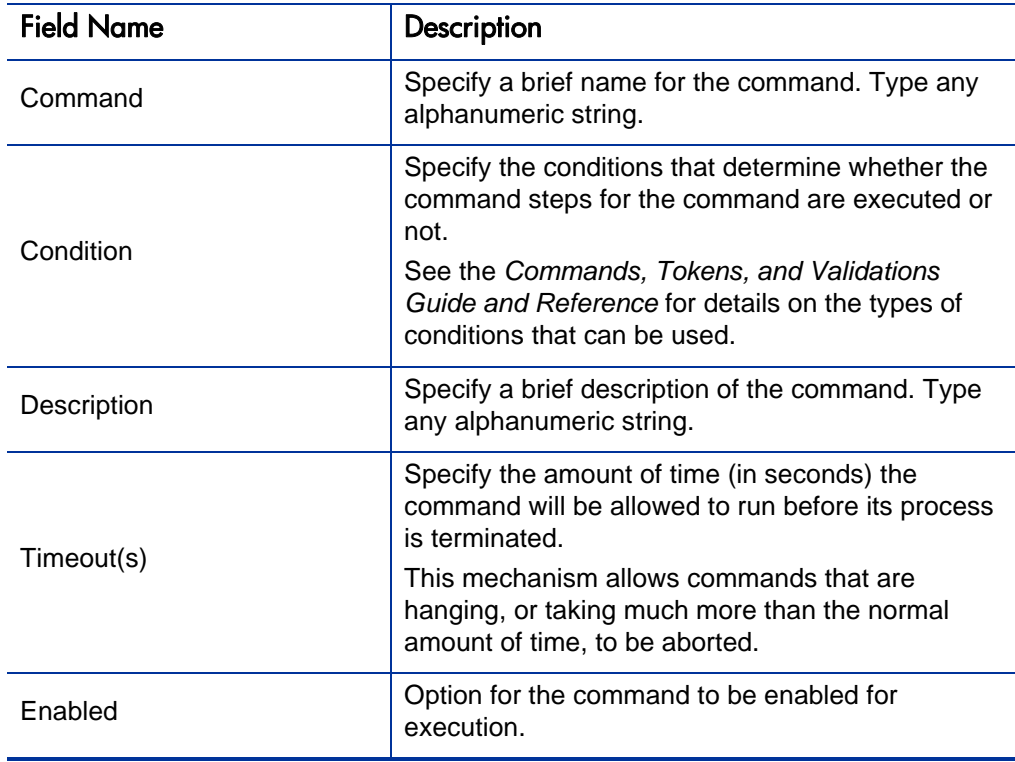

Table 8-7. Command window field descriptions

# Security Tab

<span id="page-187-0"></span>Use the **Security** tab to control which users can create or view reports of this report type. Security can be established, using one of the following options:

- Viewable by creator only
- Viewable by selected security groups
- Viewable by users with the System: Submit Reports access grant

View or modify each field on the Security tab, as described in *[Table 8-8](#page-188-0)* [on page 189.](#page-188-0)

The report manager (any PPM Center user with the System: Edit All Reports access grant) has permission to override the security group settings.

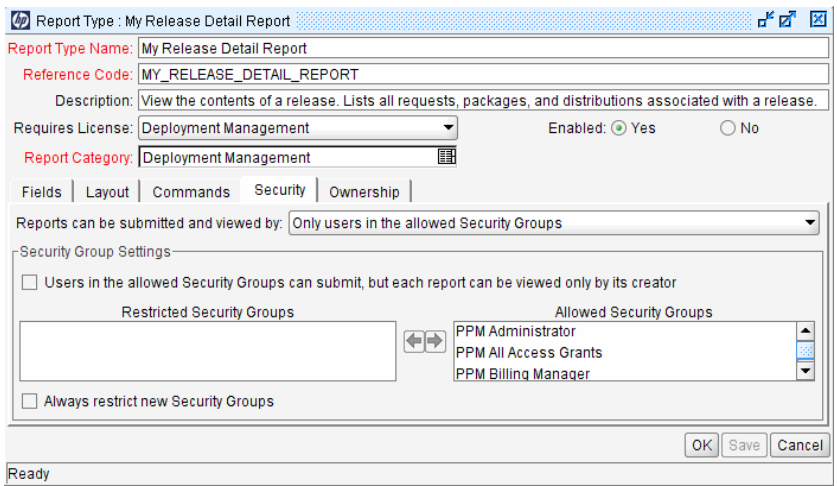

Figure 8-10. Report Type window Security tab

<span id="page-188-0"></span>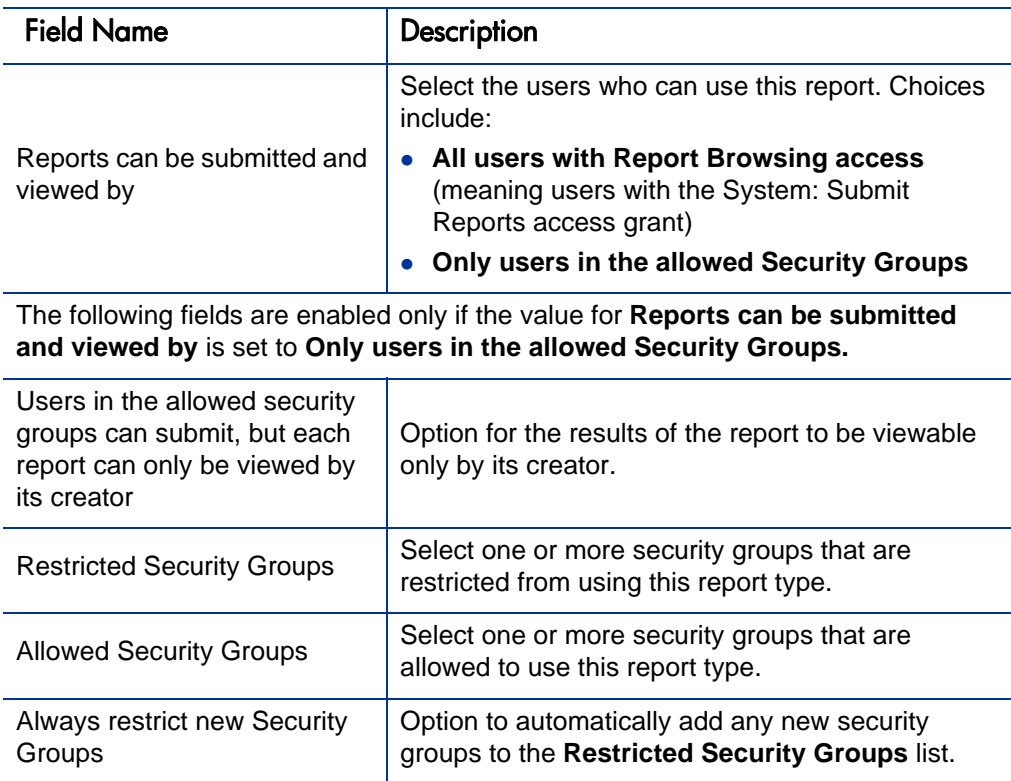

Table 8-8. Report Type window Security tab field descriptions

# Ownership Tab

<span id="page-188-1"></span>Members of ownership groups are the only users who have the right to edit, copy, or delete this report type.

Use the **Ownership** tab to view and edit ownership groups for the given report type. View or modify each field on the **Ownership** tab, as described in *Table 8-9* [on page 190.](#page-189-0)

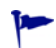

See the *Security Model Guide and Reference* for more information about setting ownership for a new or existing report type.

## Figure 8-11. Report Type window Ownership tab

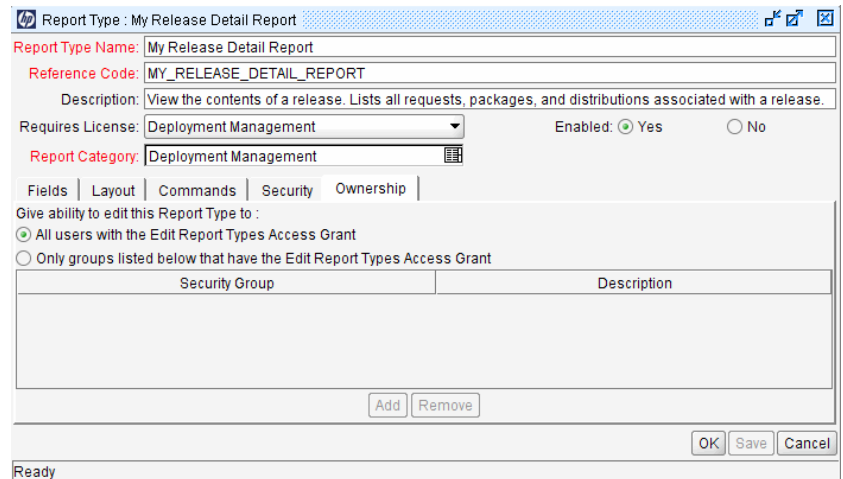

Table 8-9. Report Type window Ownership tab field descriptions

<span id="page-189-0"></span>

| <b>Field Name</b>                           | <b>Description</b>                                                                                                    |
|---------------------------------------------|----------------------------------------------------------------------------------------------------|
|                                             | Indicate who should have the ability to copy, edit,<br>or delete this report type. Choices include:                                                                                                    |
| Give ability to edit this Report<br>Type to | • All users with the Edit Report Types Access<br><b>Grant.</b> Enables all users with the Edit Report<br>Type access grant.<br>Only Groups listed below that have the Edit<br>Report Types Access Grant. Limits the users<br>to members of the group listed in the panel<br>below this field. Use the Add and Remove<br>buttons to manage this list. |

# Index

# A

Actual Time Summary report, **[155](#page-154-0)** administrative reports, **[10](#page-9-0)**, **[31](#page-30-0)** ALM - Change Summary report, **[111](#page-110-0)** ALM - Fo[rward Schedule of Changes for RFC](#page-111-0)  report, **112** [ALM - Forward Schedule of Releases report,](#page-112-0)  **113** ALM - Release Content report, **[114](#page-113-0)** ALM - Release Summary report, **[115](#page-114-0)** Attributes tab, **[178](#page-177-0)**

#### B

Baseline Comparison report, **[149](#page-148-0)**

## C

cancellable reports, **[28](#page-27-0)** cancelling reports, **[26](#page-25-0)** Commands tab, **[185](#page-184-0)** Compare Custom Database Setup report, **[65](#page-64-0)** Compare Filesystem Environments report, **[68](#page-67-0)** Compare [MS SQL Server 7 Environments](#page-71-0)  report, **72**

Compare Oracle Environments report, **[74](#page-73-0)** Contact Detail report, **[116](#page-115-0)** Contact Synchronization report, **[31](#page-30-1)**

## D

Data Source Detail report, **[34](#page-33-0)** Default tab, **[180](#page-179-0)** deleting report results, **[29](#page-28-0)** Delinquent Time Sheets report, **[158](#page-157-0)** Demand Creation History report, **[118](#page-117-0)** Demand Management reports, **[10](#page-9-1)**, **[111](#page-110-1)** Dependencies tab, **[182](#page-181-0)** Deployment Management reports, **[10](#page-9-2)**, **[65](#page-64-1)** Distribution Detail report, **[78](#page-77-0)**

#### E

Environm[ent Comparison by Objects Migrated](#page-80-0)  report, **81** Environment Comparison report, **[80](#page-79-0)** Environment Detail report, **[83](#page-82-0)** Environment Group Detail report, **[84](#page-83-0)** Environments/Objects Detail report, **[86](#page-85-0)**, **[90](#page-89-0)** Extension reports, **[11](#page-10-0)**

## F

Field window, **[175](#page-174-0)** Attributes tab, **[178](#page-177-0)** Default tab, **[180](#page-179-0)** Dependencies tab, **[182](#page-181-0)** Financial Management reports, **[10](#page-9-3)**

#### H

Historical SLA Violations report, **[121](#page-120-0)**

#### I

Import Requests report, **[35](#page-34-0)** Import Users report, **[35](#page-34-1)**

#### K

ksc\_run\_jsp\_report special command, **[27](#page-26-0)**

#### L

Layout tab, **[184](#page-183-1)** Lookup Types report, **[36](#page-35-0)**

#### M

menus Reports, **[13](#page-12-0)** multilingual user interface running and viewing reports, **[10](#page-9-4)** My Reports, **[20](#page-19-0)**

#### N

Notification History report, **[37](#page-36-0)**

#### O

Object History report, **[88](#page-87-0)** Object Type Detail report, **[39](#page-38-0)** Objects/Environments Detail report, **[90](#page-89-1)** Overview Section Detail report, **[41](#page-40-0)** Ownership tab, **[189](#page-188-1)**

#### P

Package Change History report, **[92](#page-91-0)** Package Details report, **[94](#page-93-0)** Package History report, **[97](#page-96-0)** Package Impact Analysis report, **[99](#page-98-0)** Packages Pending report, **[100](#page-99-0)** Portfolio Management reports, **[11](#page-10-1)** Portlet Definition Detail report, **[43](#page-42-0)** Portlet Performance report, **[43](#page-42-1)** Program Management reports, **[11](#page-10-2)** Project Cost Breakdown report, **[152](#page-151-0)** Project Cost Details report, **[153](#page-152-0)** Project Management reports, **[149](#page-148-1)**

#### R

RCS Check In report, **[103](#page-102-0)** RCS Check Out report, **[104](#page-103-0)** Release Detail report, **[105](#page-104-0)** Release Notes report, **[108](#page-107-0)** Report Type Detail report, **[44](#page-43-0)** Report Type window, **[174](#page-173-0)** Commands tab, **[185](#page-184-0)** Fields tab, **[175](#page-174-0)** Layout tab, **[184](#page-183-1)** Ownership tab, **[189](#page-188-1)** Security tab, **[188](#page-187-0)** report types, **[169](#page-168-0)** creating (new), **[171](#page-170-0)** creating (new, based on existing), **[172](#page-171-0)** modifying, **[173](#page-172-0)** Report Types Workbench, **[169](#page-168-1)**

reports *[See also](#page-168-0)* report types. cancellable, **[28](#page-27-0)** cancelling (running), **[26](#page-25-0)** deleting results, **[29](#page-28-0)** submitting, **[14](#page-13-0)** viewing (running), **[26](#page-25-0)** viewing in an MLU environment, **[10](#page-9-4)** viewing previously submitted, **[20](#page-19-1)** Reports menu, **[13](#page-12-0)** Request D[etail \(Filter by Custom Fields\)](#page-123-0)  report, **124** Request Detail report, **[128](#page-127-0)** Request Header Type Detail report, **[45](#page-44-0)** Request History report, **[133](#page-132-0)** Request Quick View report, **[136](#page-135-0)** Request S[ummary \(Filter by Custom Fields\)](#page-138-0)  report, **139** Request Summary report, **[143](#page-142-0)** Request Type Detail report, **[46](#page-45-0)** Resource Management reports, **[11](#page-10-3)** Run Field Security Denormalization report, **[48](#page-47-0)** [Run PPM Organization Unit Interface report,](#page-48-0)  **49** Run PPM Package Interface report, **[49](#page-48-1)** Run Workflow Transaction Interface report, **[49](#page-48-2)**

# S

Satisfied Demand History report, **[147](#page-146-0)** Security Group Detail report, **[52](#page-51-0)** Security tab, **[188](#page-187-0)** SOX - Security Change report, **[50](#page-49-0)** SOX - Security Validation report, **[51](#page-50-0)** Special Command Detail report, **[54](#page-53-0)** submitting reports, **[14](#page-13-0)** Synchronize Meta Layer report, **[55](#page-54-0)**

# T

Time Management reports, **[11](#page-10-4)**, **[155](#page-154-1)** Time Sheet Details report, **[160](#page-159-0)** Time Sheet Summary report, **[162](#page-161-0)** Translation Details report, **[56](#page-55-0)** Translation Summary report, **[56](#page-55-1)**

## U

User Data Detail report, **[56](#page-55-2)** User Detail report, **[57](#page-56-0)**

## V

Validations report, **[59](#page-58-0)** View Reports, **[23](#page-22-0)** viewing previously submitted reports, **[20](#page-19-1)** running reports, **[26](#page-25-0)**

#### W

Work Allocation Details report, **[165](#page-164-0)** Workbench, Report Types, **[169](#page-168-1)** Workflow Detail report, **[60](#page-59-0)** Workflow Statistics report, **[62](#page-61-0)**